# LJ2400/LJ2400L/LJ2600D/LJ2650DN

**Laser Printer** 激光打印机

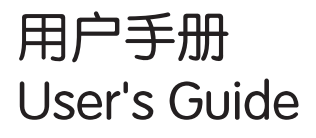

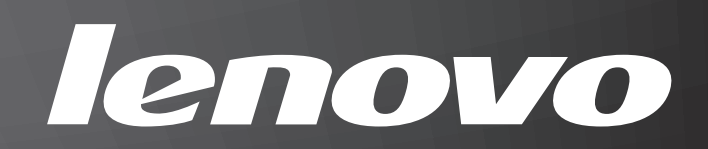

# 声明

欢迎您使用联想产品。

在第一次安装和使用本产品之前,请您务必仔细阅读随机配送的所有资料。这会有助于您更 好地使用本产品。如果您未按本手册的说明及要求操作本产品或因错误理解等原因误操作本 产品,联想 ( 北京 ) 有限公司将不对由此而导致的任何损失承担责任。但联想专业维修人员 错误安装或操作过程中引起的损失除外。

联想 ( 北京 ) 有限公司已经对本手册进行了严格仔细的校勘和核对, 但我们不能保证本手册 没有任何错误和疏漏。

联想 ( 北京 ) 有限公司致力于不断改进产品功能, 提高服务质量, 因此保留对本手册中所描 述的任何产品和软件程序以及本手册的内容进行更改而不预先另行通知的权利。

本手册的用途在于帮助您正确地使用联想产品,并不代表对本产品的软硬件配置的任何说 明。有关产品配置情况,请查阅与本产品相关的合约 ( 若有 )、产品装箱单或咨询向您出售 产品的销售商。本手册中的图片仅供参考。如果有个别图片与产品的实际显示不符,请以产 品实际显示为准。

© 2011 联想 ( 北京 ) 有限公司。本手册内容受著作权法律法规保护。未经联想 ( 北京 ) 有限 公司事先书面授权,不得以任何方式复制、抄录本手册或将本手册以任何形式在任何有线或 无线网络中进行传输或将本手册翻译成任何文字。

Lenovo、 Lenovo 联想、联想和其他联想标志或标识是联想 ( 北京 ) 有限公司或其关联机构 在中国大陆和 / 或其他国家 / 地区的商标或注册商标。本手册内所述及的其他名称和产品可 能是联想或其他公司的注册商标或商标。

如果您在使用过程中发现本产品的实际情况与本手册有不一致之处或您想得到最新的信息或 您有任何问题或建议,请垂询或登录:

技术咨询电话:400-810-1234,未开通 400 电话的地区,请拨打 010-58511600。

服务网站: <http://www.lenovo.com/>

# 使用本手册

# 本手册使用的符号

本手册中使用的符号和惯例如下。

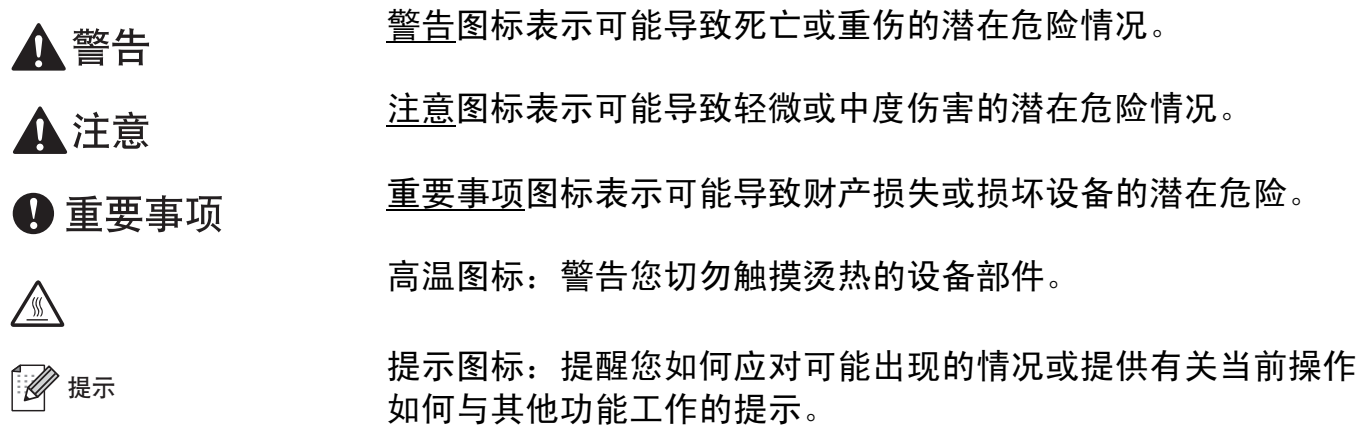

目录

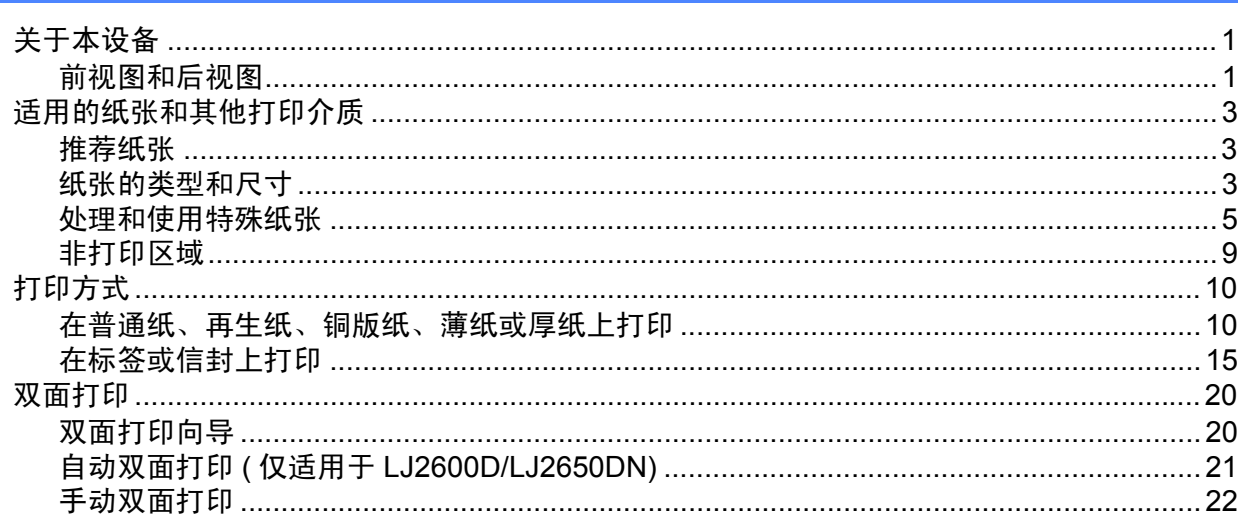

#### $\overline{2}$ 驱动程序和软件

23

53

 $\overline{\mathbf{1}}$ 

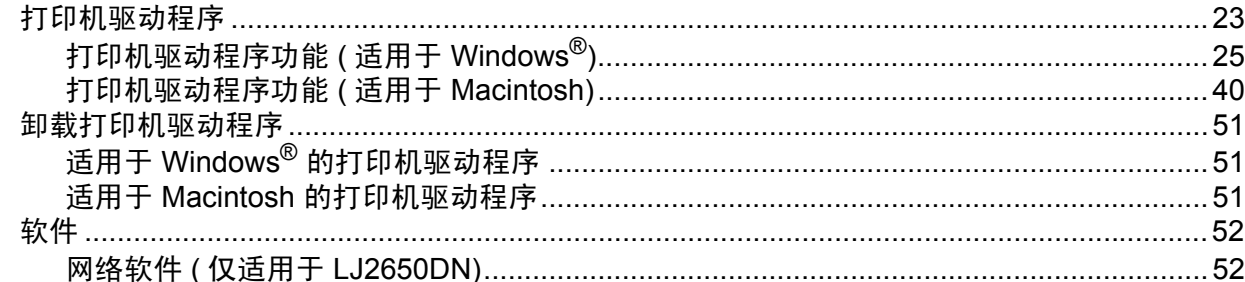

#### 操作面板  $\mathbf{3}$

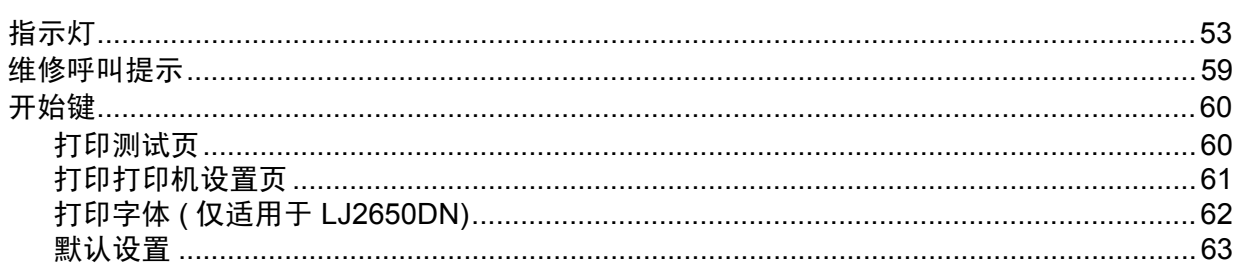

#### 常规维护  $\overline{\mathbf{4}}$

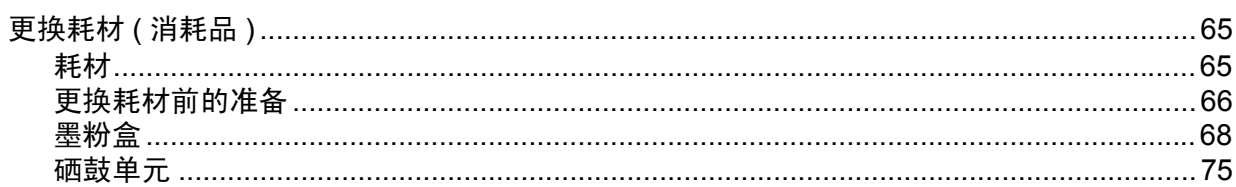

65

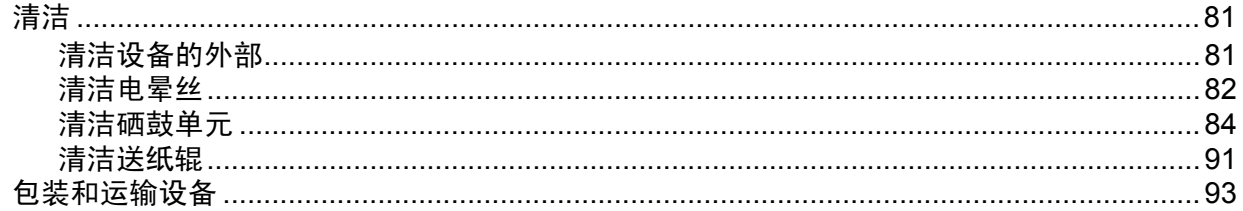

#### 故障排除  $5\overline{)}$

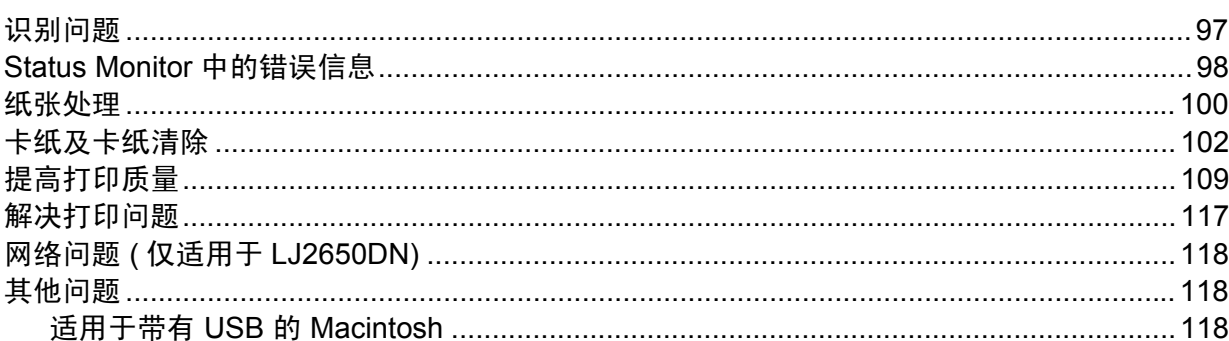

#### 附录  $\mathsf{A}$

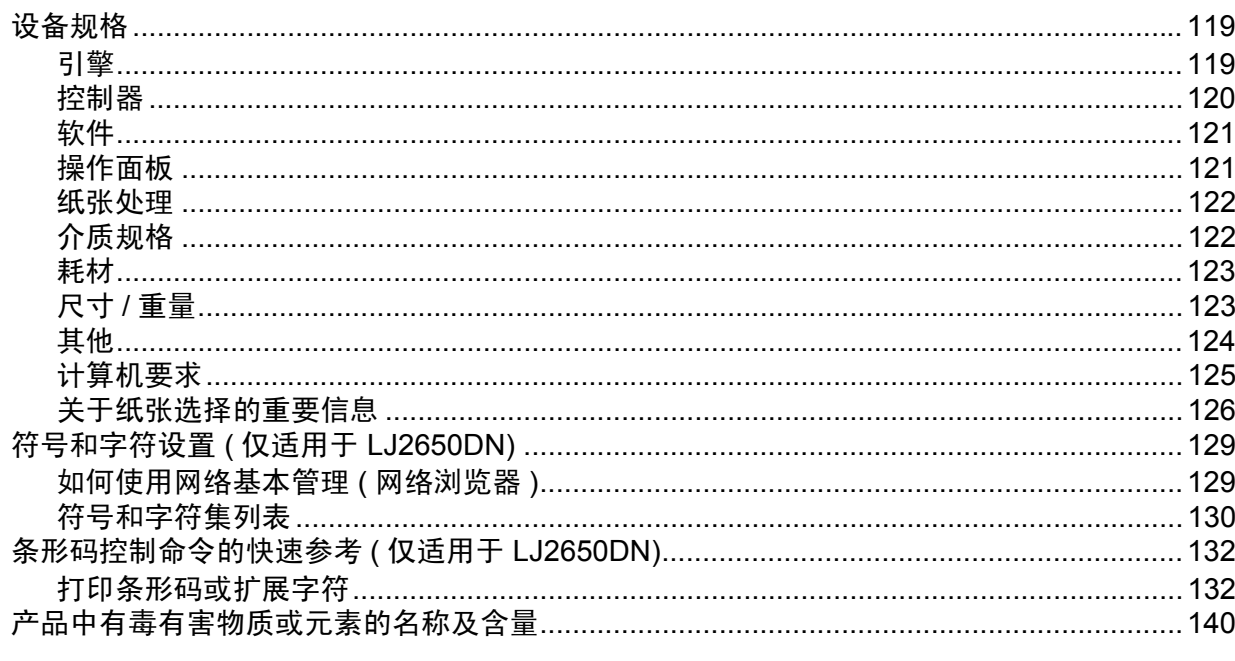

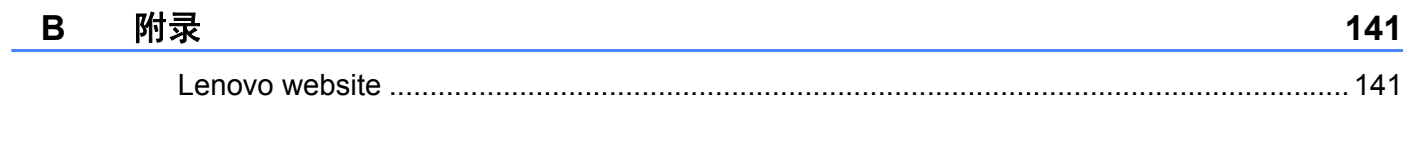

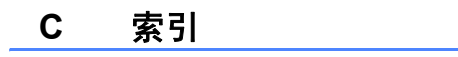

142

97

119

<span id="page-5-0"></span>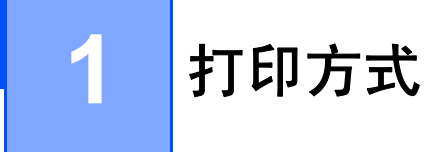

# <span id="page-5-1"></span>关于本设备 **<sup>1</sup>**

<span id="page-5-2"></span>前视图和后视图 **<sup>1</sup>**

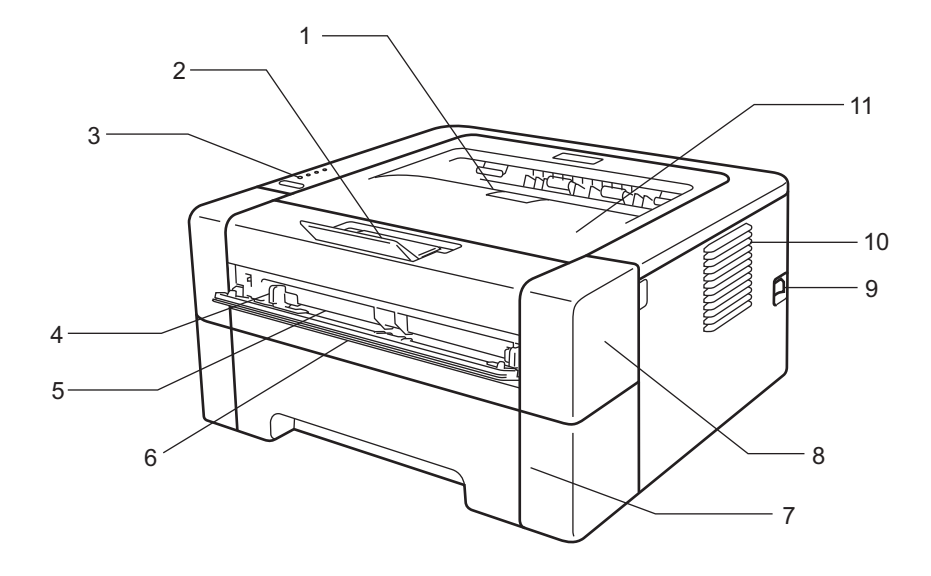

- 出纸托板支撑板 **2 (** 支撑翼板 **2)**
- 出纸托板支撑板 **1 (** 支撑翼板 **1)**
- 操作面板
- 手动进纸导块
- 手动进纸槽
- 手动进纸槽盖
- 纸盒
- 前盖
- 电源开关
- 通风口
- 出纸托板

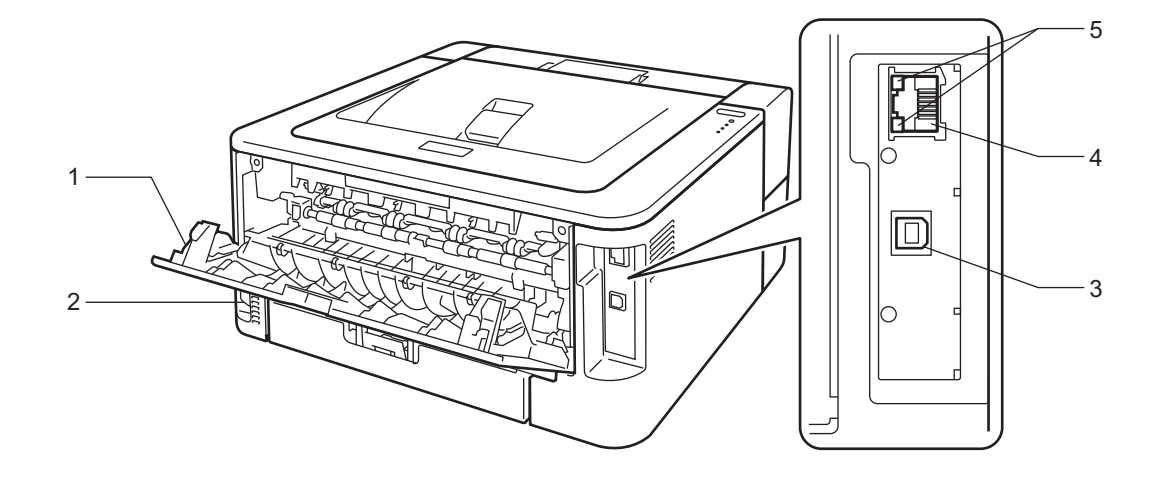

- 后盖 **(** 打开时为后出纸托板 **)**
- 交流电源接口
- **3 USB** 接口
- **4 LJ2650DN**:**10BASE-T/100BASE-TX** 端口
- **5 LJ2650DN**:网络状态指示灯

# <span id="page-7-4"></span><span id="page-7-0"></span>适用的纸张和其他打印介质 **<sup>1</sup>**

打印质量可能因所用纸张类型不同而不同。

可以使用以下类型的打印介质:薄纸、普通纸、厚纸、铜版纸、再生纸、标签或信封。 为获得最佳打印效果,请遵循以下说明:

■ 切勿在纸盒中同时放置不同类型的纸张, 否则可能导致卡纸或送纸错误。

■ 为确保正确打印, 必须根据纸盒中的纸张从软件应用程序中选择相同的纸张尺寸。

■打印输出后切勿立即触摸纸张的打印面。

■在大量购买纸张前,请先进行小批量测试,以确保该类纸张适用于本设备。

# <span id="page-7-1"></span>推荐纸张 **<sup>1</sup>**

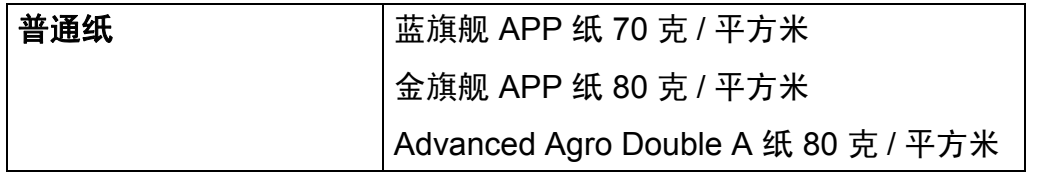

# <span id="page-7-3"></span><span id="page-7-2"></span>纸张的类型和尺寸 **<sup>1</sup>**

本设备从已安装的纸盒或手动进纸槽进纸。

打印机驱动程序和本手册中的纸盒名称如下所示:

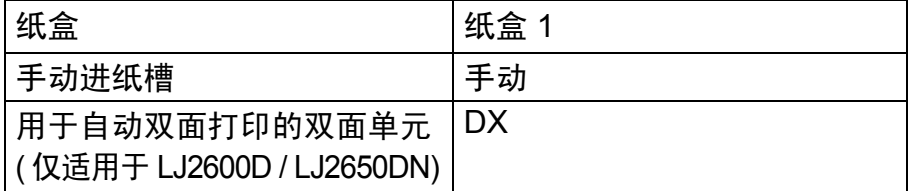

当查看此页时,您可以通过点击表中的 ① 跳到各打印方式的相应页面。

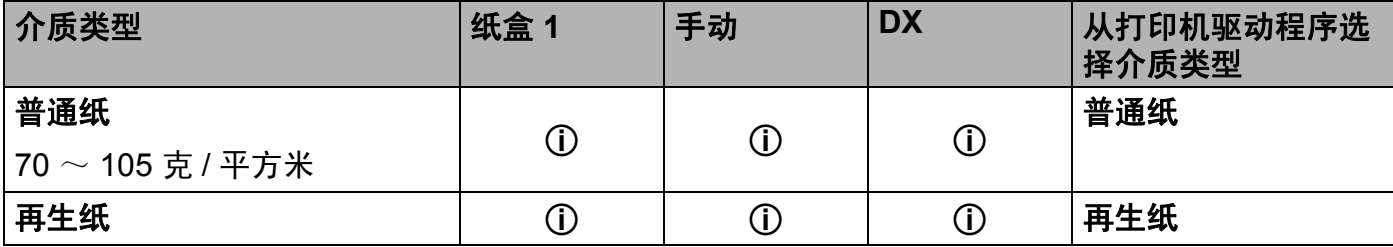

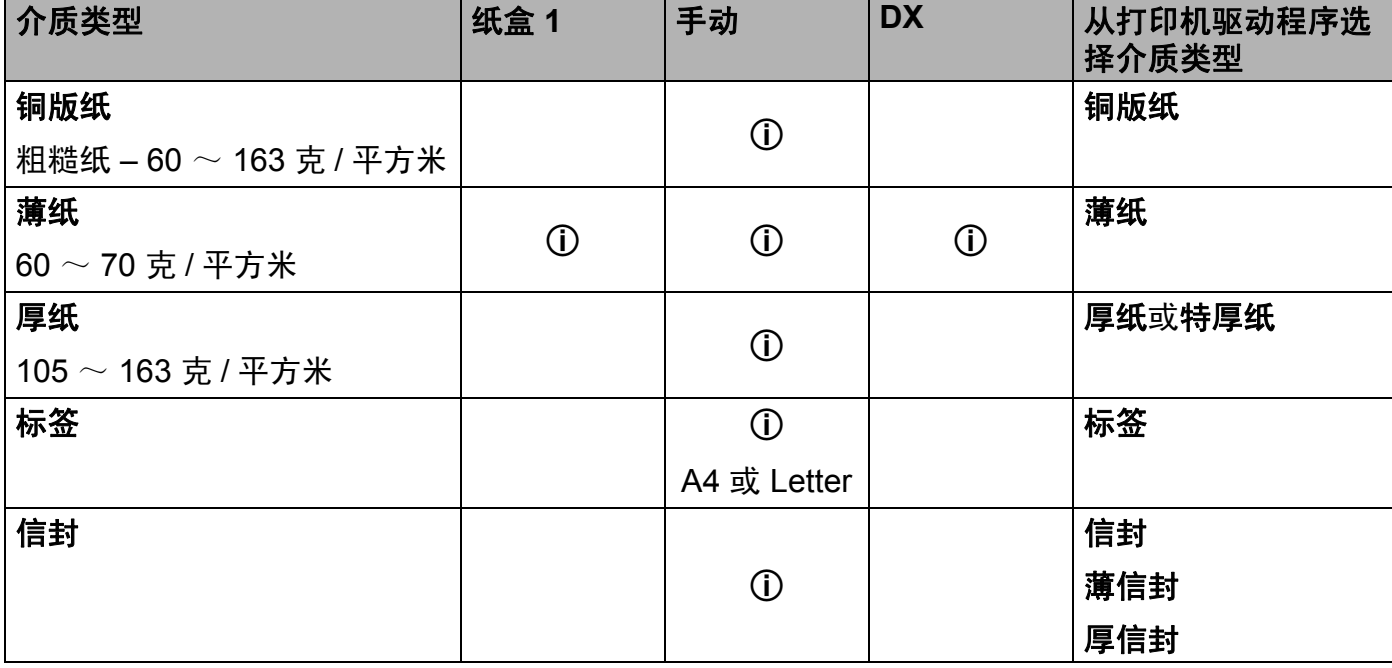

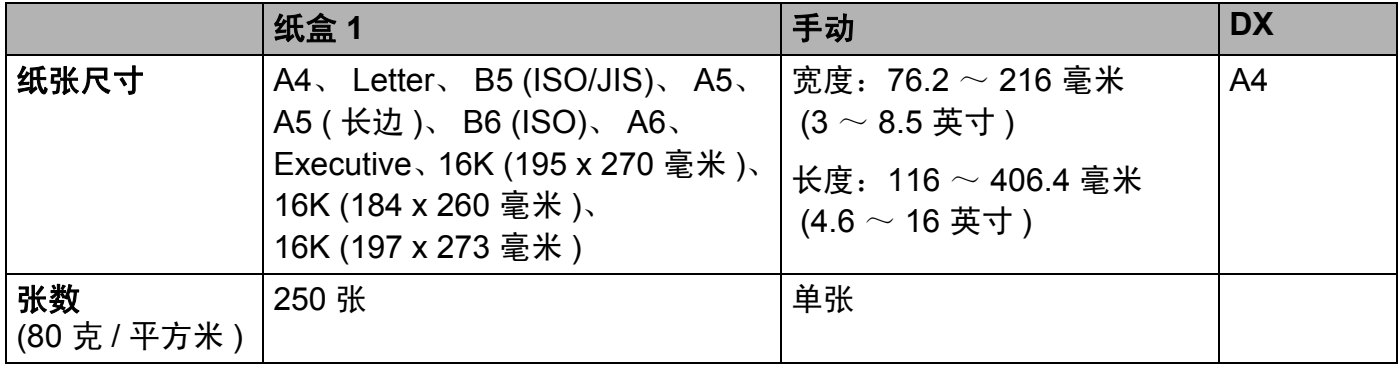

# 推荐的纸张规格 **<sup>1</sup>**

适用于本设备的纸张规格如下:

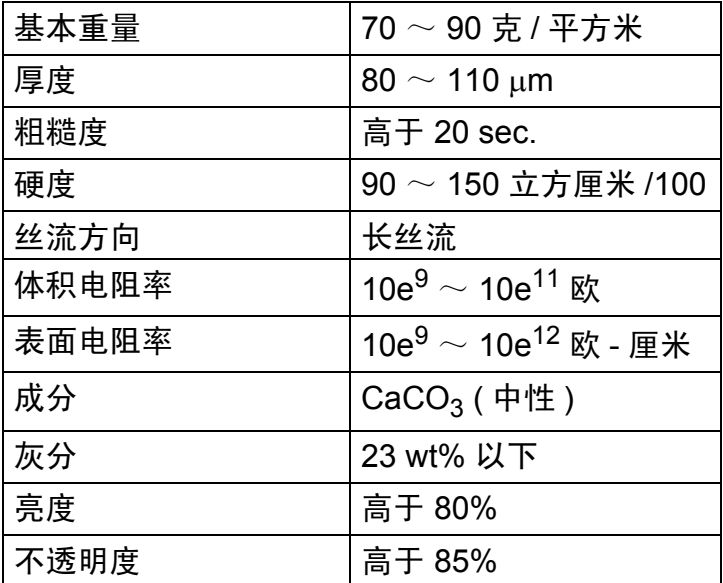

■ 使用普通复印纸。

■使用重量为 70  $\sim$  90 克 / 平方米的纸张。

■使用中性长丝流、湿度约为 5% 的纸张。

■本设备可以使用符合 DIN 19309 规格的再生纸。

( 关于选择适用于本设备的纸张说明, 请参阅第 126 页上的*[关于纸张选择的重要信息](#page-130-0)*。 )

# <span id="page-9-0"></span>处理和使用特殊纸张 **<sup>1</sup>**

本设备适用于大多数类型的静电复印纸和铜版纸。但是,有些类型的纸张可能会影响打印质 量或处理性能。购买前必须测试样纸以确保理想的打印效果。请将纸张密封保存于原始包装 中,保持纸张平整同时避免受潮、阳光直射和受热。

选择纸张时的重要注意事项如下:

- 切勿使用喷墨纸,因为这种纸张可能会引起卡纸或损坏设备。
- 预打印纸张必须可以承受设备定影过程中产生的高温 (200℃)。
- 如果使用铜版纸、粗糙纸、褶皱或有折痕的纸张, 可能会降低打印质量。

# 避免使用的纸张类型 **<sup>1</sup>**

重要事项

某些类型的纸张可能无法正常使用或者会损坏设备。 切勿使用以下纸张:

- 有过多丝流的纸张
- 十分光滑或光亮的纸张
- 卷曲或翘起的纸张

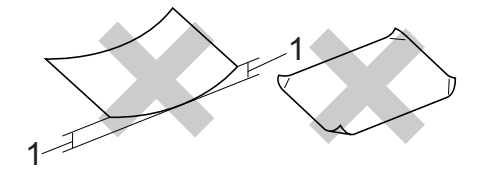

# **1 2** 毫米或以上的卷曲可能会导致卡纸。

- 涂层纸或经化学处理的纸张
- 破损、有折痕或折叠的纸张
- 超出本手册推荐重量规格的纸张
- 带有标签或订书钉的纸张
- 低温染色或热熔印刷的信头纸
- 多层纸或无碳纸
- 喷墨打印纸

如果使用上述任意一类纸张,则可能会损坏设备。由此造成的损坏不在 Lenovo 公司的保 修服务范围之内。

# 信封 **<sup>1</sup>**

本设备可以使用多种类型的信封。但是,由于制作方式的不同,有些信封可能会造成进纸和 打印质量问题。适用的信封应该有整齐的边缘和良好的折叠。信封应该放平并且不能是袋状 或松散的结构。您应购买高质量的信封,并告知经销商购买的信封将用于激光打印设备。 Lenovo 建议您进行打印测试,以确保获得理想的打印效果。

# <span id="page-11-0"></span>避免使用的信封类型 **<sup>1</sup>**

# 重要事项

切勿使用以下信封:

- 损坏、卷曲、褶皱、形状不规则、过于光滑或粗糙的信封。
- 带有别针、订书钉、回形针、线结、自粘封口、开口、小孔、缺口或穿孔的信封。
- 袋状结构、折叠不整齐、有浮凸面 ( 有凸起字迹 ) 或内部已打印过的信封。
- 激光 /LED 打印机已打印过的信封。
- 无法堆叠整齐的信封。
- 使用超过打印机限制重量的纸张所制成的信封。
- 边缘不直或不成长方形的信封。
- 如下图所示表面带有胶条的信封:

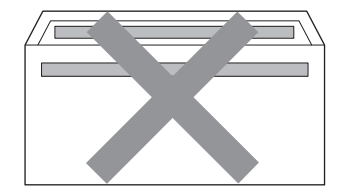

• 双重封口信封。

• 如下图所示各边都封合的信封:

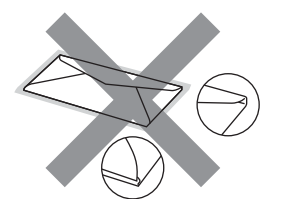

如果您使用了任何以上列举的信封,可能会导致设备损坏。由此造成的损坏不在 Lenovo 公司的保修服务范围之内。

# 标签 **<sup>1</sup>**

本设备可以在多种用于激光打印机的标签上进行打印。标签所用粘胶必须基于丙烯酸,因为 这一材料可经受定影单元的高温,性能也更稳定。粘胶不可接触设备的任何部位,否则标签 贴纸可能会粘到硒鼓单元或各个辊上,导致卡纸或打印质量问题。标签之间不可露出粘胶。 各标签必须合理布局,使其覆盖整个页面的长和宽。使用带有间隙的标签可能导致标签剥 落,并导致严重的卡纸或打印问题。

本设备使用的标签必须能承受持续 0.1 秒的高温 (200°C)。

请勿将同一张标签纸重复送入设备。

# 避免使用的标签类型 **<sup>1</sup>**

切勿使用损坏、卷曲、褶皱或形状不规则的标签。

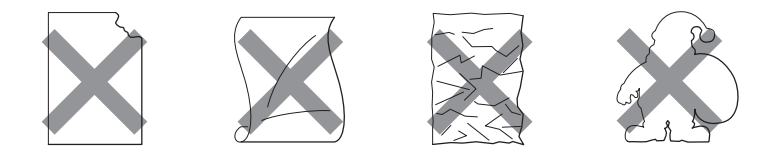

1 重要事项

• 在送入标签时,确保其剥离纸必须有标签粘附着,否则将会损坏设备。

• 标签纸的重量不可超过本*用户手册*中规定的纸张重量规格。超过上述规格的标签纸可能无 法正确进纸或打印,并可能损坏设备。

# <span id="page-13-0"></span>非打印区域 **<sup>1</sup>**

不可打印的纸张区域如下表所示: 纵向

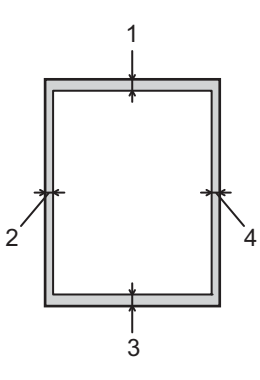

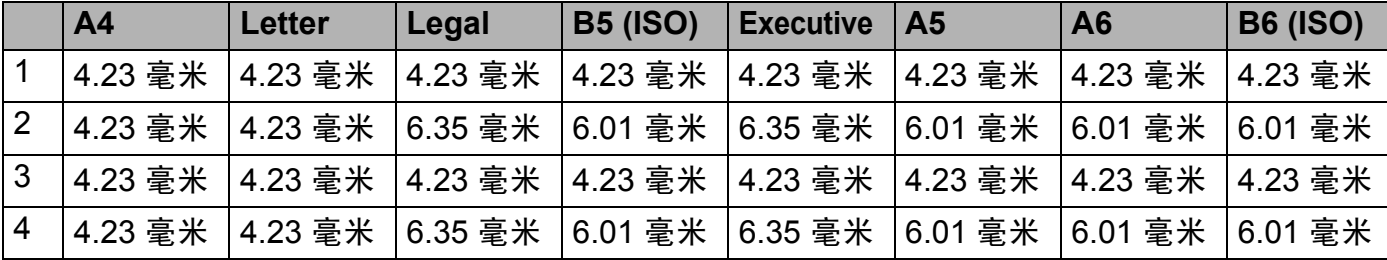

横向

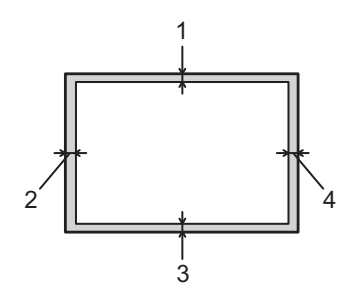

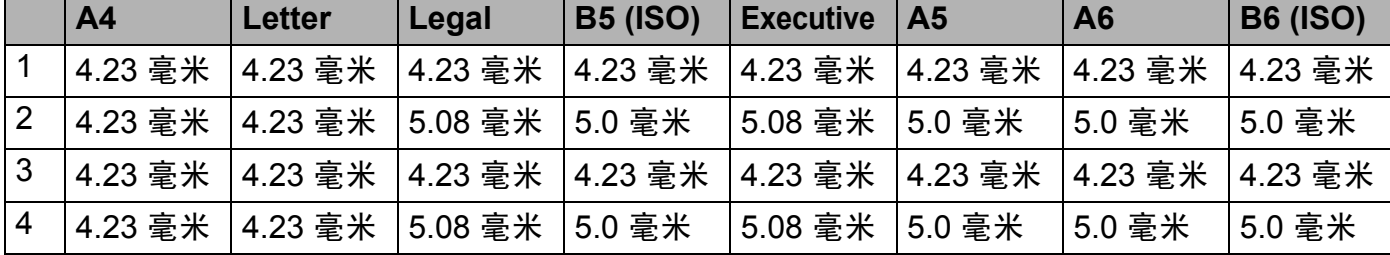

# <span id="page-14-1"></span><span id="page-14-0"></span>在普通纸、再生纸、铜版纸、薄纸或厚纸上打印 **<sup>1</sup>**

<span id="page-14-2"></span>从纸盒进纸 **(** 仅适用于普通纸、再生纸和薄纸 **) <sup>1</sup>**

(关于推荐使用的纸张,请参阅第3页上的*[纸张的类型和尺寸](#page-7-3)*。)

1 将纸盒从设备中完全拉出。

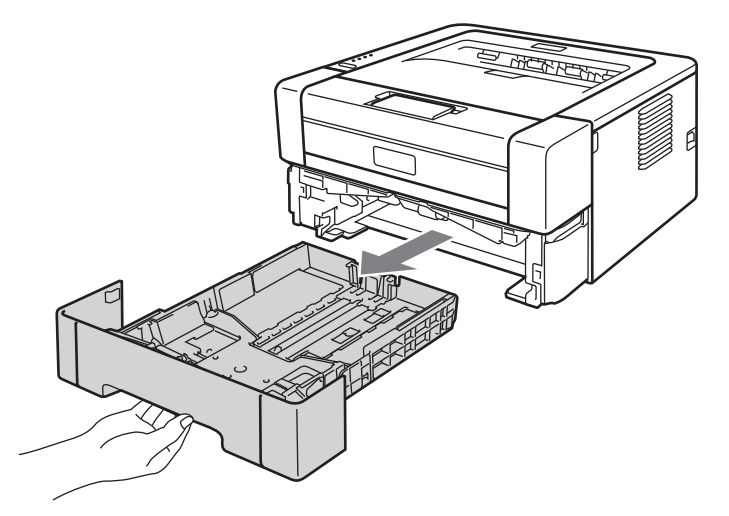

2 按住绿色纸张导块释放杆,同时滑动纸张导块,调整至所用纸张的尺寸。确保导块紧紧 地嵌入插槽。

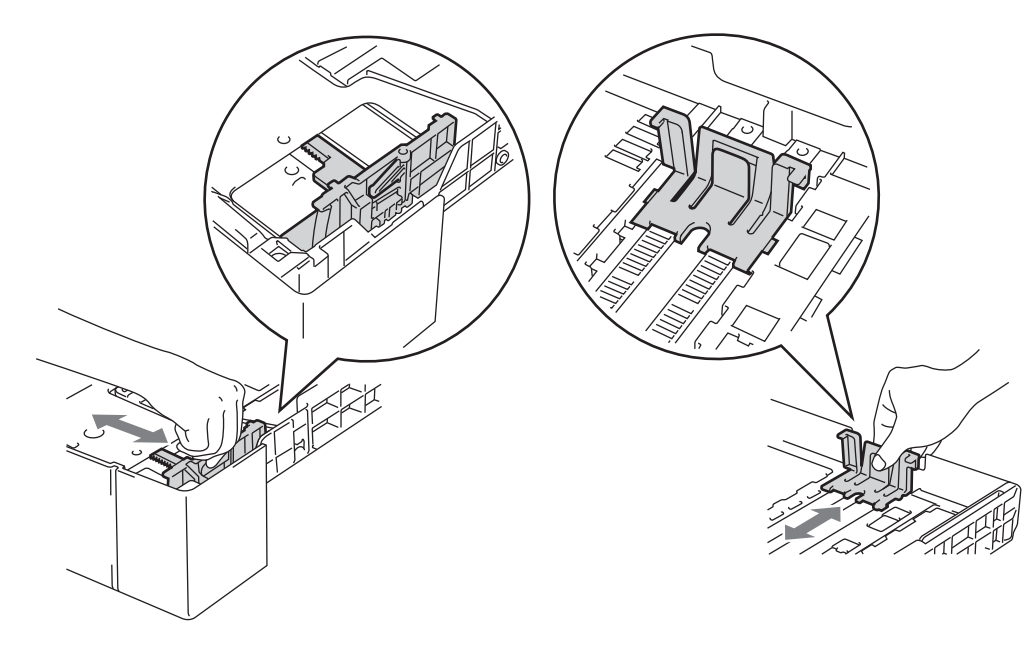

- 8 将纸张装入纸盒,并确保:
	- ■纸张位于最大纸张容量标记 (▼ ▼ )以下。 纸盒过满将导致卡纸。
	- 纸张打印面必须朝下。
	- 纸张导块触碰到纸张的两侧, 以便正常进纸。

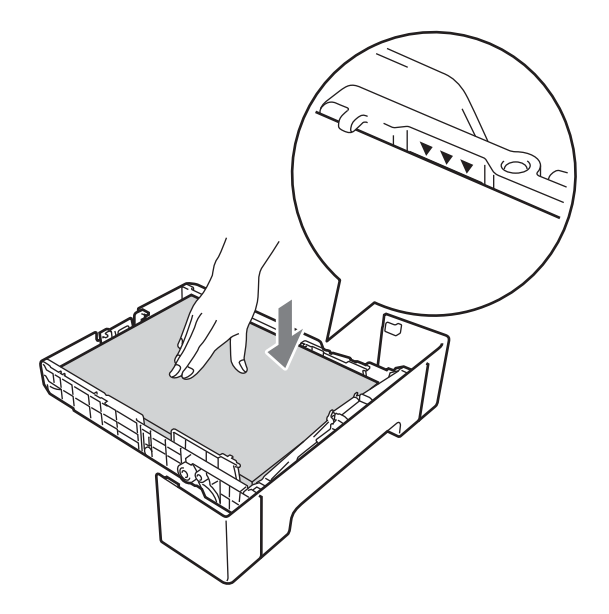

4 将纸盒紧紧地装回设备。确保其已完全装入设备中。

6 抬起支撑翼板 1 以防止纸张从出纸托板中滑落, 或者在打印后立即取走每张纸。

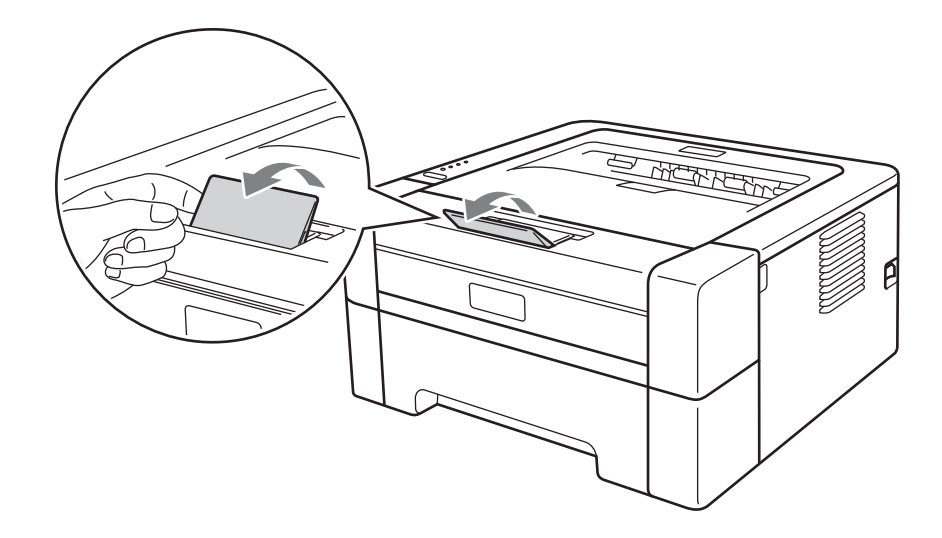

6 从打印机驱动程序的下拉菜单中选择以下设置:

■纸张大小

**A4 Letter Executive A5 B5 B6 16K (195x270**毫米 **) (184x260** 毫米 **) (197x273** 毫米 **) 16K 16K A6 JIS B5**

**A5 Long Edge**

■介质类型

普通纸 再生纸

■纸张来源

纸盒 **1**

关于其他设置,请参阅第2 章的*[驱动程序和软件](#page-27-0)*。

7 将打印数据发送到设备。

# <span id="page-17-0"></span>从手动进纸槽进纸 **<sup>1</sup>**

(关于推荐使用的纸张,请参阅第3页上的*[纸张的类型和尺寸](#page-7-3)*。)

# ■ 提示 -

将纸张放入手动进纸槽后,设备将自动开启手动进纸模式。

1 抬起支撑翼板 1 以防止纸张从出纸托板中滑落, 或者在打印后立即取走每张纸。

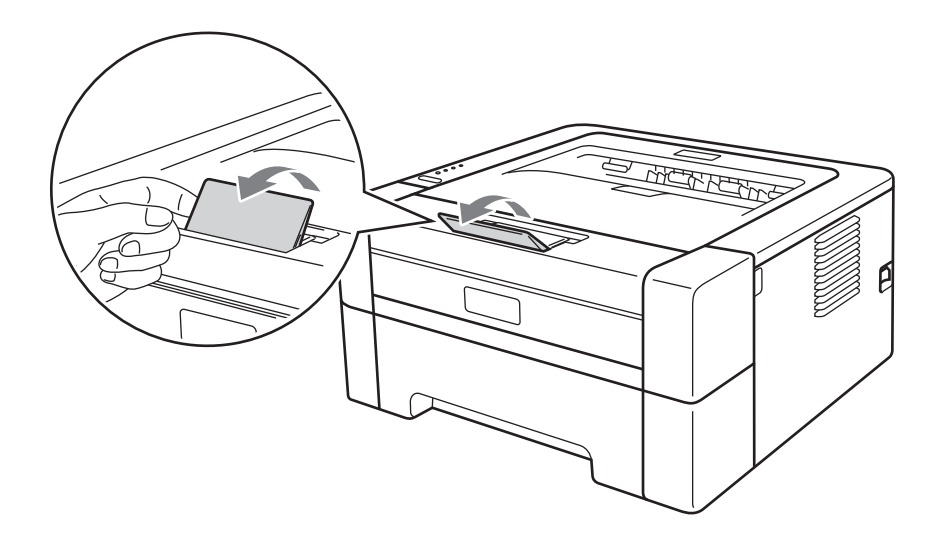

2 打开手动进纸槽盖。

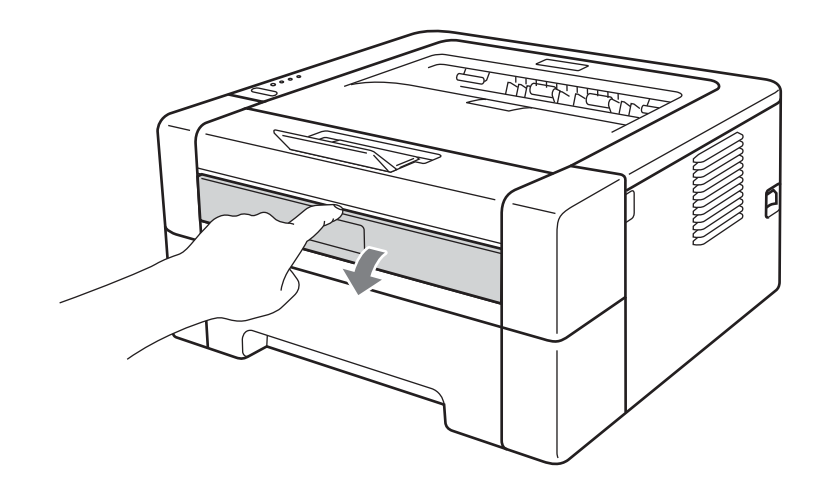

6 用双手滑动手动进纸槽的纸张导块,调整至所用纸张的宽度。

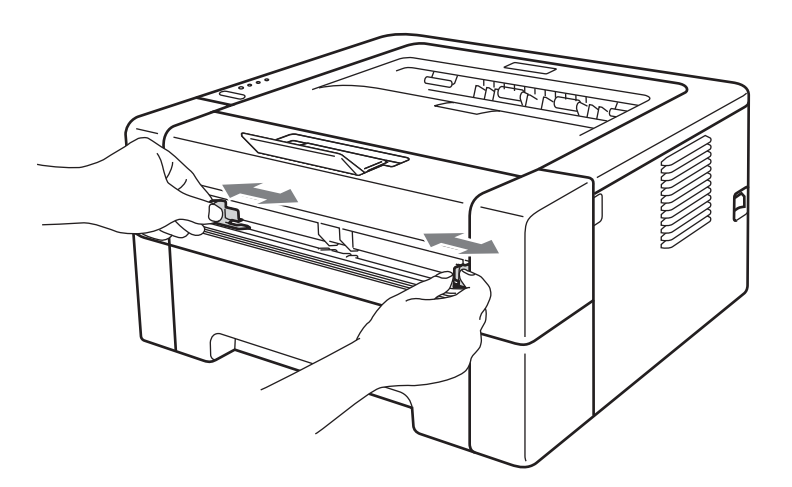

<span id="page-18-0"></span>4 用双手将一张白纸放入手动进纸槽,直至纸张的前端接触到送纸辊,感觉到设备进纸时 松开双手。

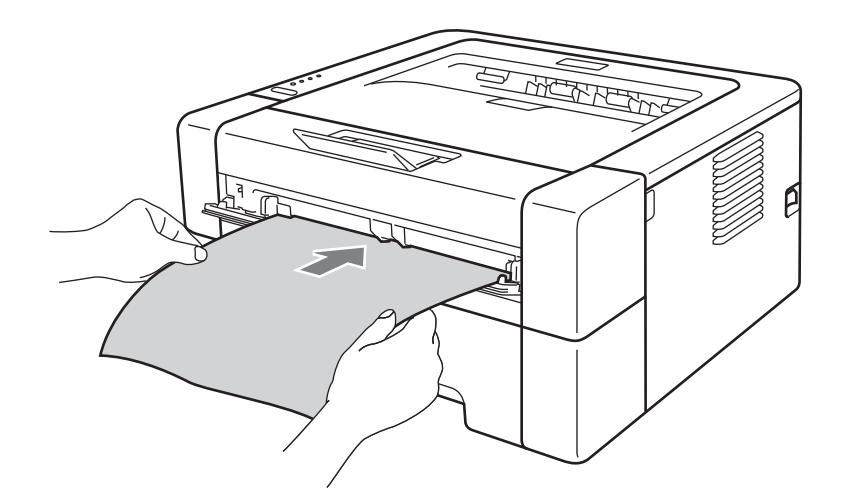

# 提示

- 将纸张以打印面向上的方式放入手动进纸槽。
- 确保手动进纸槽中的纸张放置平整且位置正确,否则可能会发生进纸错误,从而导致打印 输出歪斜或卡纸。
- 切勿在手动进纸槽中一次放入两张或两张以上的纸张,否则可能导致卡纸。
- 如果在设备进入打印准备就绪状态前将介质装入手动进纸槽,设备将不打印而直接输出介 质。

6 从打印机驱动程序的下拉菜单中选择以下设置:

■纸张大小

 $\mathbb{R}$ 度: 76.2 ~ 216 毫米 长度: 116 ~ 406.4 毫米

您可以使用适用于当前纸盒的所有纸张尺寸。

■介质类型

普通纸 薄纸 厚纸 特厚纸 铜版纸 再生纸

■纸张来源

## 手动

关于其他设置,请参阅第2 章的*[驱动程序和软件](#page-27-0)*。

- 6 将打印数据发送到设备。
- 已打印纸张输出设备后,请按照上述步骤 放入下一张纸。 重复此操作放入您想打印 的每个页面。

# <span id="page-19-1"></span><span id="page-19-0"></span>在标签或信封上打印 **<sup>1</sup>**

打开后出纸托板时,设备内将形成一个从手动进纸槽通向设备背面的直通式送纸通道。若要 使用标签或信封打印,请采用该送纸与出纸方式。 ( 关于推荐使用的纸张,请参阅第 3 [页上](#page-7-4) 的*[适用的纸张和其他打印介质](#page-7-4)*和第 7 页上的*[避免使用的信封类型](#page-11-0)*。 )

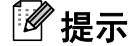

将纸张放入手动进纸槽后,设备将自动开启手动进纸模式。

a 打开后盖 ( 后出纸托板 )。

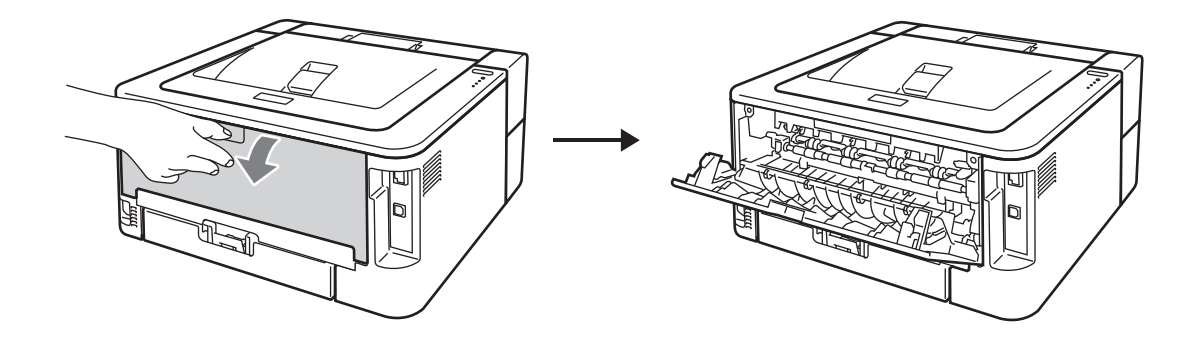

<span id="page-20-0"></span>b < 仅适用于在信封上打印 > 如下图所示,按下左右两侧的两个绿色锁定杆。

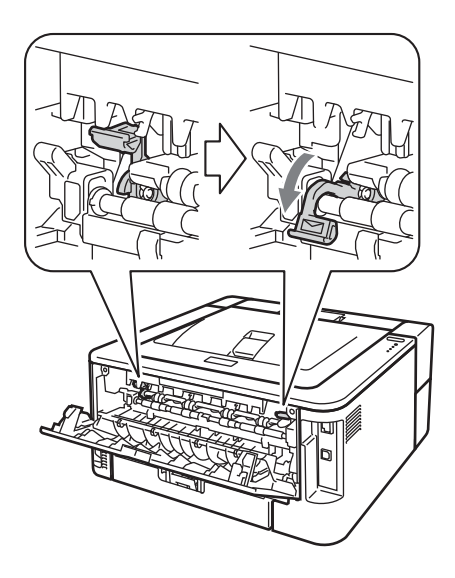

8 打开手动进纸槽盖。

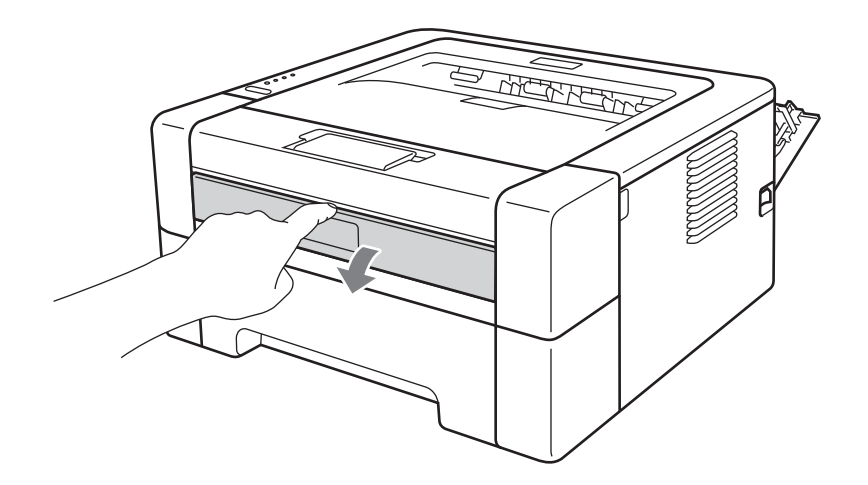

4 用双手滑动手动进纸槽的纸张导块,调整至所用纸张的宽度。

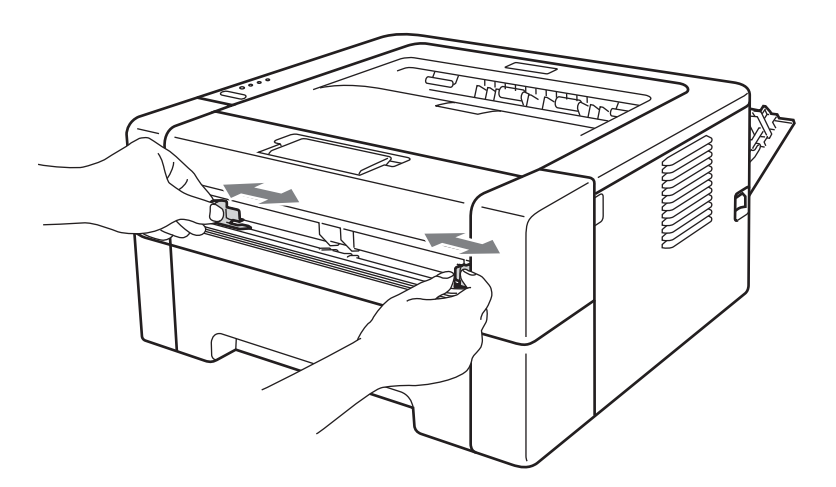

<span id="page-21-0"></span>6 用双手将一整张标签纸或一个信封装入手动进纸槽,直至其前缘触碰到进纸辊,感觉到 设备进纸时松开双手。

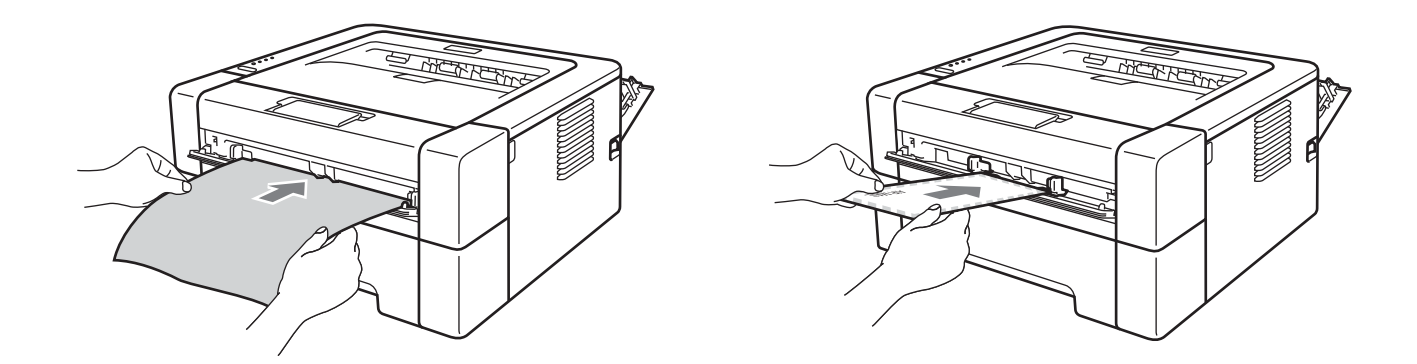

# 提示

- 将标签纸或信封以打印面向上的方式放入手动进纸槽。
- 确保手动进纸槽中的整张标签纸或信封放置平整且位置正确, 否则可能会发生进纸错误, 从而导致打印输出歪斜或卡纸。
- 手动进纸槽中每次仅可装入一张标签纸或一个信封, 否则可能发生卡纸。
- 切勿插入已使用过或有缺失的标签纸。
- 如果在设备进入打印准备就绪状态前将介质 ( 纸张、信封等 ) 装入手动进纸槽, 设备将不 打印而直接输出介质。

6 从打印机驱动程序的下拉菜单中选择以下设置:

■纸张大小

## 信封

**Com-10 DL C5 Monarch DL Long Edge**

# 自定义纸张尺寸 $1$

<span id="page-22-0"></span><sup>1</sup> 您可以通过在 Windows® 打印机驱动程序中选择用户定义**...**或在 Macintosh 打印机驱动程序中选择管理自定 大小来定义原始纸张尺寸。

## 标签

**A4 Letter**

■介质类型

信封 薄信封 厚信封 标签

■纸张来源

#### 手动

# ◎提示 -

- 若要使用 10 号信封,请在纸张大小中选择 **Com-10**。
- 对于打印机驱动程序中未列出的其他信封类型,如 9 号信封或信封 C6,请选择用户定 义 **...** ( 适用于 Windows® 打印机驱动程序 ) 或 管理自定大小 ( 适用于 Macintosh 打印机 驱动程序)。关于信封尺寸的详细信息,请参阅第 128 页上的*[纸张尺寸](#page-132-0)*。
- 将打印数据发送到设备。
- 8 已打印纸张输出设备后, 请按照步骤 ❺ 放入下一整张标签纸或下一个信封。 重复此操 作放入您想打印的每个页面。
- $\overline{19}$  < 仅适用于在信封上打印 > 打印完成后, 请将步骤 @ 中按下的两个绿色锁定杆恢复至初 始位置。

- **<sup>1</sup>** 提示 打印完成后请立即取走每张标签纸或每个信封。堆叠标签纸或信封可能会导致卡纸或卷 曲。
- 如果打印后信封起皱,请参阅第 109 页上的*[提高打印质量](#page-113-0)*。
- 如果在打印过程中信封字迹模糊,请将介质类型设置为厚信封。
- •(对于 Windows<sup>®</sup> 用户 ) 如果打印后 DL 规格双翼信封上有折痕, 请在**基本**选项卡的**纸张大** 小中选择 **DL Long Edge**。以最长边先进入的方式将未打印过的 DL 规格双翼信封放入手 动进纸槽,然后再重新打印。
- 信封接缝处必须已封贴牢固。
- 应保持信封的所有面折叠完好,无褶皱或折痕。

# <span id="page-24-0"></span>双面打印 **<sup>1</sup>**

所有适用于 Windows® 2000 或更高版本和 Mac OS X 10.4.11 或更高版本的随机打印机驱动 程序都支持双面打印。关于如何选择设置的详细信息,请参阅打印机驱动程序中的帮助文 本。

# <span id="page-24-1"></span>双面打印向导 **<sup>1</sup>**

- 如果纸张过薄, 可能会导致皱褶。
- ■如果纸张已卷曲,请将纸张抚平,然后再放回纸盒或手动进纸槽。如果纸张仍然卷曲,请 更换纸张。
- ■如果纸张进纸不正确,可能会使纸张卷曲。请取出纸张并将其抚平。如果纸张仍然卷曲, 请更换纸张。
- 当您使用手动双面功能时,可能会出现卡纸或打印质量不理想。 ( 如果发生卡纸,请参阅 第 102 页上的*[卡纸及卡纸清除](#page-106-0)*。如果存在打印质量问题,请参阅第 109 页上的*[提高打印](#page-113-0)* [质量](#page-113-0)。 )

# 提示

- 确保纸盒完全装入设备。
- 应使用普通纸、再生纸或薄纸。请勿使用铜版纸。

# <span id="page-25-0"></span>自动双面打印 **(** 仅适用于 **LJ2600D/LJ2650DN) <sup>1</sup>**

如果您正在使用 Macintosh 打印机驱动程序,请参阅第 48 页上的[自动双面打印](#page-52-0) *(* 仅适用于 *[LJ2600D/LJ2650DN\)](#page-52-0)*。

1 从打印机驱动程序的各个菜单中选择以下设置:

■纸张大小

**A4**

■介质类型

普通纸 再生纸

■纸张来源

- 纸盒 **1** 手动
- 双面打印 / 小册子打印

双面打印

■ 双面打印设置中的双面打印类型

每个方向有四个选项。 ( 请参阅第 28 页上的双面打印 */* [小册子打印](#page-32-0)。 )

■ 双面打印设置中的装订偏移量

您可以指定装订偏移量。 ( 请参阅第 28 页上的*双面打印 / [小册子打印](#page-32-0)*。) 关于其他设置,请参阅第2章的*[驱动程序和软件](#page-27-0)*。

2 将打印数据发送到设备。设备将自动进行双面打印。

# <span id="page-26-0"></span>手动双面打印 **<sup>1</sup>**

如果您正在使用 Macintosh 打印机驱动程序, 请参阅第 47 页上的*[手动双面打印](#page-51-0)*。

1 从打印机驱动程序的下拉菜单中选择以下设置:

■纸张大小

您可以使用适用于当前纸盒的所有纸张尺寸。

■介质类型

您可以使用适用于当前纸盒的所有介质类型,指定打印面的信封和标签等介质除外。

■纸张来源

## 纸盒 **1** 手动

■ 双面打印 / 小册子打印

双面打印 **(** 手动 **)**

■ 双面打印设置中的双面打印类型

每个方向有四个选项。 ( 请参阅第 28 页上的双面打印 */* [小册子打印](#page-32-0)。 )

■ 双面打印设置中的装订偏移量

您可以指定装订偏移量。 ( 请参阅第 28 页上的*双面打印 / [小册子打印](#page-32-0)*。 )

关于其他设置,请参阅第2 章的*[驱动程序和软件](#page-27-0)*。

2 将打印数据发送到设备。设备将先在纸张的一面上打印所有偶数页,然后 Windows<sup>®</sup> 驱 动程序会 ( 通过弹出消息 ) 提示您重新装入纸张以打印奇数页。

# 提示

重新装入纸张前,请将其充分抚平,否则可能会导致卡纸。不建议使用过薄或过厚的纸 张。

**2**

# <span id="page-27-0"></span>驱动程序和软件 **<sup>2</sup>**

# <span id="page-27-1"></span>打印机驱动程序 **<sup>2</sup>**

打印机驱动程序是将计算机使用的数据格式转换成特定设备所需格式的软件。一般情况下, 该格式为页面描述语言 (PDL)。

在随机光盘中, 或在 Lenovo Support Website ( 联想技术支持网站 ) 的网站 [\(http://www.lenovo.com/](http://www.lenovo.com/)) 上, 有适用于 Windows® 和 Macintosh 各版本的打印机驱动程序。 请按照快速安装指南中的说明安装驱动程序。您可以登录 Lenovo Support Website ( 联想技术支持网站 ) 网站 ([http://www.lenovo.com/\)](http://www.lenovo.com/) 下载最新的打印机驱动程序。

# ( 如果您想[卸载打印机驱动程序](#page-55-3),请参阅第 51 页上的*卸载打印机驱动程序*。 )

# **Windows**® **<sup>2</sup>**

■Windows<sup>®</sup> 打印机驱动程序

# **Macintosh <sup>2</sup>**

■Macintosh 打印机驱动程序

# **Linux** [1](#page-27-2) [2](#page-27-3) **<sup>2</sup>**

- ■CUPS 打印机驱动程序
- ■LPD/LPRng 打印机驱动程序
- <span id="page-27-2"></span> $^{\text{1}}$  可以从 <http://www.lenovo.com/> 网站或通过随机光盘中的链接下载适用于 Linux 的打印机驱动程序。
- <span id="page-27-3"></span> $2\,$  根据 Linux 销售地区,驱动程序可能不可用。

# 提示

- 关于 Linux 打印机驱动程序的详细信息, 请登录以下网站: <http://www.lenovo.com/>。
- Linux 打印机驱动程序可能在本产品上市后发布。

驱动程序和软件

当您通过计算机打印时,可以更改下列打印机设置:

- ■纸张大小
- ■方向
- ■份数
- ■介质类型
- ■分辨率
- ■打印设置
- ■多页
- 双面打印 / 小册子打印 <sup>[1](#page-28-0)</sup>
- ■纸张来源
- ■缩放
- ■反转打印
- ■使用水印 $1$
- ■页眉页脚打印  $1$
- ■省墨模式
- ■管理员<sup>[1](#page-28-0)</sup>
- ■使用重印 $1$
- ■休眠时间
- ■浓度调整 $1$
- ■错误信息打印输出  $1$
- 改善输出效果
- 跳过空白页
- ■快捷设置 $1$
- <span id="page-28-0"></span> $1$  使用 Macintosh 打印机驱动程序时,这些设置不可用。

# <span id="page-29-0"></span>打印机驱动程序功能 **(** 适用于 **Windows**®**) <sup>2</sup>**

(如需获取更多信息,请参阅打印机驱动程序中的帮助文本。)

# 提示

- •本部分的屏幕显示基于 Windows® XP 操作系统。不同的操作系统,计算机屏幕显示可能 不同。
- 您可以通过在打印属性对话框中的常规选项卡中点击打印首选项 **...**,进入打印首选项对话 框。

# 基本选项卡 **<sup>2</sup>**

您也可以通过点击**基本**选项卡左侧的图示更改设置。

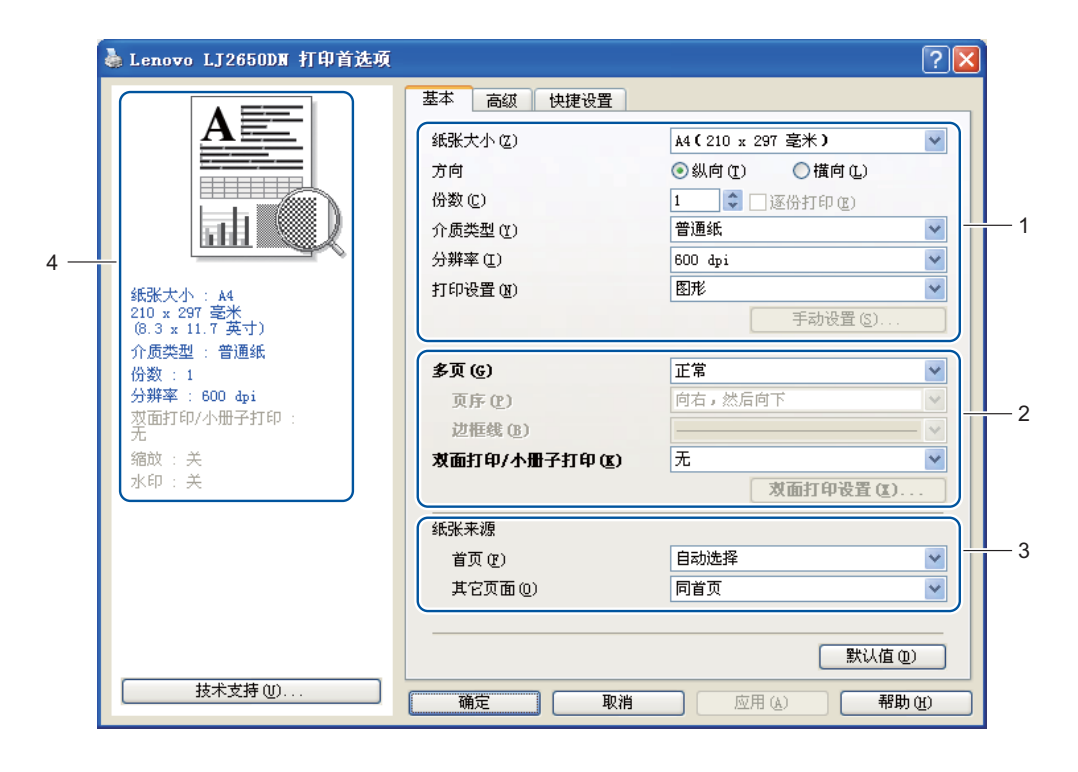

- 设置纸张大小、方向、份数、介质类型、分辨率和打印设置 ⑴。
- **2 设置多页和双面打印 / 小册子打印 (2)。**
- 6 选择纸张来源 (3)。
- 4 点击确定应用您选择的设置。 若要恢复默认设置,请点击默认值,然后点击确定。
- 12 提示

区域 (4) 显示当前设置。

驱动程序和软件

# 纸张大小 **<sup>2</sup>**

从下拉列表中选择您正在使用的纸张大小。

# 方向 **<sup>2</sup>**

可以选择文档打印的位置 (纵向或横向)。

纵向 しょうしゃ しゅうしゃ おおし おおし 横向 しゅうしょく

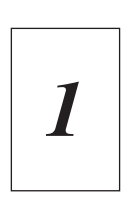

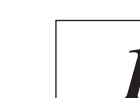

# 份数 **<sup>2</sup>**

份数选项可以设置将要打印的份数。

# ■逐份打印

选中逐份打印复选框时,将打印出一份完整副本,然后重复整份打印,直至打印完您所选 择的份数。如果未选中**逐份打印**复选框,打印机将根据设定份数对每一页进行重复打印。

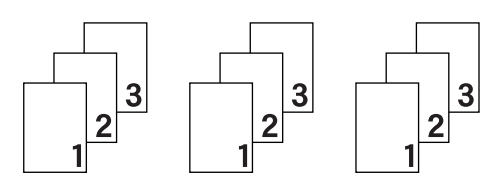

选中**逐份打印**复选框时 计二进一步 计二进一步 法选中逐份打印复选框时

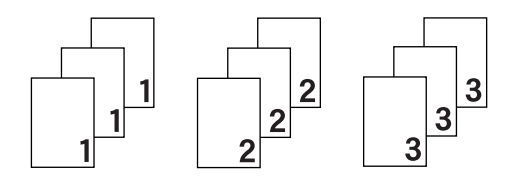

# 介质类型 **<sup>2</sup>**

本设备支持下列介质类型。选择您想使用的介质类型,以便获取最佳的打印质量。

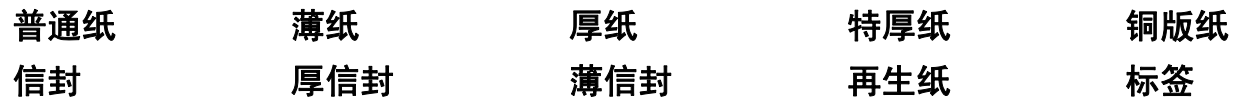

# 提示

• 使用较厚或粗糙纸张时, 请选择**厚纸**或特厚纸。使用铜版纸时, 请选择铜版纸。

• 使用信封时, 请选择信封。选择信封时, 如果墨粉不能正确地固定于信封,

请选择厚信封;如果信封褶皱,请选择薄信封。

**2**

驱动程序和软件

# 分辨率 **<sup>2</sup>**

您可以选择以下分辨率:

**300 dpi**

**600 dpi**

**HQ 1200**

# 打印设置 **<sup>2</sup>**

您可以手动更改打印设置。

## ■图形

图形文档的最佳打印模式。

■文本

文本文档的最佳打印模式。

■手动

您可以通过选择手动并点击手动设置 **...** 按钮手动更改设置。

您可以设置亮度、对比度和其他项目。

# 多页 **<sup>2</sup>**

多页选项可以缩小纸张图像尺寸,将多个页面打印在同一张纸上,也可以放大纸张图像尺 寸,将一个页面打印在多张纸上。

#### 页序

选择毎页 **N** 版选项时,可以在下拉列表中选择页面的排列顺序。

■ 边框线

使用多页功能将多个页面打印在同一张纸上时,您可以选择为纸张添加实线边框、虚线边 框或无边框。

■打印裁切线

选择 **NxN** 页 **1** 版选项时,可以选择打印裁切线选项。使用此选项可以为可打印区域添加 细裁切线。

# <span id="page-32-0"></span>双面打印 **/** 小册子打印 **<sup>2</sup>**

如果您想打印小册子或进行双面打印,请使用该功能。

无 **(** 仅适用于 **LJ2600D / LJ2650DN)**

禁用双面打印。

双面打印 / 双面打印 **(** 手动 **)**

如果您想进行双面打印,请使用这些选项。

• 双面打印

设备将自动进行双面打印。

• 双面打印 **(** 手动 **)**

设备首先打印所有偶数页面,然后打印机驱动程序停止并显示需要重新装入纸张的提 示。点击确定,将打印奇数页面。

当您选择双面打印或双面打印 **(** 手动 **)** 时,双面打印设置 **...** 按钮可用。您可以在双面打印 设置对话框中进行以下设置:

# • 双面打印类型

每个方向有四种双面装订方向。

纵向

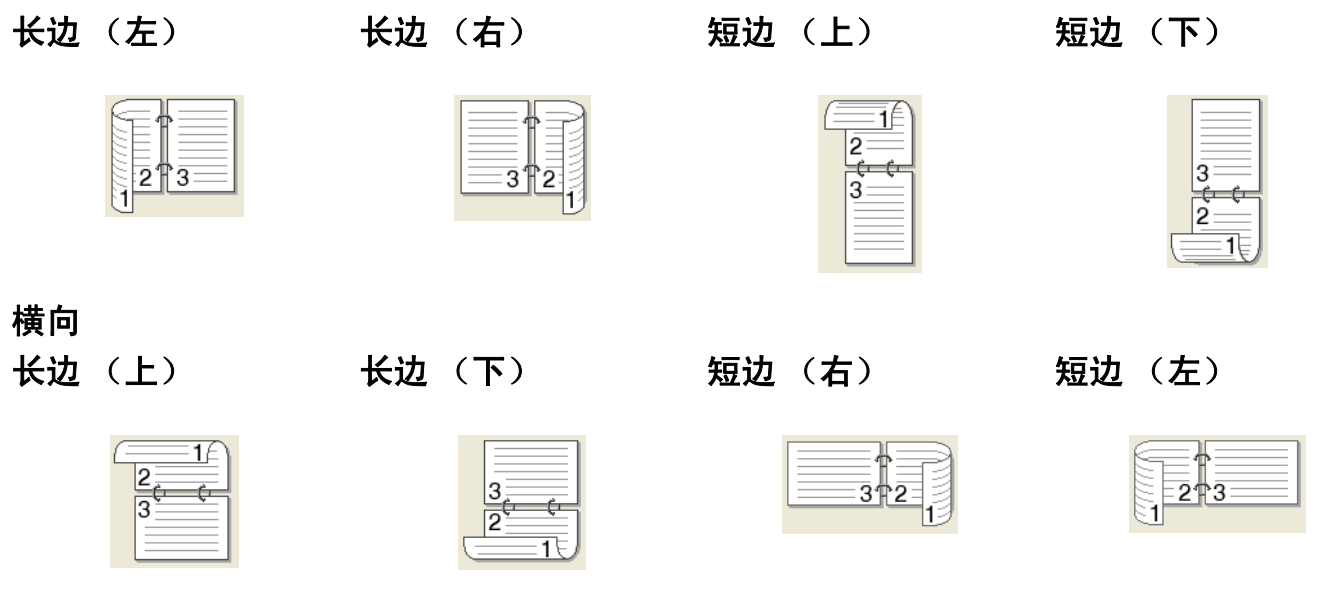

# • 装订偏移量

如果您选中**装订偏移**量,您也可以指定以英寸或毫米为单位的装订偏移量。

## ■ 小册子打印 / 小册子打印(手动)

使用双面打印功能制作小册子时,请使用此选项。它会按照正确的页码排列文档,您无需 排列页码顺序,只要对折已打印的页面即可。

• 小册子打印 **(** 仅适用于 **LJ2600D / LJ2650DN)**

设备将自动进行双面打印。

• 小册子打印 **(** 手动 **)**

设备首先打印所有偶数页面,然后打印机驱动程序停止并显示需要重新装入纸张的提 示。点击确定,将打印奇数页面。

当您选择小册子打印或小册子打印 **(** 手动 **)** 时,双面打印设置 **...** 按钮可用。您可以在双面 打印设置对话框中进行以下设置:

#### • 双面打印类型

每个方向有两种双面装订方向。

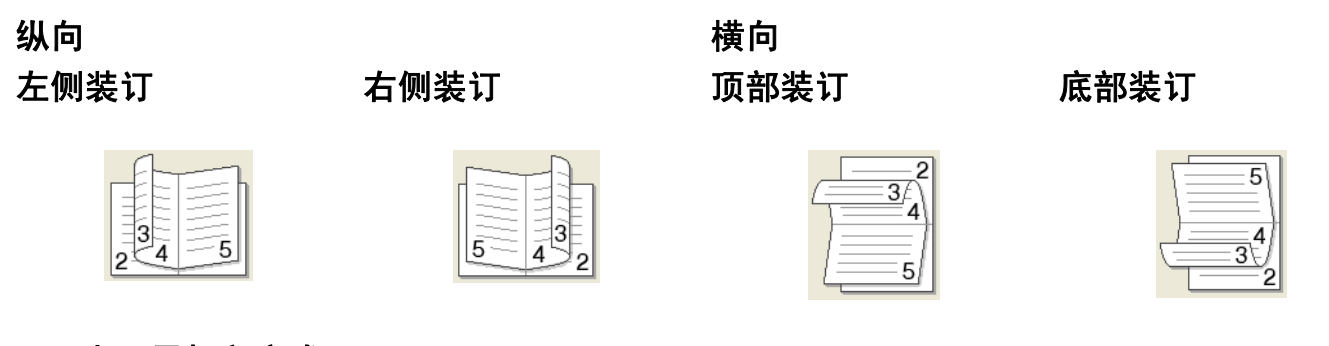

## • 小册子打印方式

选择拆分为多册输出时:使用此选项可以将整本小册子打印成较小的单个小册子集, 也无需排列页码顺序,只要对折已打印的小册子集即可。您可以从 1 到 15 指定各个小 册子的页数。对折页数较多的已打印小册子时,此选项非常有用。

• 装订偏移量

如果您选中**装订偏移**量,您也可以指定以英寸或毫米为单位的装订偏移量。

# 纸张来源 **<sup>2</sup>**

您可以选择自动选择、纸盒 **1** 或手动,并分别指定打印第一页纸和从第二页纸以后进行打印 的纸盒。

# 高级选项卡 **<sup>2</sup>**

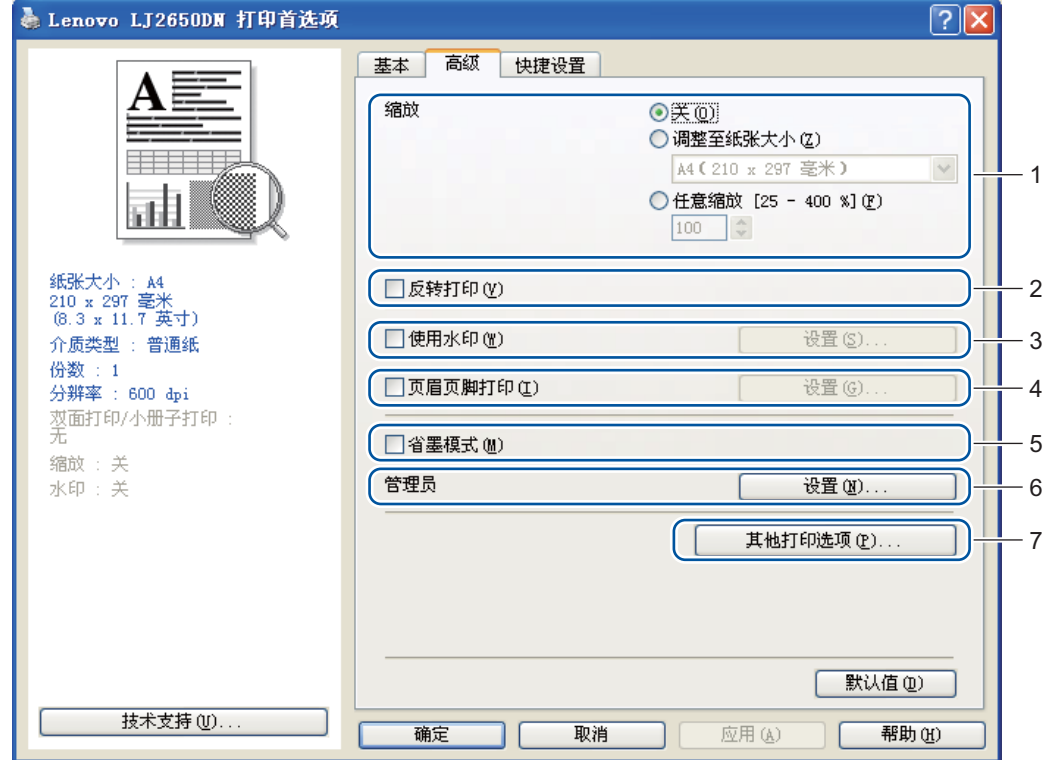

您可以通过点击以下图标更改对应的选项卡设置:

- ■缩放(1)
- 反转打印 (2)
- 使用水印 (3)
- ■页眉页脚打印 (4)
- ■省墨模式 (5)
- ■管理员 (6)
- 其他打印选项 (7)

# 缩放 **<sup>2</sup>**

您可以更改打印图像的比例。

# 反转打印 **<sup>2</sup>**

选中反转打印复选框,将数据旋转 180 度。

# 使用水印 **<sup>2</sup>**

您可以将标识或文本作为水印打印到文档中。

您可以选择预设的水印或使用您已创建的位图文件或文本。

当您使用位图文件作为水印时,您可以更改水印的尺寸并且将其放到您喜欢的页面的任何位 置。

当您使用文本作为水印时,您可以更改文本、字体、字型、大小和浓度设置。

# 页眉页脚打印 **<sup>2</sup>**

启用该功能后,您可以在文档上打印计算机系统时钟的日期和时间、计算机登录用户名或您 输入的文本。通过点击设置 **...**,您可以自定义信息。

## **ID** 打印

如果您选择登陆用户名,将打印您的计算机登录用户名。如果您选择自定义并且在自定义 编辑框中输入文本,将打印您输入的文本。

# 省墨模式 **<sup>2</sup>**

使用此功能可以节省墨粉。当您将省墨模式设置为开时,打印输出效果较浅。此选项默认设 置为关。

# 提示

• Lenovo 不建议您在省墨模式模式下打印照片或灰度图像。

• 分辨率为 **HQ 1200** 时, 省墨模式不可用。

# 管理员 **<sup>2</sup>**

管理员可以限制缩放和水印等功能的使用权限。

#### ■密码

在此栏中输入密码。

# ■ 设置密码 ...

点击此处按钮更改密码。

## ■设置

点击此按钮输入当前密码,然后您可以更改设置。
#### ■禁止多份

锁定打印份数,以防止打印多份副本。

#### ■多页和缩放锁定

锁定多页和缩放选项的当前设置,以防止更改当前设置。

■水印锁定

锁定水印选项的当前设置,以防止更改当前设置。

■页眉页脚打印锁定

锁定页眉页脚打印选项的当前设置,以防止更改当前设置。

#### 其他打印选项 **... <sup>2</sup>**

您可以在打印机功能中设置以下选项:

- ■使用重印
- ■休眠时间
- 浓度调整
- ■错误信息打印输出
- ■改善输出效果
- 跳过空白页

#### <span id="page-36-0"></span>使用重印 **<sup>2</sup>**

设备将上次接收的打印作业储存在内存中。

您无需再次从计算机发送数据即可重印上次作业。关于重印功能的详细信息,请参阅第 [60](#page-64-0) [页上的](#page-64-0)开始键。

## ⊯ 提示

如果您想防止他人使用重印功能打印您的数据,请取消选中使用重印复选框。

#### 休眠时间 **<sup>2</sup>**

当设备在一段时间内未接收到数据时,将进入休眠模式。设备在休眠模式中等同于电源关闭 状态。当您选择打印机默认值时,定时器被设置为出厂默认休眠时间,您可以通过驱动程序 或设备对其进行变更。智能休眠模式将根据设备的使用频率自动调整为最合适的定时器设 置。

当设备处于休眠模式时,就绪指示灯变暗,但是设备仍可以接收数据。接收打印文件、文档 或按开始键便可自动激活设备开始打印。

#### 浓度调整 **<sup>2</sup>**

增加或降低打印浓度。

## 提示

分辨率设定为 **HQ 1200** 时,浓度调整不可用。

## 错误信息打印输出 **<sup>2</sup>**

您可以选择本设备是否通过打印错误页上报故障。

选项包括打印机默认值、开和关。

#### 改善输出效果 **<sup>2</sup>**

此功能可用于改进打印质量问题。

#### ■改善项

#### • 减少纸张卷曲

选择此项设置可以减少纸张卷曲。如果您仅打印几页文档,则无需选择此项设置。 Lenovo 建议您将打印机驱动程序中的介质类型设置更改为薄纸。

#### • 改善墨粉定影

选择此项设置可以改进墨粉在纸张上的定影效果。如果此选项不足以改进定影效果, 请将打印机驱动程序中的**介质类型**设置更改为厚纸。

#### ■减轻重影设置

#### • 减轻重影

在高湿环境中使用本设备时,此设置可减少重影。湿度低于 30% 时,请勿使用此设 置,否则可能会加重重影。

## 提示

此功能不能降低全部类型纸张的重影。在大量购买纸张前,请先进行小批量测试,以确保 该类纸张适用于本设备。

### 跳过空白页 **<sup>2</sup>**

如果选中跳过空白页,打印机驱动程序会自动检测空白页并且不打印空白页。

## 提示

当您选择以下功能时,此功能不可用:

- 使用水印
- 页眉页脚打印
- 多页中的毎页 **N** 版和 **NxN** 页 **1** 版
- 双面打印 **/** 小册子打印中的双面打印 **(** 手动 **)**、小册子打印、小册子打印 **(** 手动 **)** 和带装订 偏移量的双面打印。
- ( 仅适用于 LJ2600D) 分辨率为 **HQ 1200** 时的双面打印

# 快捷设置选项卡 **<sup>2</sup>**

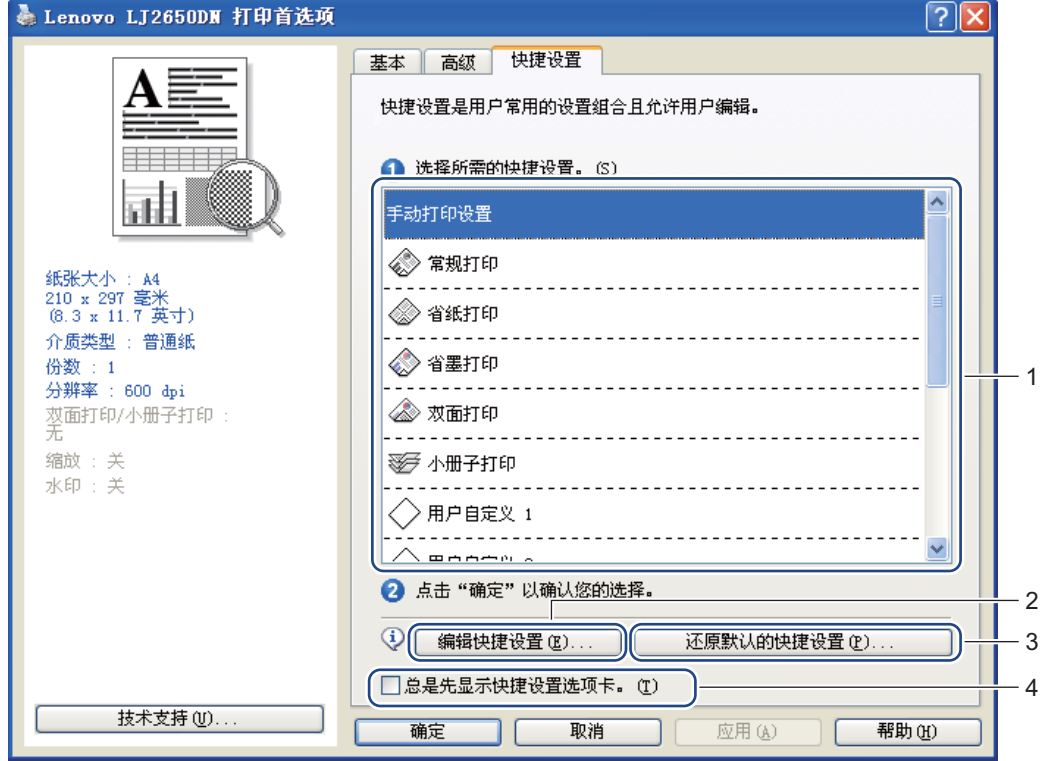

#### ■快捷设置(1)

本设备的打印机驱动程序中包含预设的快捷设置。选择所需快捷设置,然后点击确定,即 可轻松配置所需打印设置。

■ 编辑快捷设置 (2)

可编辑和保存新的打印配置文件。

■ 还原默认的快捷设置 (3)

点击此按钮可恢复所有的默认快捷设置。

■ 总是先显示快捷设置选项卡 (4)

如果想总是先显示快捷设置选项卡,请选中此复选框。

### 编辑快捷设置

- **1 配置打印机驱动程序中的打印设置。请参阅第25[页上的](#page-34-0)***[基本选项卡](#page-29-0)***和第30页上的***高级选* [项卡](#page-34-0)。
- 2 点击快捷设置选项卡。

8 点击编辑快捷设置按钮。

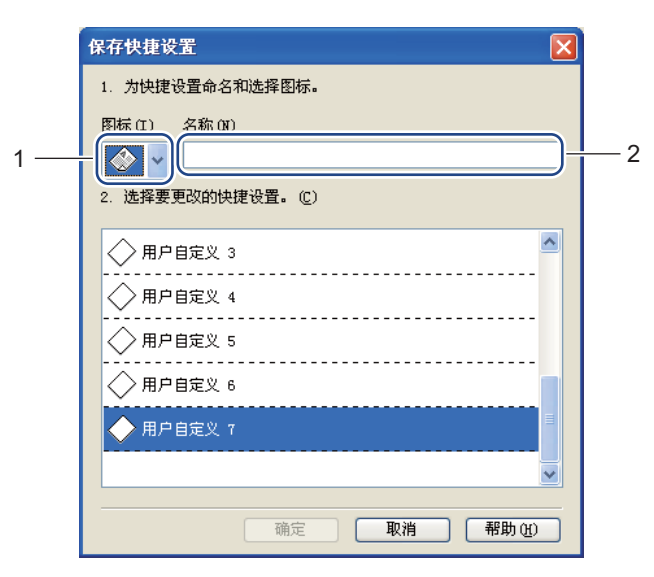

4 从下拉列表 (1) 中选择所需图标, 然后输入快捷设置名称 (2)。

6 选择您想覆盖的快捷设置,然后点击确定。

# 提示

可以覆盖预设的快捷设置。

# 技术支持 **<sup>2</sup>**

# 提示

您可以通过点击打印首选项对话框中的技术支持 **...**,进入技术支持对话框。

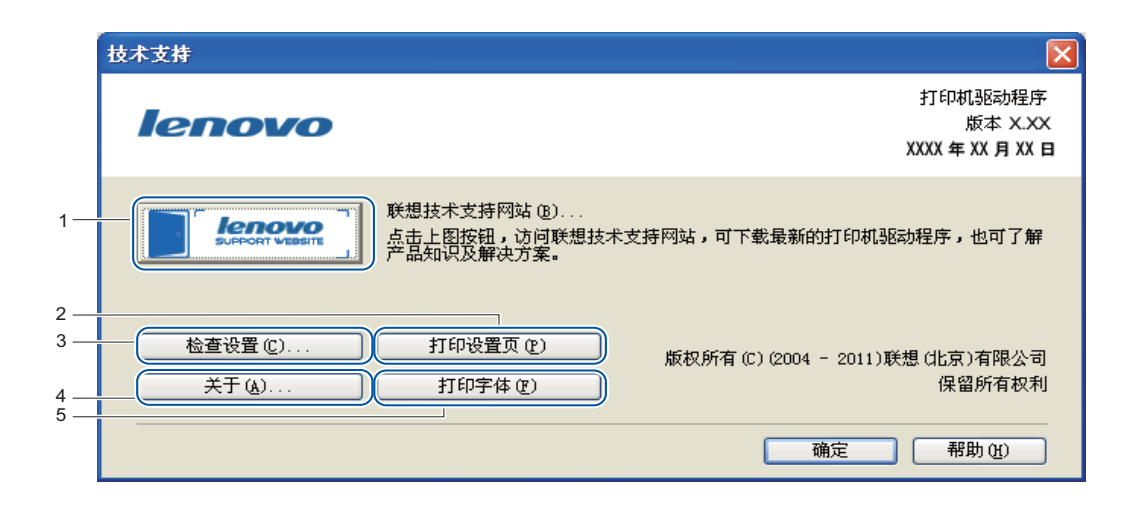

**Lenovo Support Website** (1)

Lenovo Support Website ( 联想技术支持网站 ) 网站 ([http://www.lenovo.com.cn/](http://www.lenovo.com/)) 为您提 供 Lenovo 产品的相关信息,包括驱动程序更新和设备的使用提示。

■打印设置页 ... (2)

通过点击此按钮,您可以打印设备内部设置配置页。

■检查设置 ... (3)

通过点击此按钮,您可以检查当前驱动程序设置。

■关于 ... (4)

通过点击此按钮,您可以查看打印机驱动文件和版本信息。

■ 打印字体 ... (5) ( 仅适用于 LJ2650DN)

通过点击此按钮,您可以打印设备内部字体页。

#### 驱动程序和软件

# 纸盒设置 **<sup>2</sup>**

# 提示

从开始菜单中选择打印机和传真 [1](#page-42-0),右击 **Lenovo LJ2400/LJ2400L/LJ2600D/LJ2650DN series** 图标并选择属性,即可打开纸盒设置选项卡。

<span id="page-42-0"></span> $^{\mathrm{1}}$  对于 Windows $^{\mathrm{6}}$  2000 用户,请选择**设置**,然后选择**打印机**。 对于 Windows 7 用户, 请选择**设备**和打印机。

此设置可以为各个纸盒定义所用纸张的大小,并自动检测纸盒设置选项卡中的序列号,如下 图所示:

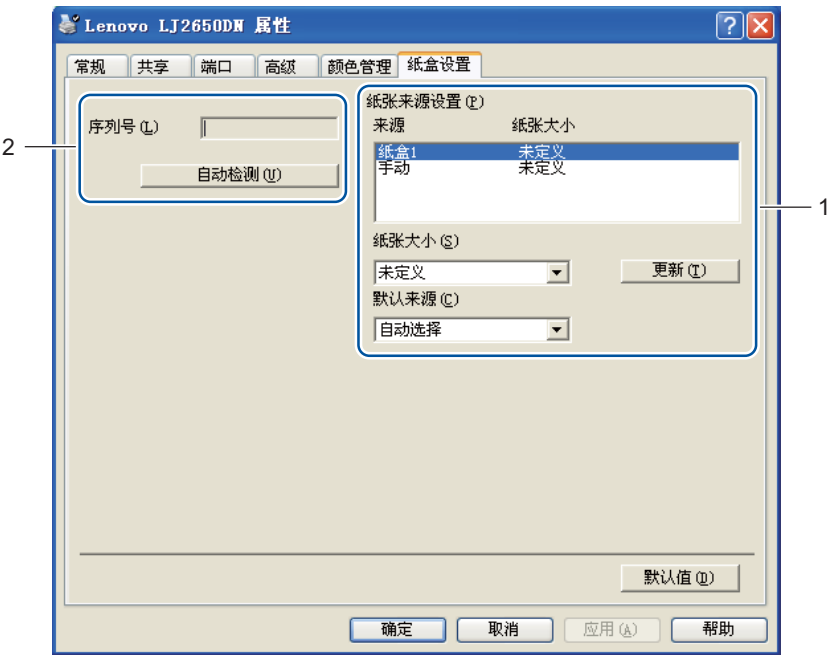

#### ■纸张来源设置(1)

该功能可识别各纸盒指定的纸张大小。

#### • 纸张大小

此设置用于指定纸盒和手动进纸槽所用的纸张尺寸。高亮显示您想指定的纸张来源, 然后从下拉列表中选择纸张尺寸。点击**更新**将设置应用到纸盒。

#### • 默认来源

此设置用于选择文档打印的默认纸张来源。从下拉列表中选择默认来源,然后点击更 新保存设置。选择自动选择设置时,将自动从任意一个与文档匹配且设定了纸张大小 的纸张来源 ( 纸盒或手动进纸槽 ) 进纸。

驱动程序和软件

■ 序列号 (2)

通过点击自动检测,打印机驱动程序将询问设备并显示其序列号。如果无法接收信息,屏 幕上将显示 "---------------"。

# ■ 提示 ■

自动检测功能在下列设备环境中不可用:

- 设备电源关闭。
- 设备处于错误模式。
- 设备在网络共享环境中。
- 电缆未正确连接至设备。

#### **Status Monitor <sup>2</sup>**

报告打印过程中的设备状态 ( 设备可能出现的任何错误 )。若要启动 Status Monitor,请遵循 以下步骤进行操作:

依次点击**开始**按钮、**所有程序<sup>[1](#page-43-0)</sup>、 Lenovo**、本设备 ( 例如: Lenovo LJ2650DN),然后点击 **Status Monitor**。

<span id="page-43-0"></span> $1$  对于 Windows $^{\circledR}$  2000 用户,此处为**程序**。

# 打印机驱动程序功能 **(** 适用于 **Macintosh) <sup>2</sup>**

本设备支持 Mac OS X 10.4.11、 10.5.x 和 10.6.x。

# 提示

这一部分的屏幕显示基于 Mac OS X 10.5.x 操作系统。Macintosh 的屏幕显示可能因操作 系统的版本不同而有所差异。

## 选择页面设置选项 **<sup>2</sup>**

4 从 Apple TextEdit 等应用程序中,点击文件,然后点击页面设置。确保在格式下拉菜单 中选择 LJXXXX (XXXX 为型号名称)。您可以更改纸张大小、方向和缩放设置,然后点 击好。

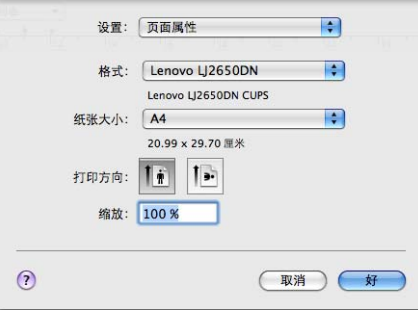

2 从 Apple TextEdit 等应用程序中,点击文件,然后点击打印开始打印。  $Mac$  OS X 10.4.11

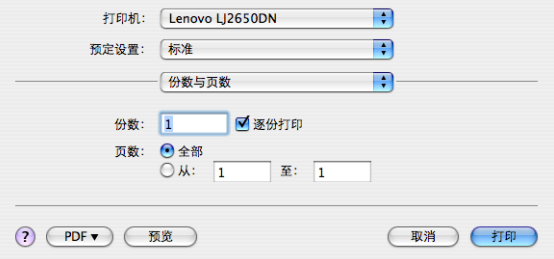

■ Mac OS X 10.5.x 和 10.6.x

如需设置更多页面设置选项,请点击打印机下拉菜单旁边的提示三角形 (b)。

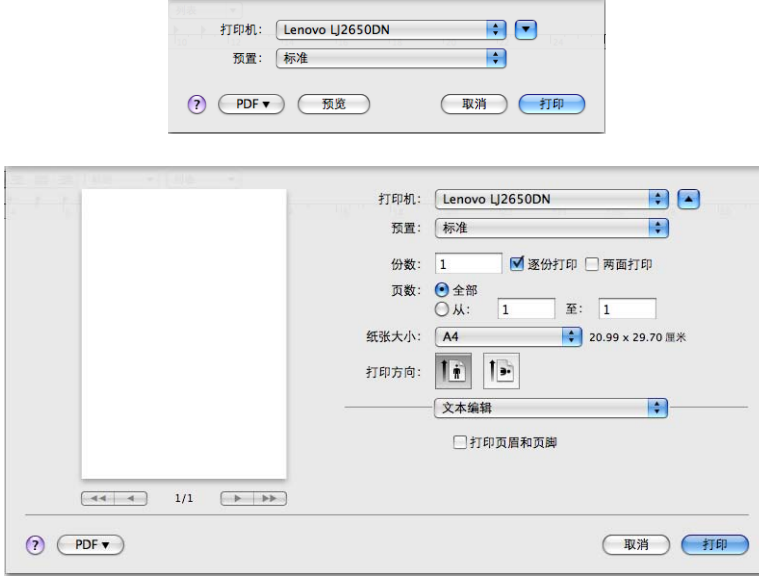

# 选择打印选项 **<sup>2</sup>**

若要控制特殊打印功能,请在打印对话框中选择这些设置。关于可用选项的详细信息,请参 阅以下选项说明。

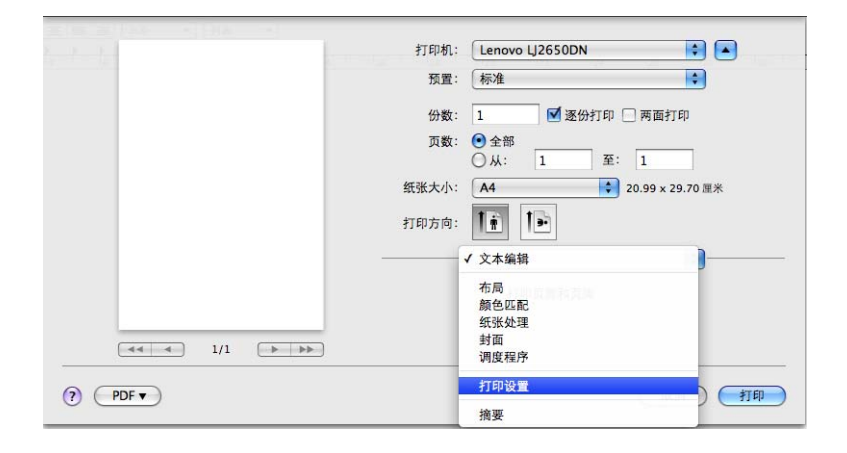

# 封面 **<sup>2</sup>**

您可以进行以下封面设置:

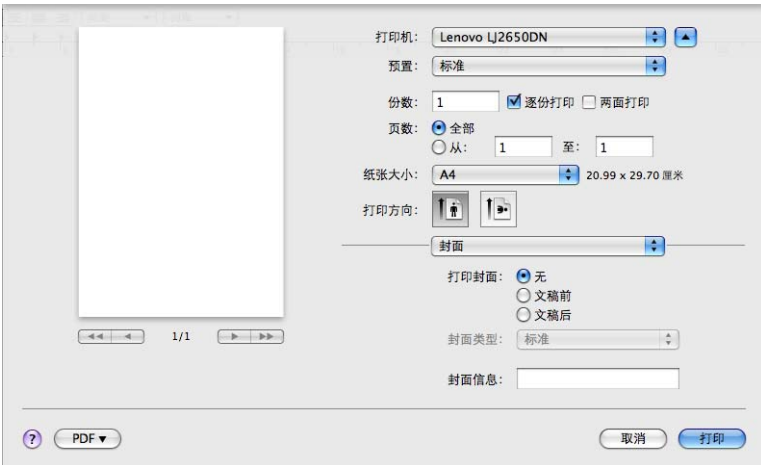

# ■打印封面

若要在文档中添加封面,请使用此功能。

■封面类型

用于选择封面模板。

■封面信息

若要在封面上添加封面信息,请在封面信息栏中输入文本。

# 布局 **<sup>2</sup>**

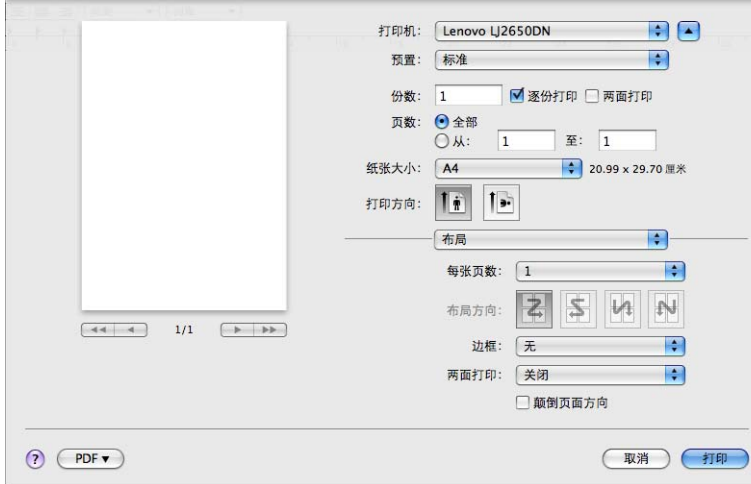

#### ■ 每张页数

用于选择纸张每一面上打印的页数。

■布局方向

指定每张页数的同时,您还可以指定布局方向。

■边框

若要添加边框,请使用此功能。

■ 两面打印

请参阅第 48 页上的自动双面打印 *(* 仅适用于 *[LJ2600D/LJ2650DN\)](#page-52-0)*。

- 颠倒页面方向 ( 仅适用于 Mac OS X 10.5.x 和 10.6.x) 选中颠倒页面方向复选框,将数据从上到下反转。
- ■水平翻转 ( 仅适用于 Mac OS X 10.6.x)

选中水平翻转复选框,像从左至右翻转影像一样进行打印。

# 打印设置 **<sup>2</sup>**

您可以在打印设置列表中进行选择以更改设置 :

## 基本选项卡

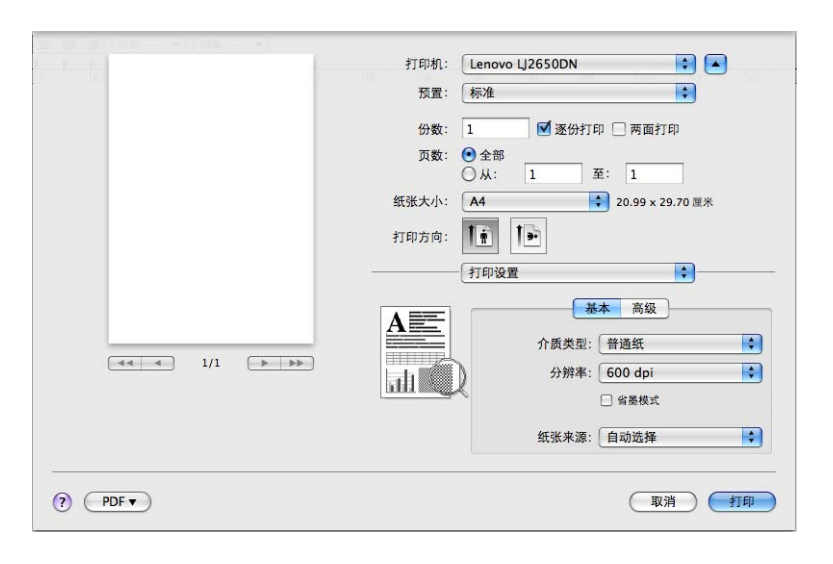

# ■介质类型

您可以将介质类型设置为以下任意一种:

- 普通纸
- 薄纸
- 厚纸
- 特厚纸
- 铜版纸
- 信封
- 厚信封
- 薄信封
- 再生纸
- 标签

驱动程序和软件

#### ■分辨率

您可以将分辨率更改为:

- **300 dpi**
- **600 dpi**
- **HQ 1200**
- ■省墨模式

使用此功能可以节省墨粉。当省墨模式设置为开时,打印输出效果较浅。此选项默认设置 为关。

# 提示

• Lenovo 不建议您在省墨模式模式下打印照片或灰度图像。

• 分辨率为 **HQ 1200** 时,省墨模式不可用。

#### ■纸张来源

您可以选择自动选择、纸盒 **1** 或手动。

■ 反转打印 ( 仅适用于 Mac OS X 10.4.11)

选中反转打印复选框,将数据旋转 180 度。

## 高级选项卡

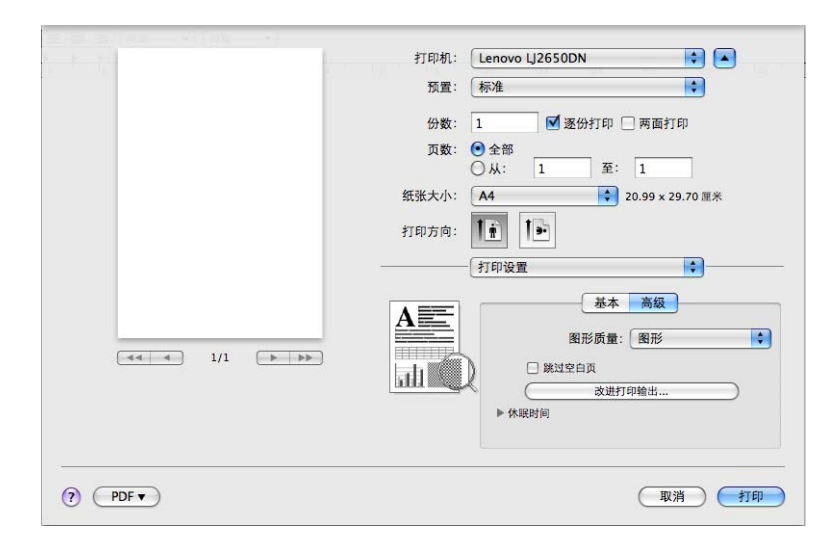

#### 图形质量

您可以将打印质量更改为:

• 图形

这是一种图形模式 ( 对比度优先 )。打印商务文档或演示文档等文本和图形时, 请选择 该设置。可以表现阴影区域的清晰对比。

• 文本

文本文档的最佳打印模式。

■ 跳过空白页

如果选中跳过空白页,打印机驱动程序会自动检测空白页并且不打印空白页。

#### ■改讲打印输出

此功能可用于改进打印质量问题。

• 减少纸张卷曲

选择此项设置可以减少纸张卷曲。如果您仅打印几页文档,则无需选择此项设置。 Lenovo 建议您将打印机驱动程序中的介质类型设置更改为薄纸。

#### • 改进墨粉定影

选择此项设置可以改进墨粉在纸张上的定影效果。如果此选项不足以改进定影效果, 请将打印机驱动程序中的介质类型设置更改为厚纸。

• 减少重影

在高湿环境中使用本设备时,此设置可减少重影。 湿度低于 30% 时,请勿使用此设 置,否则可能会加重重影。

#### 12 提示

此功能不能降低全部类型纸张的重影。在大量购买纸张前,请先进行小批量测试,以确保 该类纸张适用于本设备。

#### ■休眠时间

当设备在一段时间内未接收到数据时,将进入休眠模式。设备在休眠模式中等同于电源关 闭状态。当您选择**打印机缺省值**时,定时器被重置为默认时间,您可以通过驱动程序对其 进行变更。如果您想更改休眠时间,请选择手动,然后在驱动程序的文本框中输入时间。 当设备处于休眠模式时,就绪指示灯变暗,但是设备仍可以接收数据。接收打印文件、文 档或按开始键便可自动激活设备开始打印。

驱动程序和软件

# 手动双面打印 **<sup>2</sup>**

 $Mac$  OS X 10.4.11

1 选择纸张处理。

2 选择奇数页面,然后点击打印。

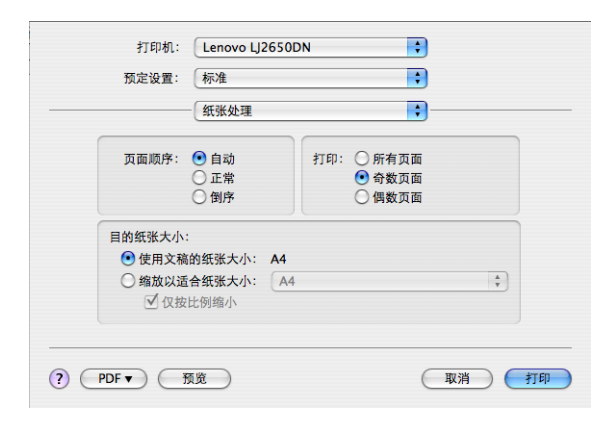

8 将纸张翻过来后再装入纸盒,然后选择偶数页面并点击打印。 ■ Mac OS X 10.5.x 和 10.6.x

1 选择纸张处理。

2 在打印页数中选择仅奇数页,然后点击打印。

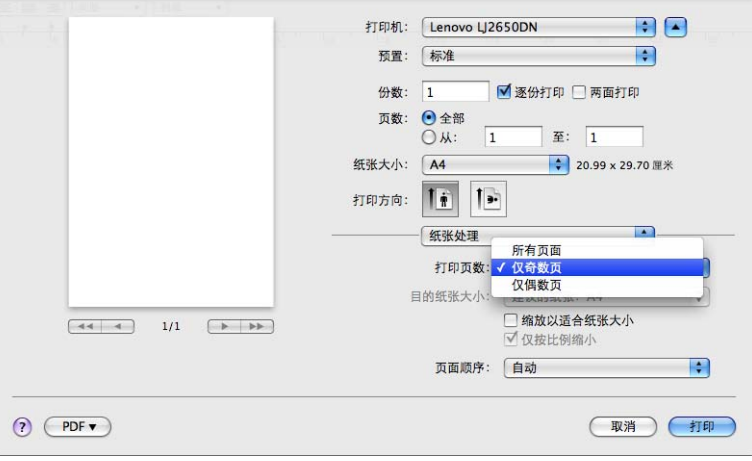

8 将纸张翻过来后再装入纸盒,在打印页数中选择仅偶数页,然后点击打印。

# <span id="page-52-0"></span>自动双面打印 **(** 仅适用于 **LJ2600D/LJ2650DN) <sup>2</sup>**

■ Mac OS X 10.4.11

- 1 选择布局。
- 2 在两面打印中选择长边装订或短边装订。

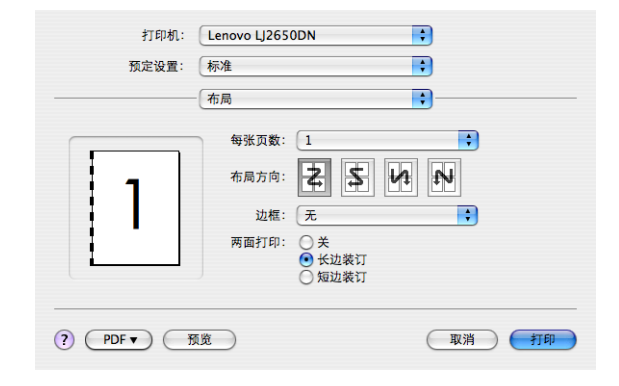

# 8 选择纸张处理。

4 在打印中选择所有页面,然后点击打印。您可以进行双面打印。

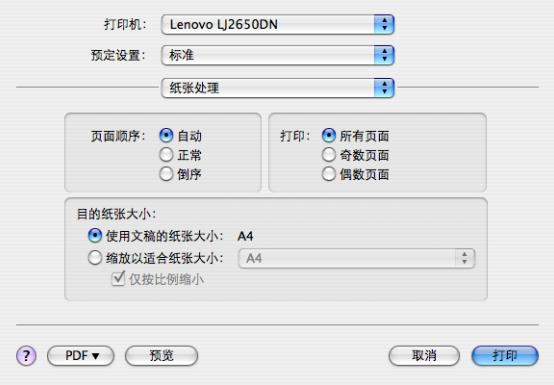

■ Mac OS X 10.5.x 和 10.6.x

1 选择布局。

2 在两面打印中选择长边装订或短边装订。将自动选中两面打印复选框。

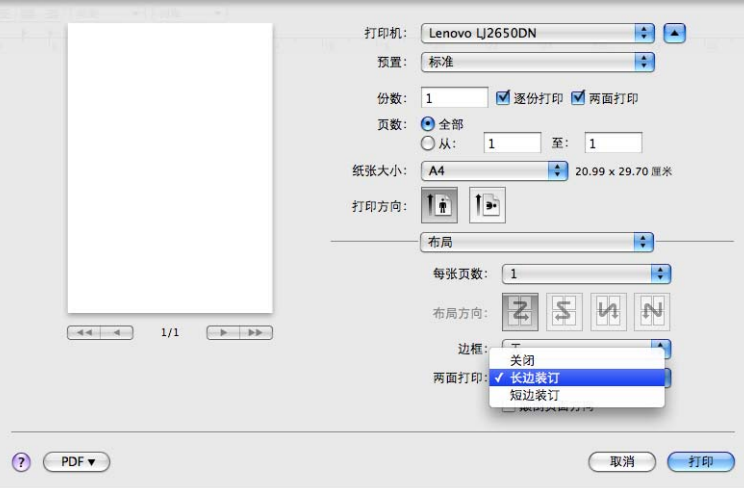

8 选择纸张处理。

4 在打印页数中选择所有页面,然后点击打印。您可以进行双面打印。

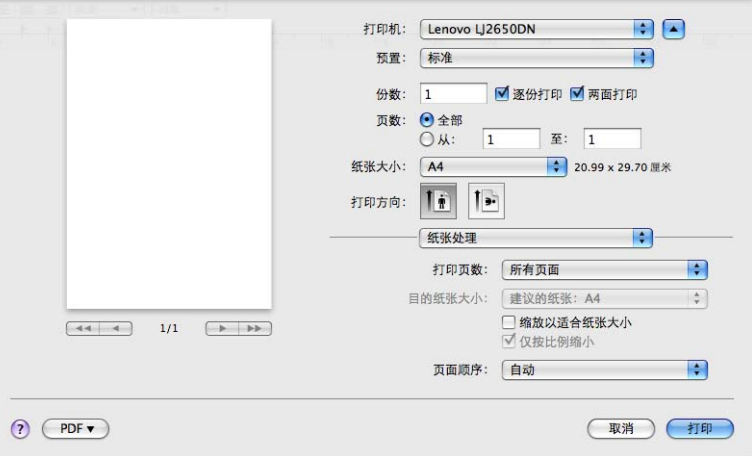

#### **Status Monitor <sup>2</sup>**

报告打印过程中的设备状态 ( 设备可能出现的任何错误 )。若要启动 Status Monitor,请遵循 以下步骤进行操作:

 $Mac$  OS  $X$  10.4.11

1 运行打印机设置实用程序 ( 在转到菜单中选择应用程序、实用程序 ), 然后选择设备。

2 点击实用工具, Status Monitor 将启动。

 $Mac$  OS X 10.5.x

1 运行系统偏好设置,选择打印与传真,然后选择设备。

**2** 点击打开打印队列 ...,然后点击实用工具。 Status Monitor 将启动。

 $Mac$  OS X 10.6.x

1 运行系统偏好设置,选择打印与传真,然后选择设备。

b 点击打开打印队列 **...**,然后点击打印机设置。选择实用工具选项卡,然后点击打开打 印机实用工具。 Status Monitor 将启动。

# 卸载打印机驱动程序 **<sup>2</sup>**

您可以遵循下列步骤卸载已安装的打印机驱动程序。

# 提示

- 如果您使用 Windows® **添加打印机**功能安装打印机驱动程序,则此步骤不可用。
- 卸载完成后, Lenovo 建议您重新启动计算机以删除在卸载过程中使用的文件。

# 适用于 **Windows**® 的打印机驱动程序 **<sup>2</sup>**

a 点击开始按钮,点击所有程序 [1](#page-55-0), **Lenovo**、然后选择设备名称。

#### 2 点击卸载。

8 遵循屏幕提示执行操作。

<span id="page-55-0"></span> $^1$  对于 Windows $^{\circledR}$  2000 用户,此处为程序。

## 适用于 **Macintosh** 的打印机驱动程序 **<sup>2</sup>**

#### **Mac OS X 10.4.11 <sup>2</sup>**

- **1 断开 Macintosh 和设备间的 USB 接口电缆连接。**
- 2 以 'Administrator' ( 管理员 ) 身份登录。
- C 运行打印机设置实用程序 ( 从转到菜单中选择应用程序、实用程序 ),然后选择您想删除 的设备并点击删除按钮。

#### **Mac OS X 10.5.x** 和 **10.6.x <sup>2</sup>**

- **4 断开 Macintosh 和设备间的 USB 接口电缆连接。**
- 2 以 'Administrator' ( 管理员 ) 身份登录。
- c 在苹果菜单中选择系统偏好设置。点击打印与传真,然后选择您想删除的设备,点击 **-** 按钮将其删除。

# 软件 **<sup>2</sup>**

# 网络软件 **(** 仅适用于 **LJ2650DN) <sup>2</sup>**

关于网络实用程序软件的详细信息,请参阅*网络用户手册*中的第 1 章。

操作面板 **<sup>3</sup>**

# <span id="page-57-0"></span>指示灯 **<sup>3</sup>**

**3**

本节介绍操作面板上的 4 个指示灯 ( 墨粉、硒鼓、错误、就绪 ) 和开始键。

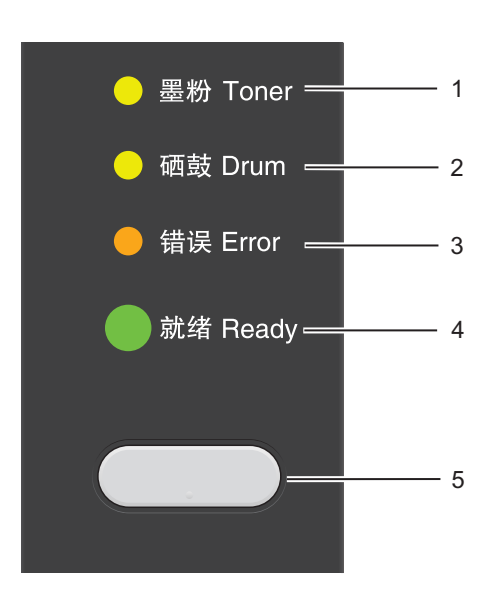

1 墨粉指示灯

墨粉指示灯指示墨粉不足。

2 硒鼓指示灯 硒鼓指示灯指示即将需要更换硒鼓。

3 错误指示灯 错误指示灯指示设备处于以下其中一种状态: 纸盒无纸 / 卡纸 / 盖子被打开

## 4 就绪指示灯

准备就绪指示灯根据设备状态闪烁。

5 开始键

激活 / 错误恢复 / 换页 / 取消作业 / 重印

本章图示采用的指示灯含义如下表所示。

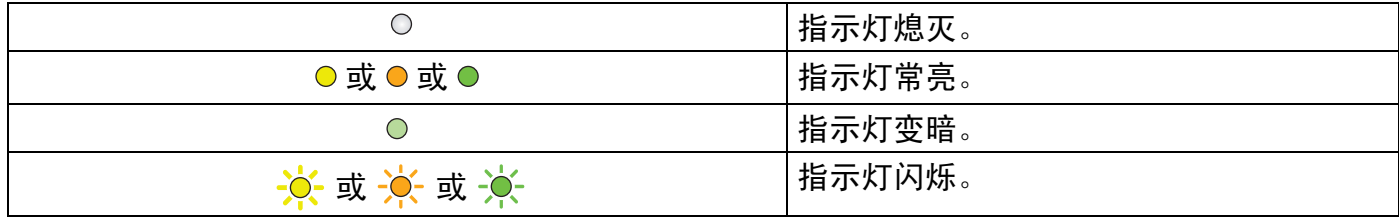

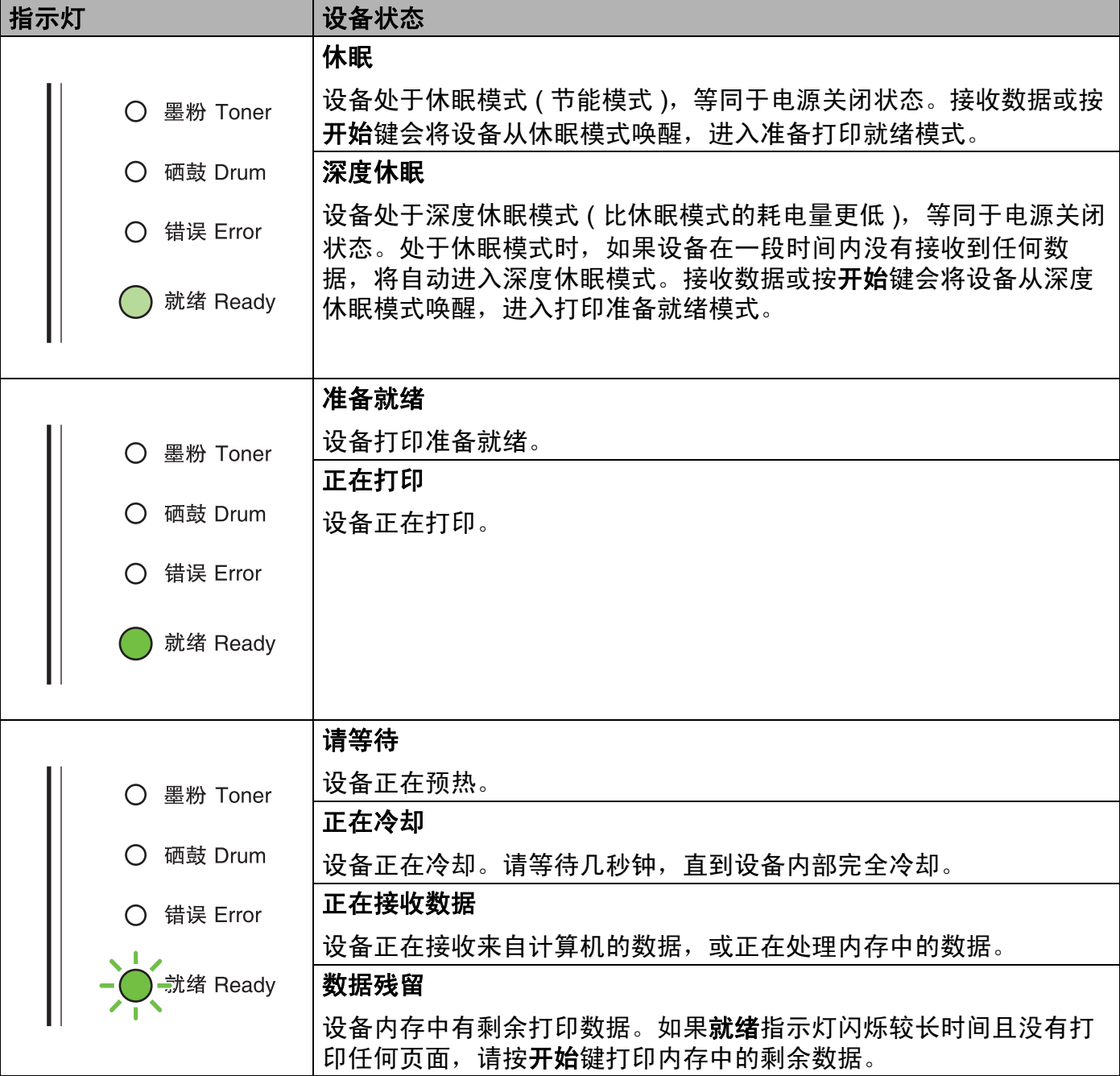

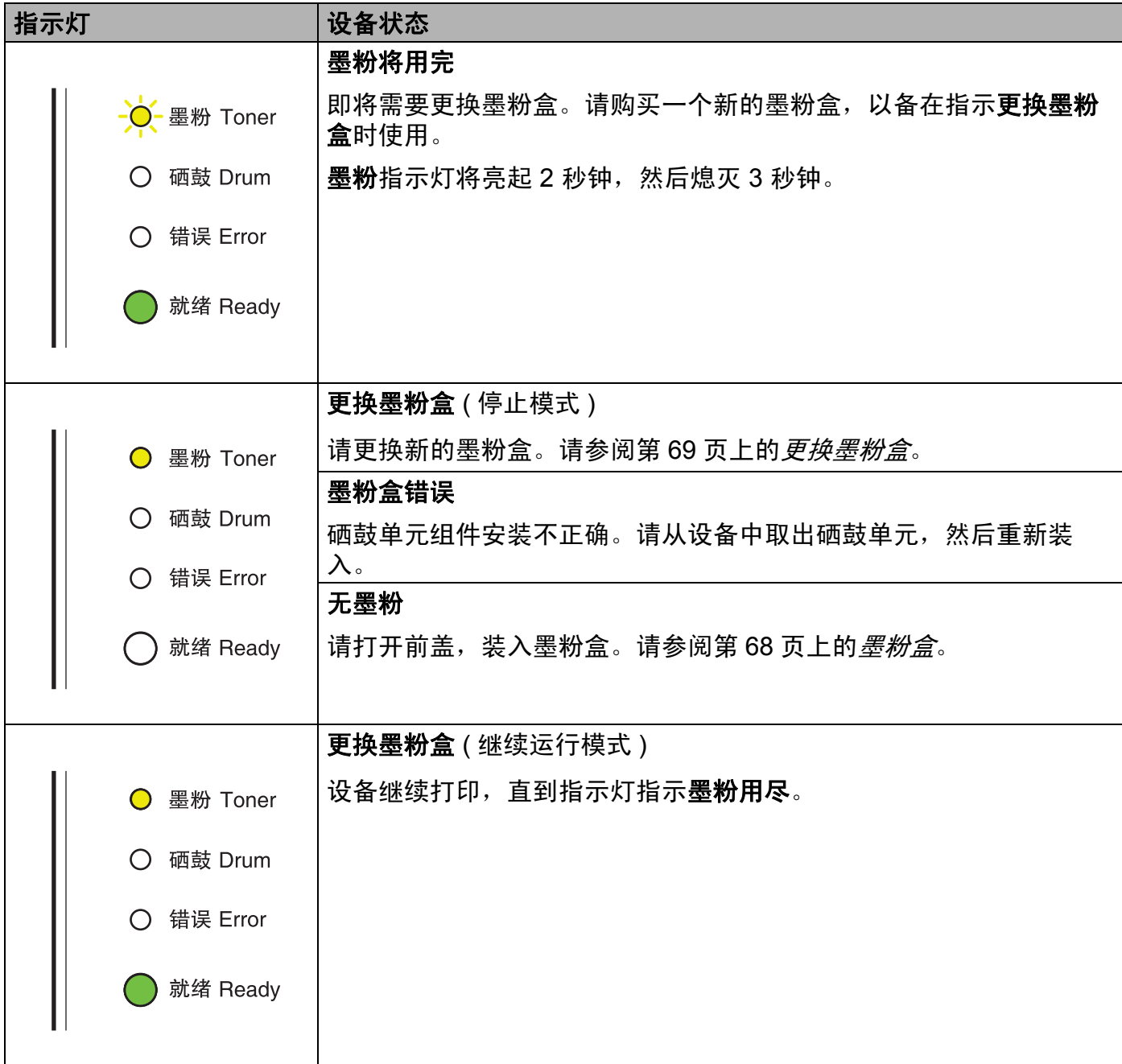

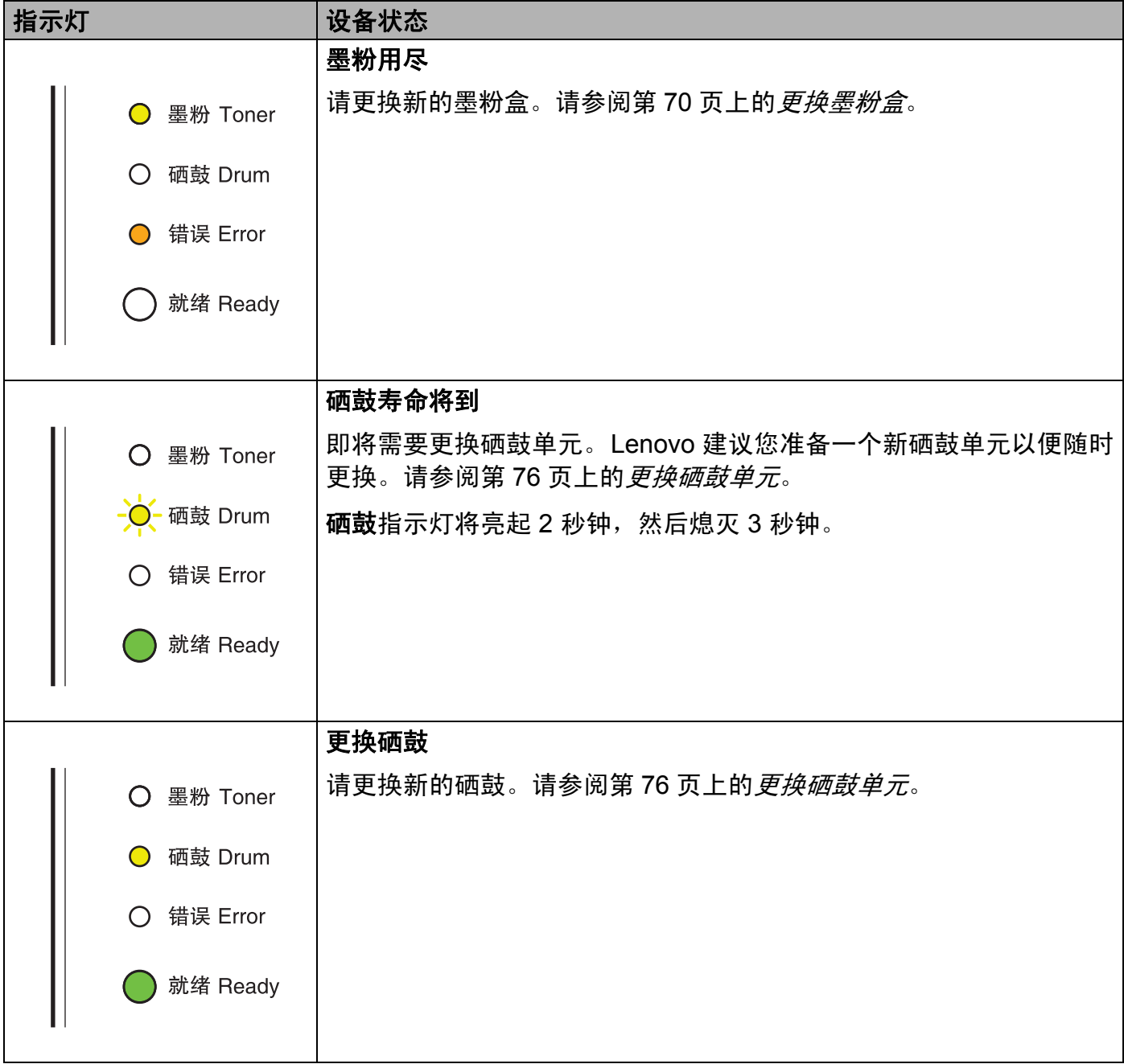

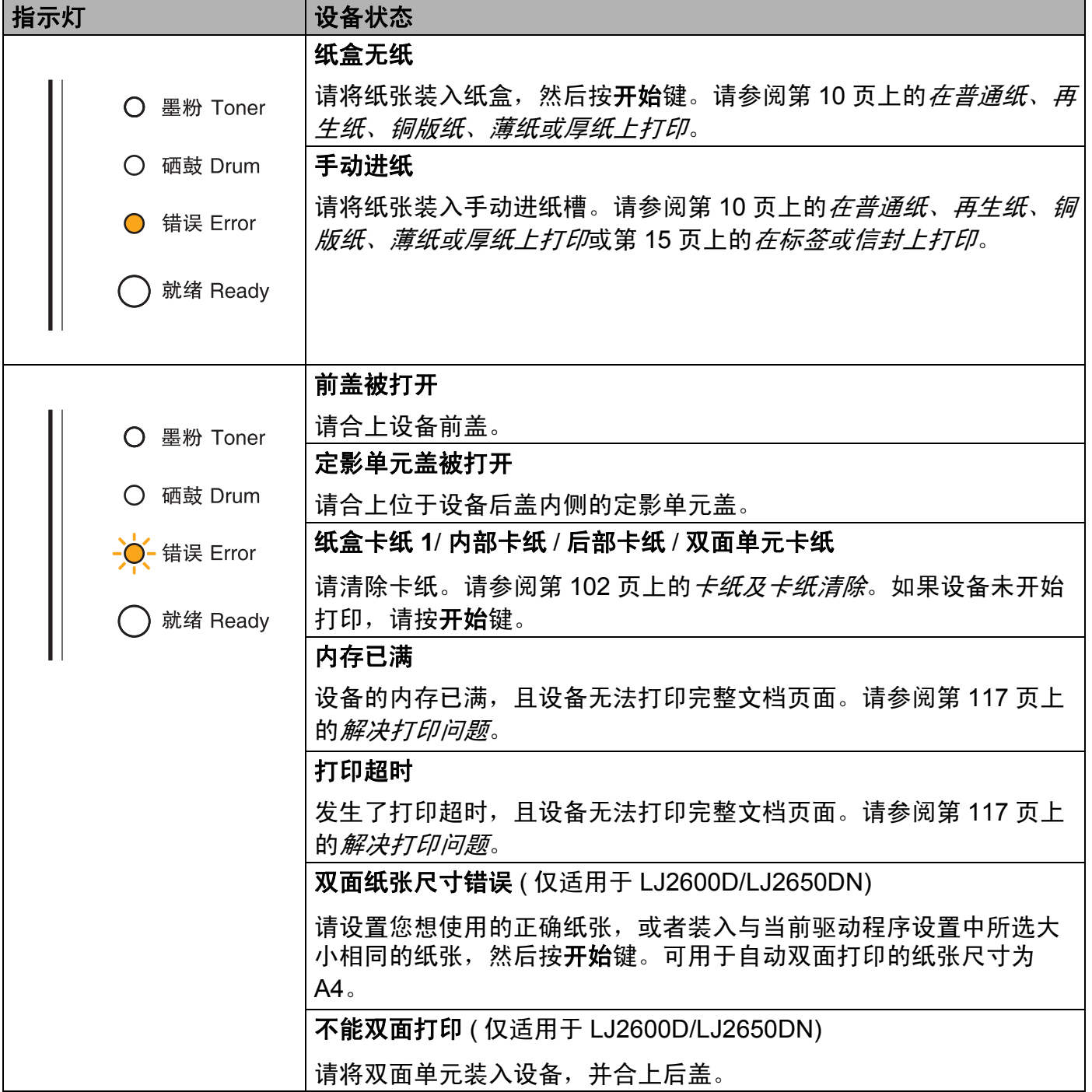

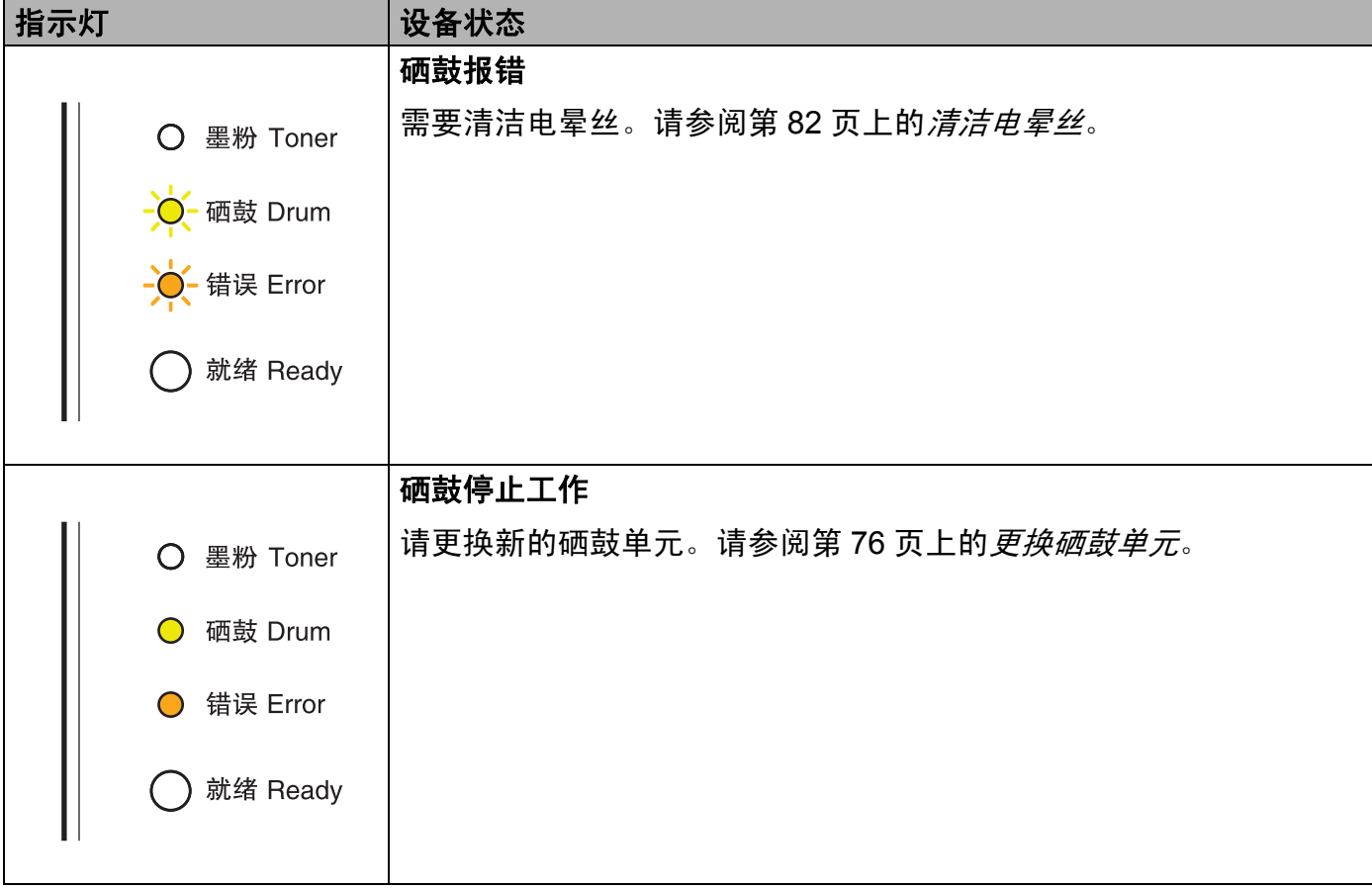

# <span id="page-63-1"></span>维修呼叫提示 **<sup>3</sup>**

如果出现了用户无法清除的故障,设备的指示灯将全部亮起 (如下所示),表示需要拨打维 修电话。

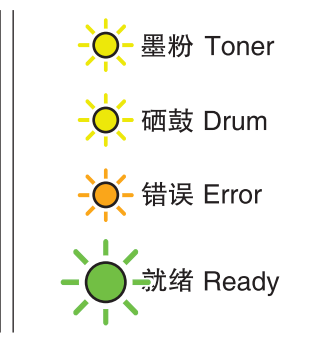

如果出现上述维修呼叫提示,请关闭电源开关,然后再打开,并尝试重新打印。 如果关闭然后再打开电源后故障依然存在,请按开始键,指示灯将如下表所示常亮以显示相 应故障。

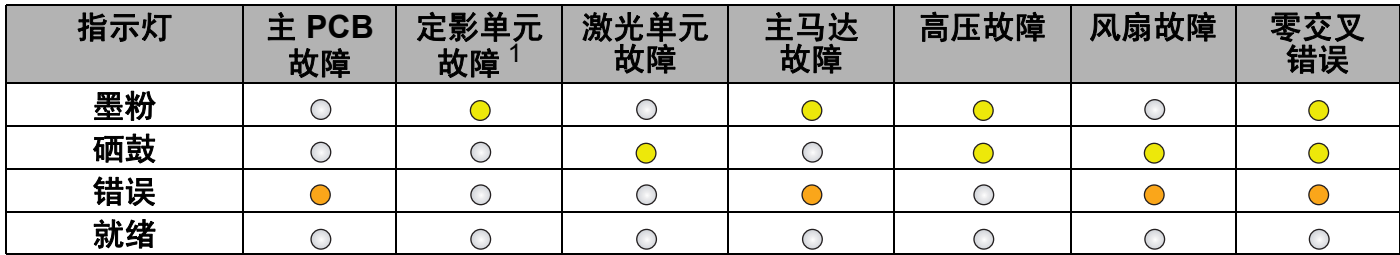

<span id="page-63-0"></span><sup>1</sup> 发生此故障时,请关闭设备的电源开关,等待几秒钟后再打开电源开关。开启设备后请等待 15 分钟。如果再次发生 相同故障,请致电 Lenovo 呼叫中心。

例如,下图中的指示灯提示定影单元故障。

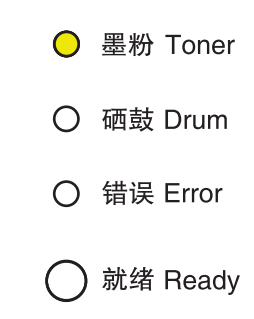

请参照第 [59](#page-63-1) 页上的表格记下指示,然后向 Lenovo 呼叫中心上报故障状态。

#### 提示

拨打维修电话前,请先确认设备前盖已经完全合上。

# <span id="page-64-0"></span>开始键 **<sup>3</sup>**

开始键具备以下功能:

#### ■取消打印

取消当前正在打印的作业:打印过程中,请按住开始键 4 秒钟左右,直到所有指示灯全部 亮起,然后松开。取消打印作业的过程中,就绪和错误指示灯将闪烁。

取消所有已接收的作业:若要删除所有作业,请按住开始键 4 秒钟左右, 直到所有指示灯 全部亮起,然后松开。再次按**开始**键。取消打印作业的过程中,就绪和错误指示灯将闪 烁。

#### ■ 激活

设备处于休眠模式时,按开始键激活设备,使其进入准备就绪模式。

#### ■错误恢复

发生错误时,设备可从一些错误中自动恢复。如果错误没有被自动清除, 请按开始键清除错误,然后继续使用设备。

#### ■换页

如果就绪指示灯长时间闪烁,请按开始键。设备将打印设备内存中所有剩余的数据。

■重印

若要重新打印上一份文档,请按住**开始**键 4 秒钟左右,直到所有指示灯全部亮起,然后松 开。在两秒钟内按开始键,所按次数即为您想打印的份数。如果未在两秒钟内按开始键, 将打印一份副本。

如果您使用随机附带的 Windows® 打印机驱动程序, 则打印机驱动程序中的使用重印设 置将优先于使用操作面板设定的设置。 ( 详细信息, 请参阅第 32 页上的*[使用重印](#page-36-0)*。)

#### 打印测试页 **<sup>3</sup>**

您可以使用**开始**键或打印机驱动程序打印测试页。

#### 使用开始键 **<sup>3</sup>**

a 关闭设备。

2 确保已合上前盖且已插入电源线插头。

6 打开电源开关的同时按下开始键。按住开始键, 直到墨粉、硒鼓和错误指示灯全部亮 起。松开开始键。确保墨粉、硒鼓和错误指示灯全部熄灭。

4 再次按开始键。设备将打印测试页。

## 使用打印机驱动程序 **<sup>3</sup>**

如果您正在使用 Windows® 打印机驱动程序,请在打印机驱动程序的**常规**选项卡中点击**打印** 测试页按钮。

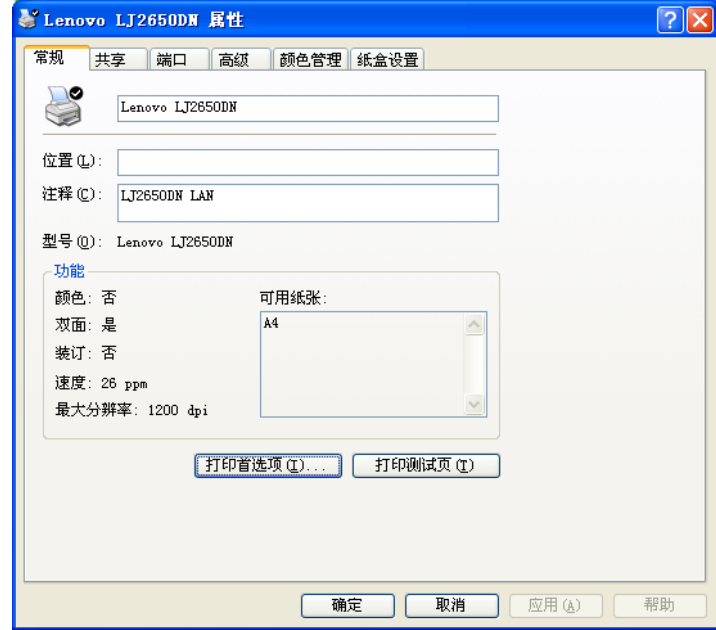

# 打印打印机设置页 **<sup>3</sup>**

您可以使用操作面板按键打印当前设置。

# 使用开始键 **<sup>3</sup>**

- 4 确保已合上前盖且已插入电源线插头。
- 2 打开设备电源开关, 等待设备进入准备就绪模式。
- 在两秒钟内按开始键三次。设备将打印当前打印机设置页。

# 使用打印机驱动程序 **<sup>3</sup>**

如果您正在使用 Windows® 打印机驱动程序, 通过点击**技术支持**对话框中的**打印设置页**按 钮,您可以打印当前打印机设置页。

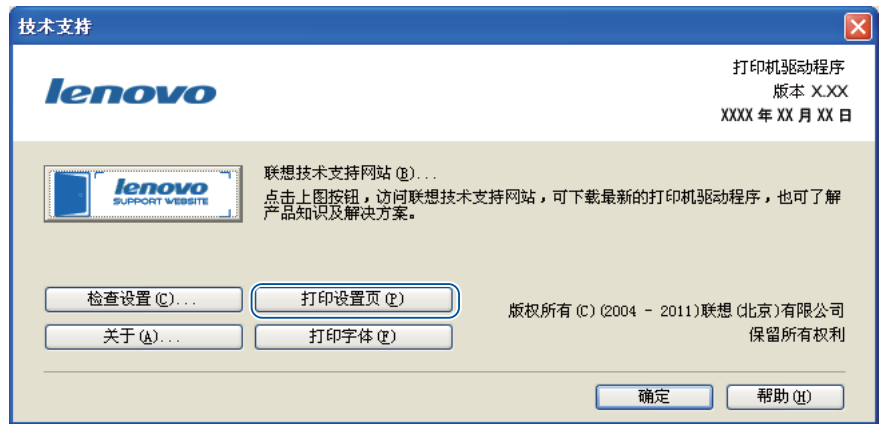

# 打印字体 **(** 仅适用于 **LJ2650DN) <sup>3</sup>**

您可以使用操作面板按键打印内部字体。

# 使用开始键 **<sup>3</sup>**

- a 关闭设备。
- 2 确保已合上前盖且已插入电源线插头。
- 8 打开电源开关的同时按下开始键。按住开始键,直到墨粉、硒鼓和错误指示灯全部亮 起。松开开始键。确保墨粉、硒鼓和错误指示灯全部熄灭。
- 4 按开始键两次。设备将打印内部字体列表。

### 使用打印机驱动程序 **<sup>3</sup>**

如果您正在使用 Lenovo 的 Windows® 打印机驱动程序, 通过点击**技术支持**对话框中的**打印** 字体按钮,您可以打印内部字体。

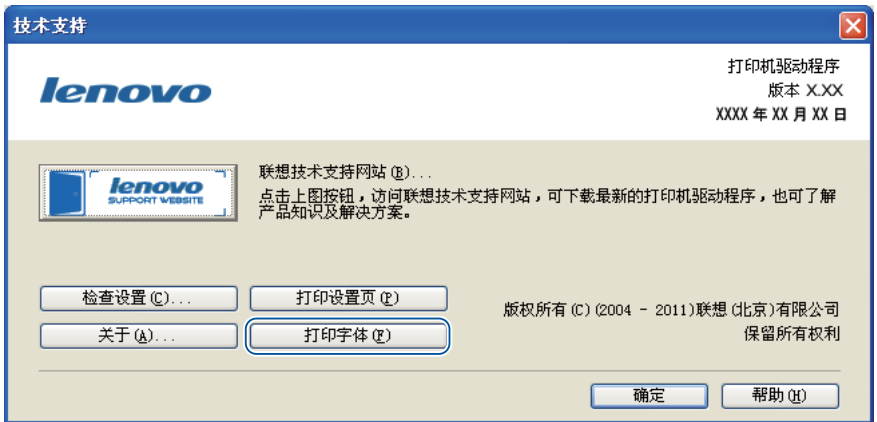

# 默认设置 **<sup>3</sup>**

本设备在出厂前已经设定了三个级别的出厂默认设置。

- 网络默认设置
- 出厂设置
- 设置重置

提示

- 不可修改预设默认设置。
- 不可更改页码计数器。

## 网络默认设置 **(** 仅适用于 **LJ2650DN) <sup>3</sup>**

- a 关闭设备。
- 2 确保已合上前盖且已插入电源线插头。
- 6 打开电源开关的同时按下开始键。按住开始键, 直到所有指示灯全部亮起, 然后**就绪**指 示灯熄灭。
- 4 松开开始键。确保所有指示灯全部熄灭。
- 6 按开始键六次。确保所有指示灯全部亮起,表示打印机服务器已经恢复为出厂默认设 置。设备将重新启动。

## 恢复出厂设置 **<sup>3</sup>**

可以将设备的部分设置恢复为默认设置。网络设置不会被重置。

1 关闭设备。

- 2 确保已合上前盖且已插入电源线插头。
- 6 打开电源开关的同时按下开始键。按住开始键, 直到所有指示灯全部亮起, 然后**就绪**指 示灯熄灭。
- 4 松开开始键。确保所有指示灯全部熄灭。
- 6 按开始键八次。确保所有指示灯全部亮起,表示设备已经恢复为出厂默认设置 ( 网络设 置除外 )。设备将重新启动。

#### 设置重置 **<sup>3</sup>**

此操作可将设备的所有设置恢复为出厂默认设置。

- 1 关闭设备。
- 2 确保已合上前盖且已插入电源线插头。
- 6 打开电源开关的同时按下开始键。按住开始键, 直到所有指示灯全部亮起, 然后**就绪**指 示灯熄灭。
- 4 松开开始键。确保所有指示灯全部熄灭。
- 6 按开始键十次。设备将自动重启。

**4** 常规维护 **<sup>4</sup>**

您需要定期清洁设备和更换耗材 ( 消耗品 )。

# 更换耗材 **(** 消耗品 **) <sup>4</sup>**

需要更换耗材时,设备将会提示。 (请参阅第 53 [页上的](#page-57-0)*指示灯*。 )

# 耗材 **<sup>4</sup>**

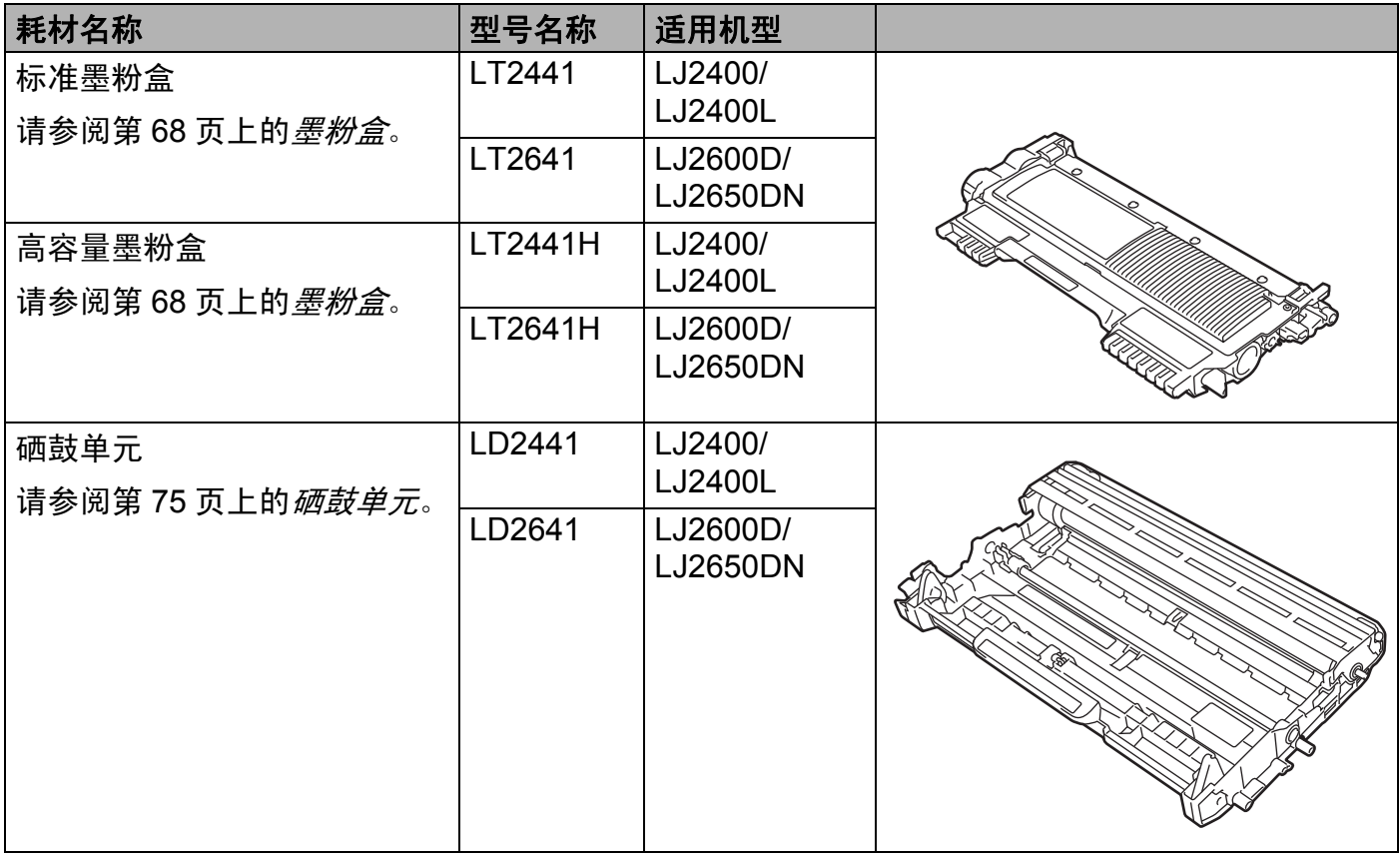

# 更换耗材前的准备 **<sup>4</sup>**

更换耗材前,请仔细阅读以下说明。

警告

切勿将墨粉盒投入火中。否则可能会引起爆炸,进而导致受伤。

禁止使用易燃物品、任何类型的喷雾剂或有机溶剂 / 含酒精或氨的液体清洁设备的内部或 外部,否则可能会造成火灾或触电伤害。关于如何清洁设备,请参阅第 81 [页上的](#page-85-0)*清洁*。

请小心操作以防吸入墨粉。

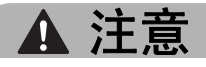

# 烫热表面

- 在您刚使用过打印机后, 设备内部的一些零件温度会非常高。请等待至少十分钟, 待打 印机冷却后再执行下一步操作。
- 为避免打印质量下降, 切勿触摸图中所示的阴影部分。

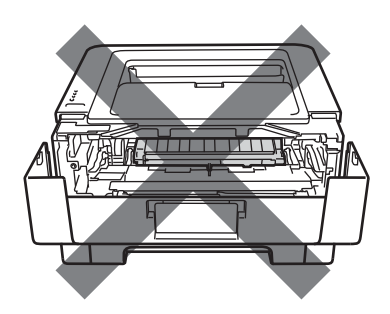

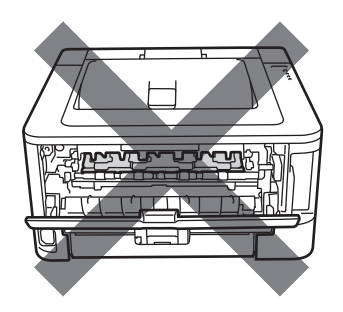

# 重要事项

• Lenovo 设备设计使用特殊规格的墨粉并且只有使用 Lenovo 正品墨粉盒时才能使其处于 最佳的性能状态。如果使用其他规格墨粉或墨粉盒, Lenovo 不保证本设备能实现最佳性 能。因此 Lenovo 公司不建议在此设备上使用其他品牌的墨粉盒。

如果因为在此设备上使用其他生产商的产品而引起硒鼓单元或其他零件的损坏,由此而导 致的任何维修将不在保修范围之内。

- Lenovo 建议您将硒鼓单元或墨粉盒组件放在干净、平坦的表面上,并在下面垫上一张废 弃的纸张,以防墨粉溅出或散落。
- 处理墨粉盒时请务必小心。如果不慎将墨粉溅到手上或衣服上,请立即擦去或用冷水清洗 干净。
- 为防止静电对设备造成损坏,切勿触摸图中所示的电极。

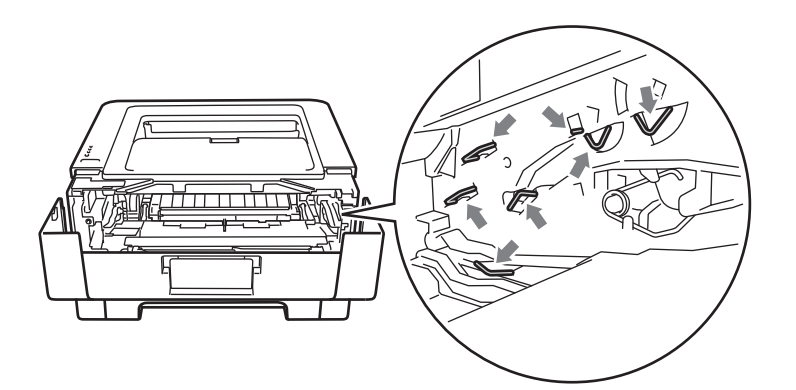

• 为避免出现打印质量问题,切勿触摸下图所示的阴影部分。

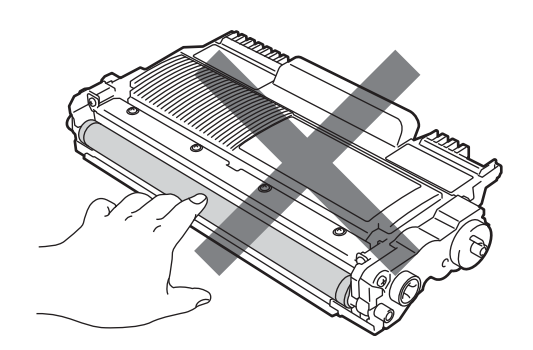

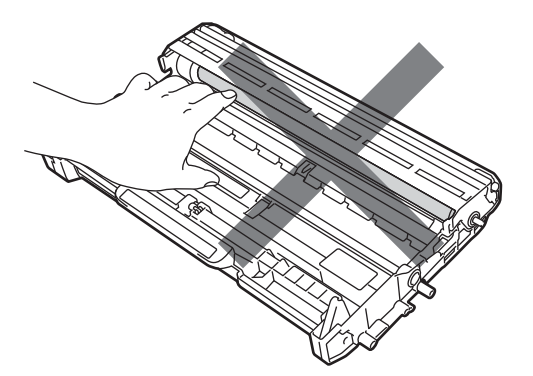

• Lenovo 建议您更换耗材时清洁设备。请参阅第 81 [页上的](#page-85-0)*清洁*。
- •打开墨粉盒包装后,必须尽快装入设备中。如果拆开墨粉盒包装后放置较长时间,墨粉寿 命可能会缩短。
- •打开硒鼓单元包装后,必须尽快装入设备中。如果硒鼓单元受到阳光或室内灯光照射,可 能会造成损坏。
- 取出硒鼓单元时, 由于其包含墨粉, 因此请小心操作。

## 提示

- 务必将已使用的墨粉盒密封于大小合适的袋子中以防止墨粉溅出。
- 请根据当地法规丢弃已使用的墨粉盒,使其与生活垃圾分开。如果您有任何问题,请致电 当地的废品处理站。
- 为确保高质量打印, Lenovo 建议您只使用 Lenovo 正品墨粉盒。当您想购买墨粉盒时, 请联系 Lenovo 呼叫中心。

#### 墨粉盒 **<sup>4</sup>**

本设备随附的原装墨粉盒可能是标准墨粉盒或高容量墨粉盒 [1](#page-72-0),具体取决于设备型号和您购 买设备的国家。

<span id="page-72-0"></span><sup>1</sup> 关于墨粉容量的详细信息,请参阅第 123 [页上的](#page-127-0)*耗材*。

#### 提示

• 墨粉的使用量根据打印在纸张上的内容和打印浓度设置而有所不同。

• 如果您将打印浓度设置为偏浅或偏深,墨粉的使用量也会变化。

#### 墨粉将用完 **<sup>4</sup>**

墨粉指示灯将以亮起 2 秒钟然后熄灭 3 秒钟的方式重复闪烁。

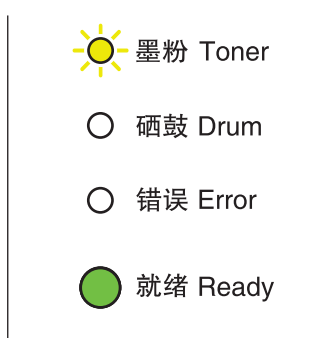

如果指示灯如上显示,则表示墨粉将用完。请在显示更换墨粉盒前准备好一个新的墨粉盒。 关于[更换墨粉盒](#page-74-0)的信息,请参阅第 70 页上的*更换墨粉盒*。

## 提示

- •墨粉将用完时,<mark>墨粉</mark>指示灯将不断闪烁。
- 如果打印模糊,请用双手握住硒鼓单元和墨粉盒组件,保持水平,左右轻摇数次,使墨粉 盒内部的墨粉均匀分布。

#### 更换墨粉盒 **<sup>4</sup>**

设备将停止打印,直到您更换墨粉盒。如果安装的是全新 Lenovo 正品墨粉盒,更换墨粉盒 模式将被重置。

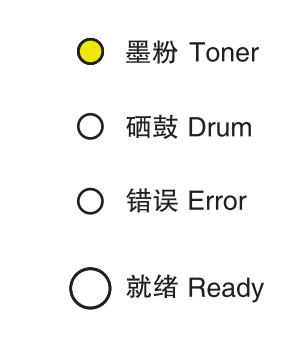

常规维护

## <span id="page-74-1"></span><span id="page-74-0"></span>更换墨粉盒 **<sup>4</sup>**

更换墨粉盒前,请参阅第 66 页上的*[更换耗材前的准备](#page-70-0)*。

1 确保设备电源已打开。开启设备后请等待 10 分钟, 以使其冷却。

2 打开前盖。

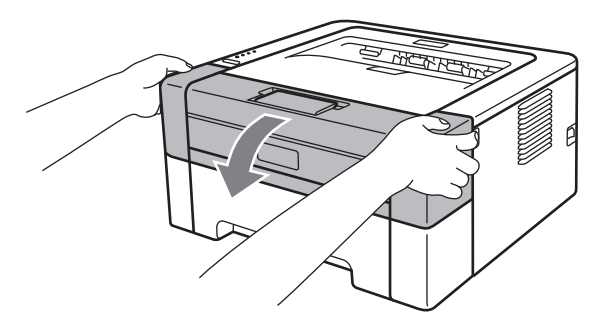

8 取出硒鼓单元和墨粉盒组件。

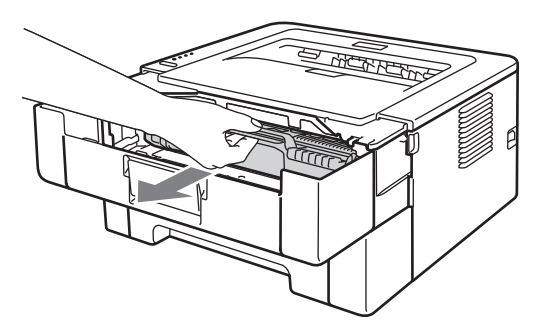

## 重要事项

- Lenovo 建议您将硒鼓单元和墨粉盒组件放在一张废弃的纸或一块废弃的布上, 以防墨粉 溅出或散落。
- 为防止静电对设备造成损坏,切勿触摸图中所示的电极。

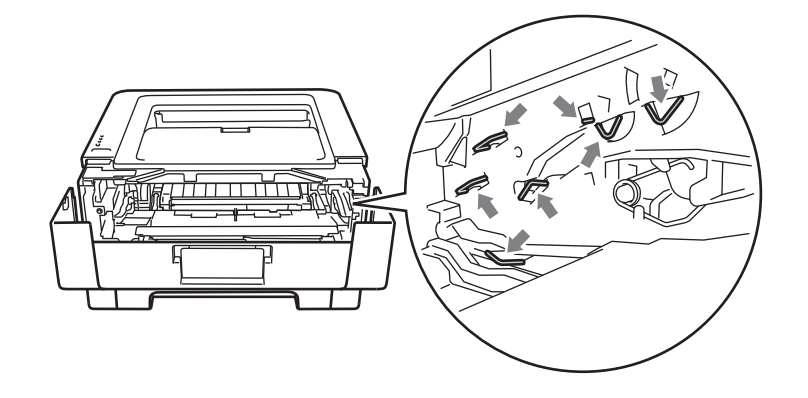

4 按下绿色锁定杆并从硒鼓单元中取出墨粉盒。

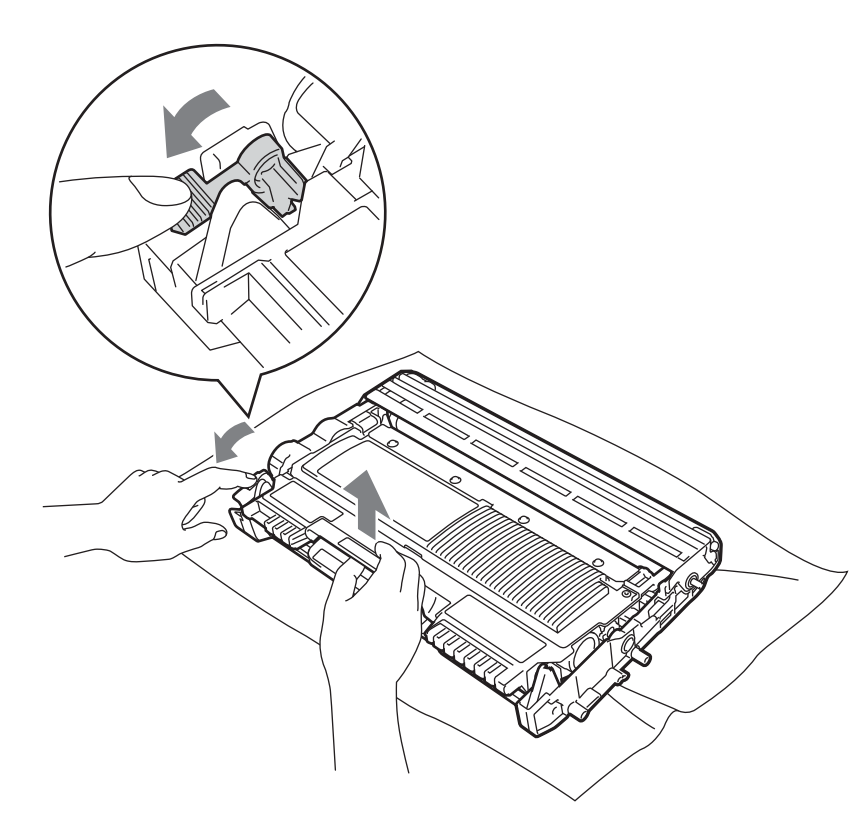

6 拆开新墨粉盒的包装。用双手握住墨粉盒,保持水平,左右轻摇数次,使墨粉盒内部的 墨粉均匀分布。

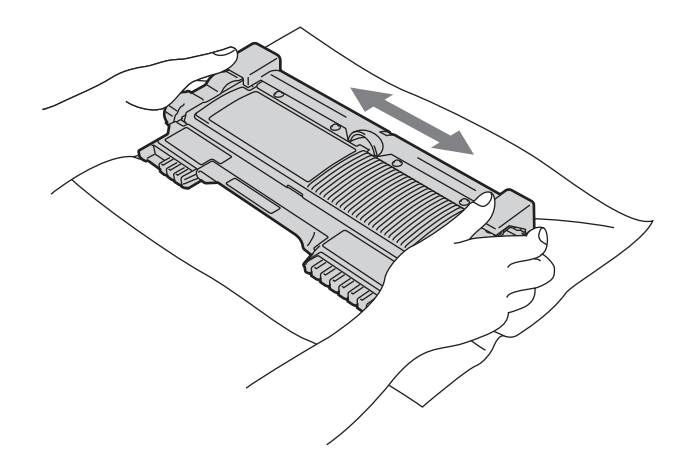

常规维护

6 拆下保护盖。

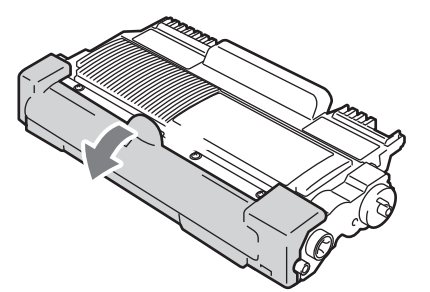

● 将新墨粉盒紧紧地装入硒鼓单元,直至其装入到位并发出卡嗒声。安装正确时,绿色锁 定杆会自动抬起。

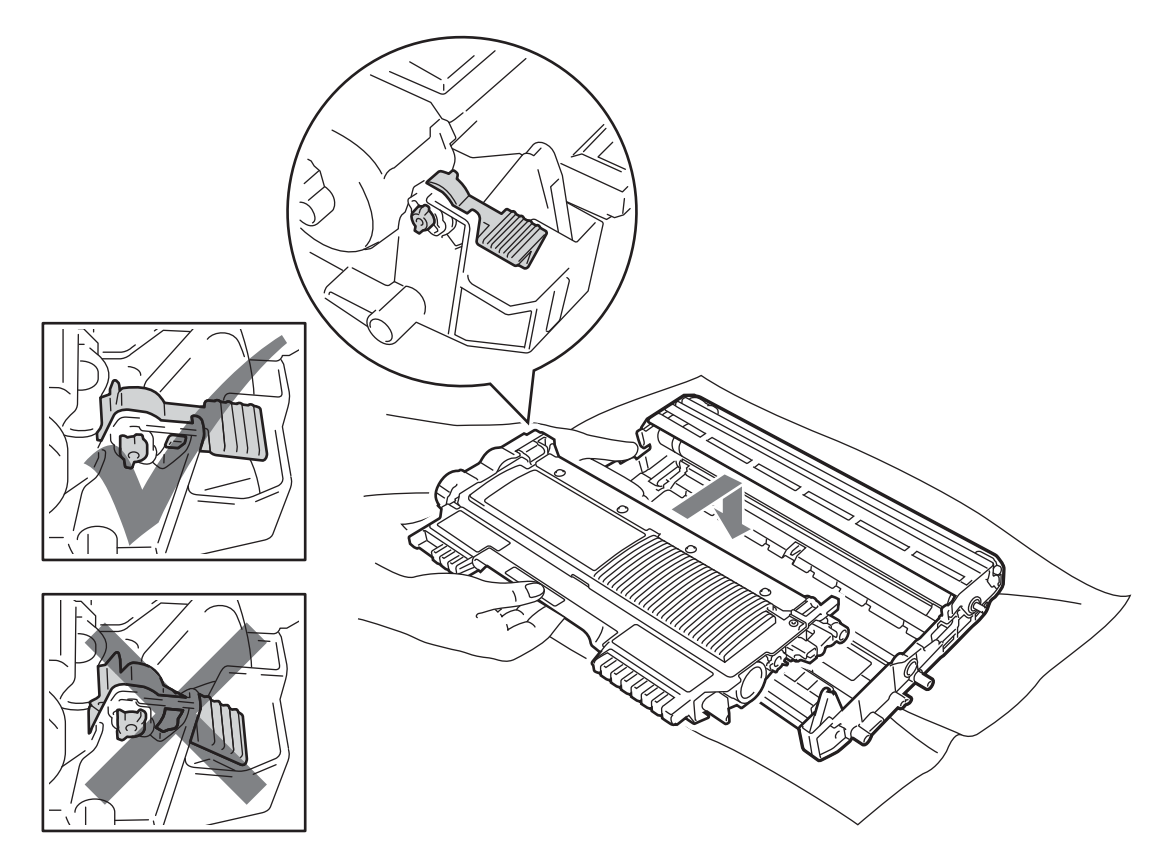

8 左右轻轻滑动绿色滑块数次,以清洁硒鼓单元内部的主电晕丝。

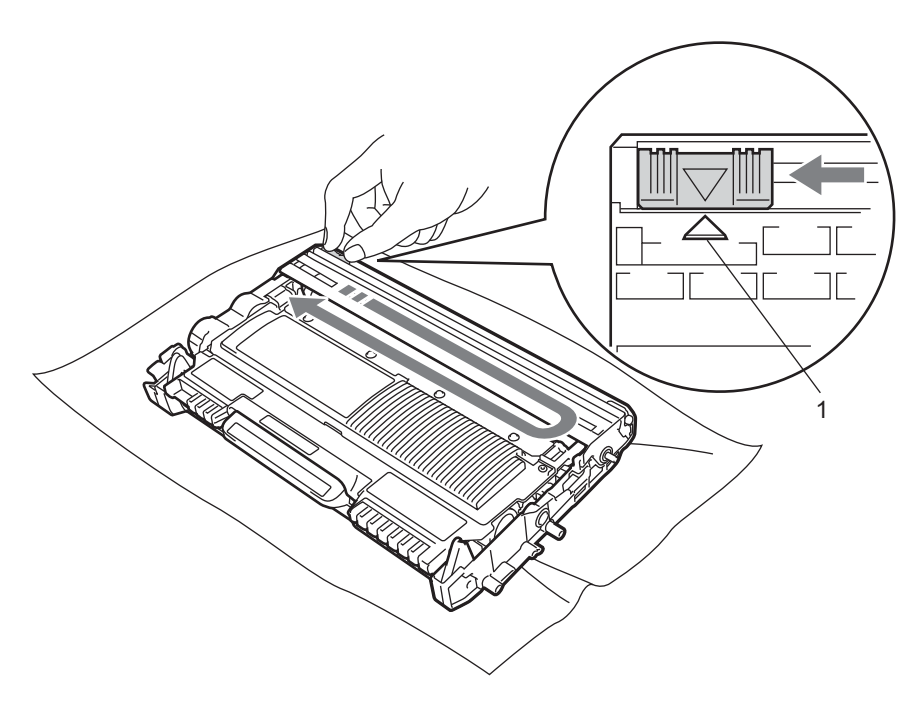

## 提示

务必将滑块返回至初始位置 (a) (1)。否则,打印出的页面中会出现纵向条纹。

8 将硒鼓单元和墨粉盒组件装回设备,然后合上前盖。

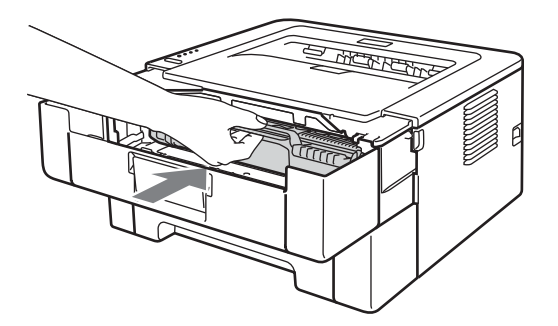

提示

就绪指示灯亮起前,切勿关闭设备电源开关或打开前盖。

打印操作因设备设置的不同而有所差异:

■ 默认设置 ( 停止模式 )

当指示灯指示更换墨粉盒时,设备将停止打印,直到您更换新的墨粉盒。

■ 继续运行模式

若要在指示灯提示更换墨粉盒后仍强制设备继续打印,请按开始键七次进入继续运行模式 (所有指示灯都闪烁两次,然后**就绪**指示灯亮起)。设备将继续打印,直到指示灯指示墨 粉用尽。

若要返回默认设置 ( 停止模式 ), 请按开始键七次 ( 所有指示灯闪烁一次 )。

提示

- 切换模式前, 请确保已合上前盖。
- 当错误指示灯常亮或闪烁时,将无法切换模式。
- 如果继续在继续运行模式下打印, Lenovo 无法保证打印质量。
- 使用继续运行模式时,打印效果可能会模糊不清。
- ■准备就绪模式

更换了新墨粉盒后,设备返回准备就绪模式。

#### 墨粉用尽 **<sup>4</sup>**

设备停止打印,直到您更换新墨粉盒。请参阅第 70 页上的*[更换墨粉盒](#page-74-0)*。

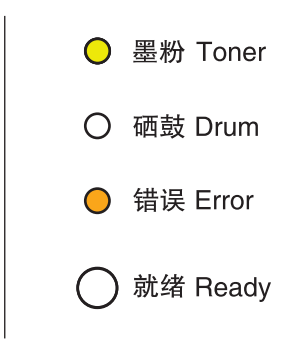

**4**

## 硒鼓单元 **<sup>4</sup>**

新的硒鼓单元可以打印大约 12,000 张 A4 或 Letter 大小的单面纸张 ( 每份作业 1 页 )。

#### 提示

- 硒鼓实际寿命取决于许多因素,例如温度、湿度、纸张类型、使用的墨粉盒类型以及每份 打印作业的页数等。在理想情况下,硒鼓的预计平均寿命大约为打印 12,000 页。硒鼓实 际能打印的页数可能会比预计的少。由于我们无法控制许多决定硒鼓实际寿命的因素,所 以我们无法保证硒鼓最少能打印多少页。
- 为了获取最佳效果,请只使用 Lenovo 正品墨粉盒。设备应该只在干净无尘并且通风良好 的环境下使用。
- •使用非 Lenovo 正品硒鼓单元可能不只是降低打印质量,还会降低设备本身的质量,缩短 其寿命。由于使用非 Lenovo 正品硒鼓单元造成的问题不在保修范围内。

#### 硒鼓寿命将到 **<sup>4</sup>**

如果硒鼓指示灯闪烁,表示即将需要更换硒鼓单元。 Lenovo 建议您在输出打印的质量明显 下降之前更换新的硒鼓单元。

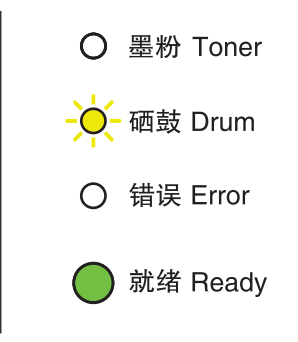

## 更换硒鼓单元 **<sup>4</sup>**

如果硒鼓指示灯常亮,则表示应更换硒鼓单元。请更换新的 Lenovo 硒鼓单元。

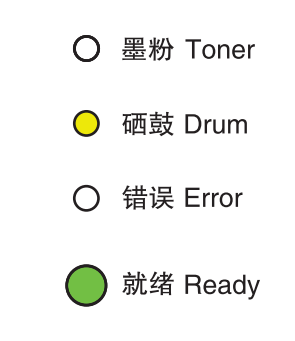

#### 硒鼓停止工作 **<sup>4</sup>**

如果硒鼓和错误指示灯常亮,则表示必须更换硒鼓单元。请更换新的 Lenovo 硒鼓单元。

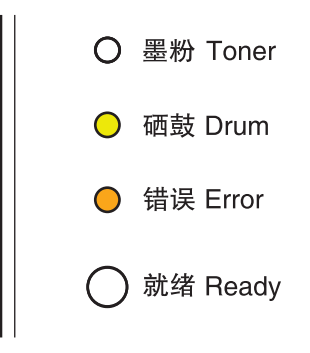

## <span id="page-80-0"></span>更换硒鼓单元 **<sup>4</sup>**

更换硒鼓单元前,请参阅第 66 页上的[更换耗材前的准备](#page-70-0)。

当您更换新的硒鼓单元时,请遵循以下步骤重置硒鼓计数器:

■ 确保设备电源已打开且硒鼓指示灯正在闪烁。开启设备后请等待 10 分钟, 以使其冷却。

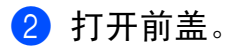

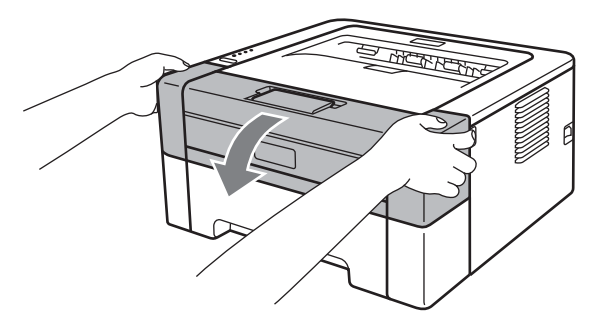

8 取出硒鼓单元和墨粉盒组件。

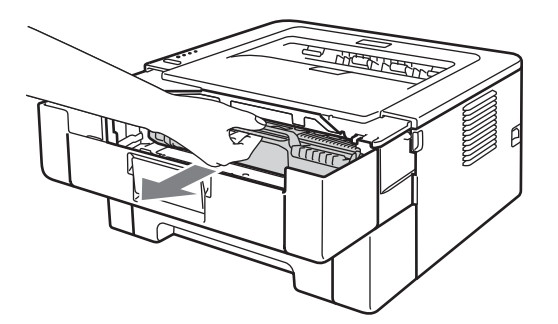

## 重要事项

- Lenovo 建议您将硒鼓单元和墨粉盒组件放在一张废弃的纸或一块废弃的布上, 以防墨粉 溅出或散落。
- 为防止静电对设备造成损坏,切勿触摸图中所示的电极。

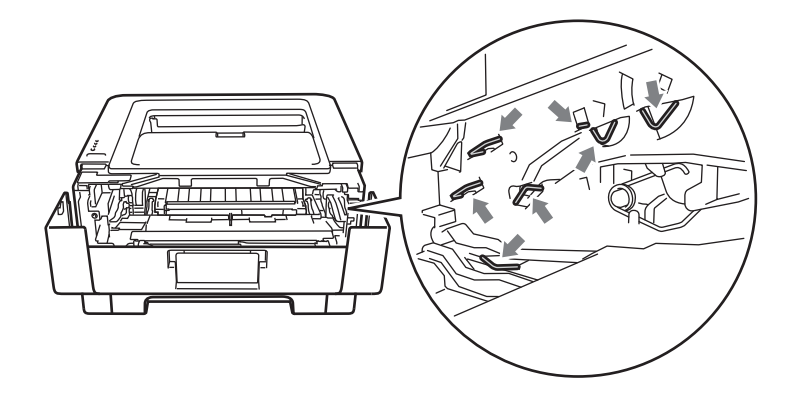

4 按下绿色锁定杆并从硒鼓单元中取出墨粉盒。

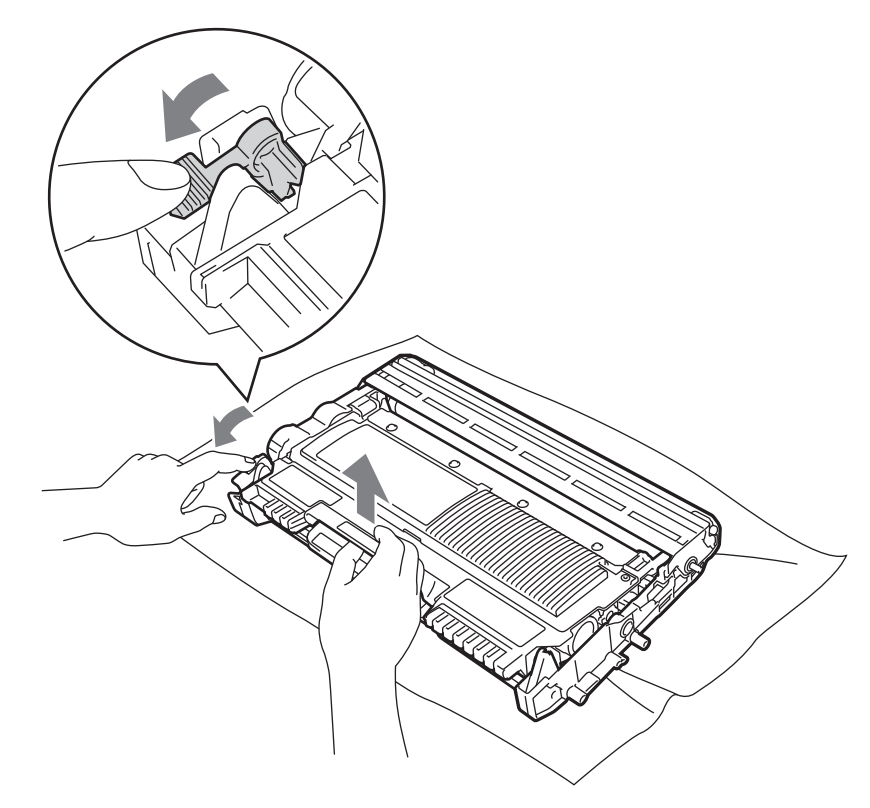

6 拆开新硒鼓单元的包装。

6 将墨粉盒紧紧地装入新的硒鼓单元,直至装入到位并发出卡嗒声。墨粉盒安装正确时, 绿色锁定杆会自动抬起。

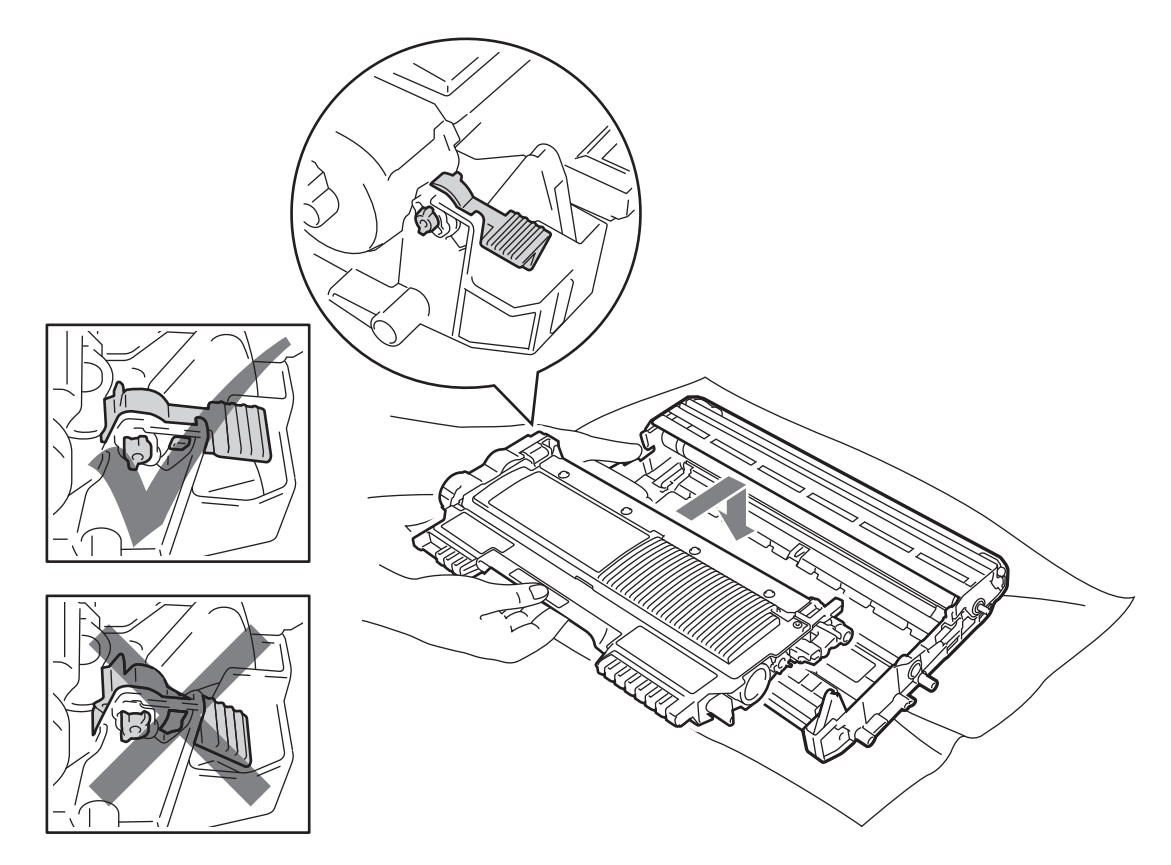

■ 将硒鼓单元和墨粉盒组件装回设备。此时请勿合上前盖。

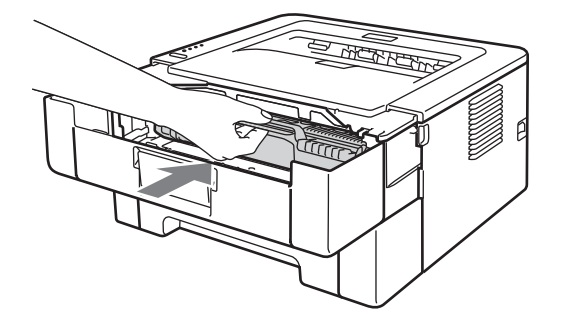

8 按住开始键 4 秒左右, 直到所有指示灯全部亮起。四个指示灯全部亮起时, 请立即松开 开始键。

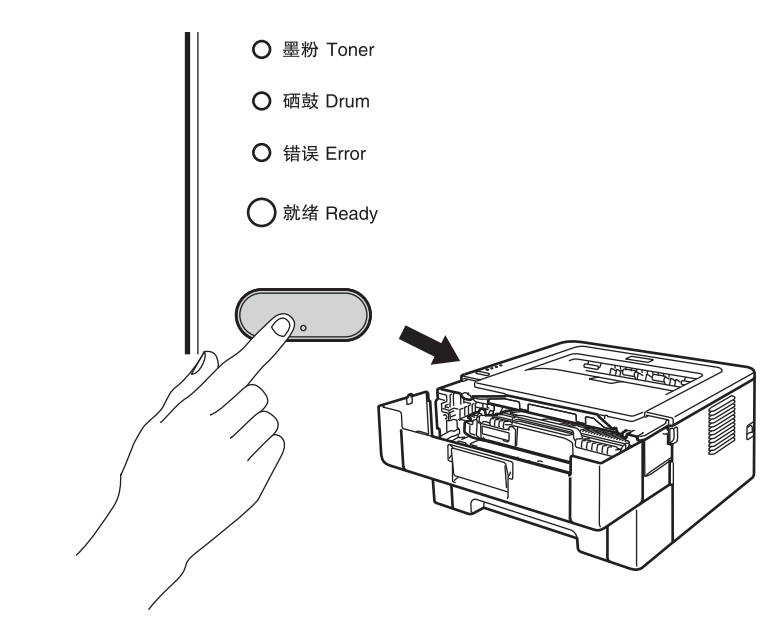

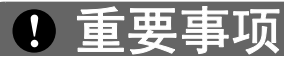

当您只更换墨粉盒时 , 请勿重置硒鼓计数器。

- 8 合上前盖。
- 10 确保硒鼓指示灯已经熄灭。

## 清洁 **<sup>4</sup>**

请使用无绒干抹布定期清洁设备的外部和内部。当您更换墨粉盒或硒鼓单元时,请确保清洁 设备的内部。如果打印出的页面被墨粉弄脏,请使用无绒干抹布清洁设备的内部。

## 警告

禁止使用易燃物品、任何类型的喷雾剂或有机溶剂 / 含酒精或氨的液体清洁设备的内部或 外部,否则可能会造成火灾或触电伤害。

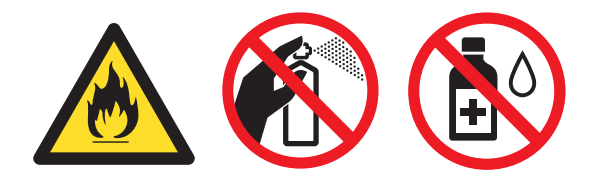

请小心操作以防吸入墨粉。

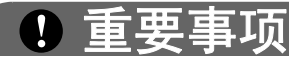

请使用中性清洁剂。若使用稀释剂或汽油等挥发性液体进行清洁,将损坏设备的表面。

## 清洁设备的外部 **<sup>4</sup>**

- 1 关闭设备电源开关,断开所有电缆的连接,然后从电源插座上拔下电源插头。
- 2 将纸盒从设备中完全拉出。
- 8 用柔软的无绒干布擦去设备外部的灰尘。

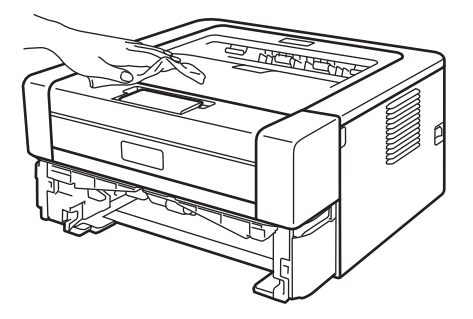

4 取出纸盒中的全部纸张,并清除任何粘附在纸盒内部的污物。

6 使用无绒干抹布擦去纸盒内部的灰尘。

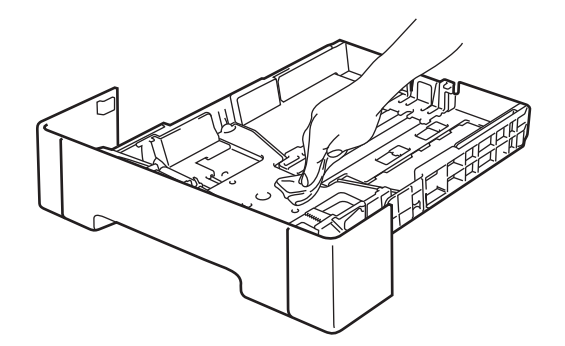

- 6 将纸张装回纸盒。
- 7 将纸盒装回设备。

8 将设备的电源插头重新插入电源插座中,重新连接所有电缆,然后打开设备电源开关。

## <span id="page-86-0"></span>清洁电晕丝 **<sup>4</sup>**

如果出现打印质量问题,请遵循以下步骤清洁电晕丝:

1 打开前盖,开启设备后请等待 10 分钟, 以使其冷却。

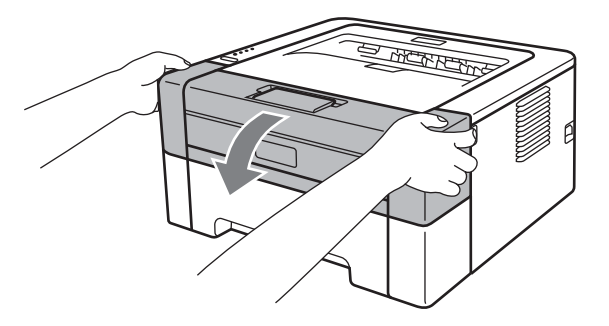

2 取出硒鼓单元和墨粉盒组件。

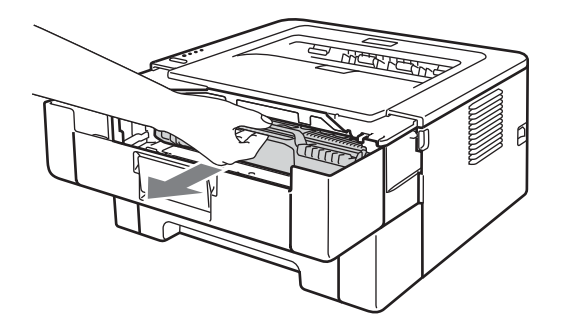

## 重要事项

- Lenovo 建议您将硒鼓单元和墨粉盒组件放在一张废弃的纸或一块废弃的布上, 以防墨粉 溅出或散落。
- 为防止静电对设备造成损坏,切勿触摸图中所示的电极。

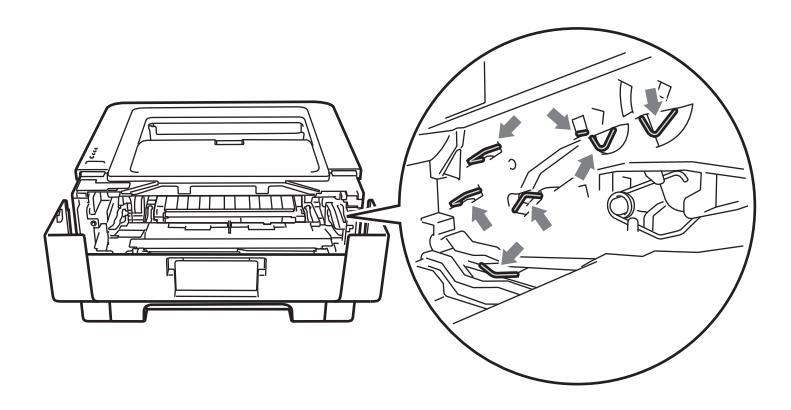

8 左右轻轻滑动绿色滑块数次, 以清洁硒鼓单元内部的主电晕丝。

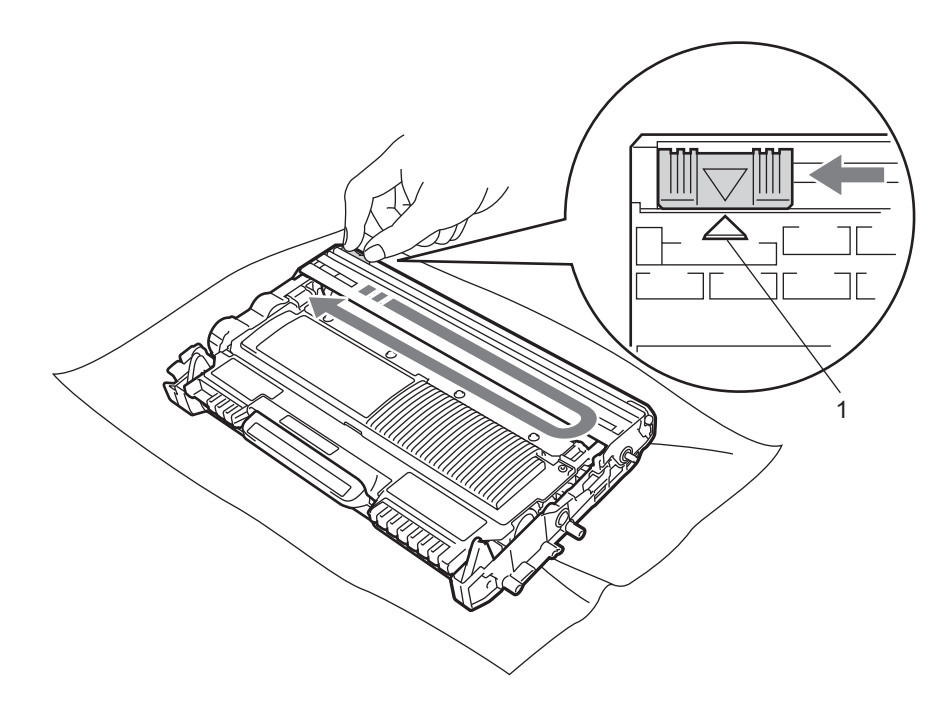

## 提示

务必将滑块返回至初始位置 (a) (1)。否则,打印出的页面中会出现纵向条纹。

4 将硒鼓单元和墨粉盒组件装回设备。合上前盖。

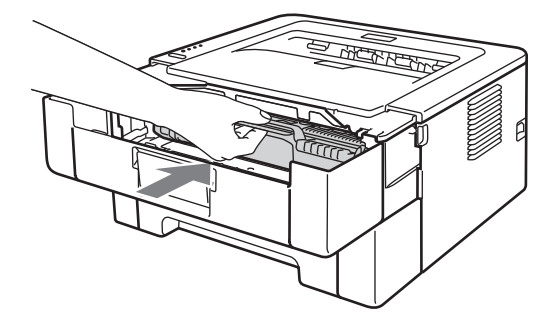

## 清洁硒鼓单元 **<sup>4</sup>**

如果打印输出页面上每隔 94 毫米便出现黑白斑点,请遵循以下步骤解决此问题:

- **4 准备好空白的 A4 或 Letter 尺寸的纸张。**
- 2 确保设备处于准备就绪状态。
- <span id="page-88-0"></span>8 打开前盖和后盖 (后出纸托板)。

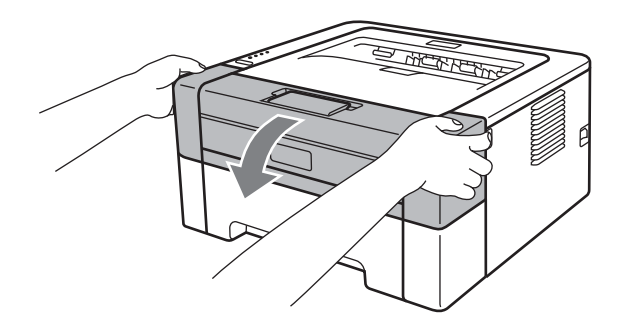

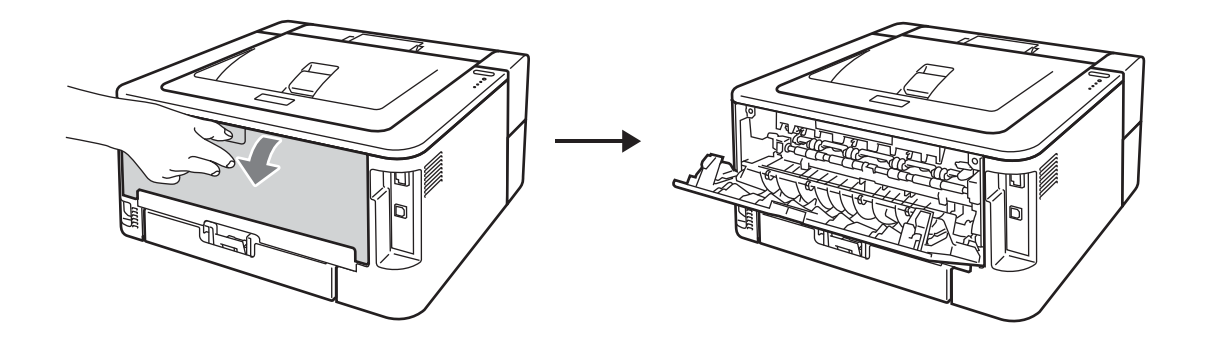

## 提示

确保左右两侧的绿色信封拉杆处于向上的位置。

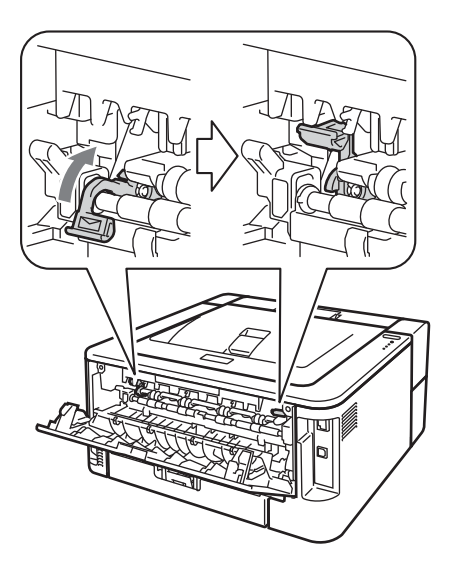

4 按开始键五次。

- 6 合上前盖。本设备将准备进行硒鼓清洁。当设备准备好进行硒鼓清洁时,就绪指示灯亮 起。
- 6 打开手动进纸槽盖。

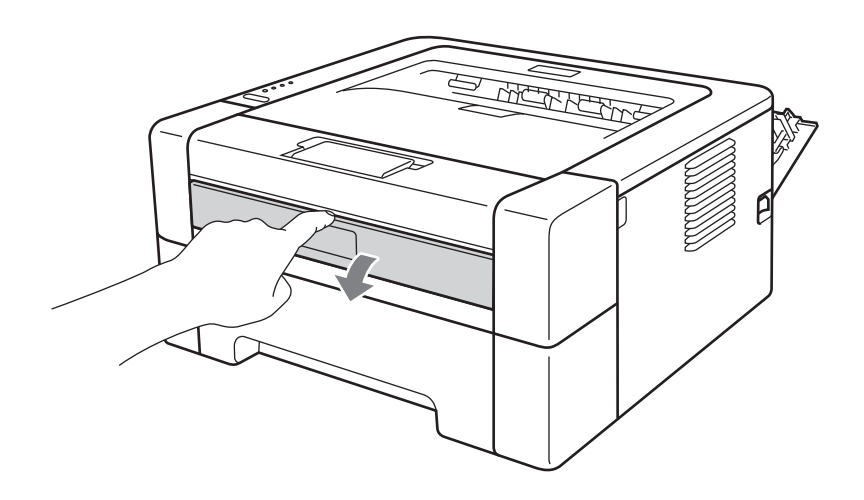

■ 用双手滑动手动进纸槽的纸张导块, 调整至所用纸张的宽度。

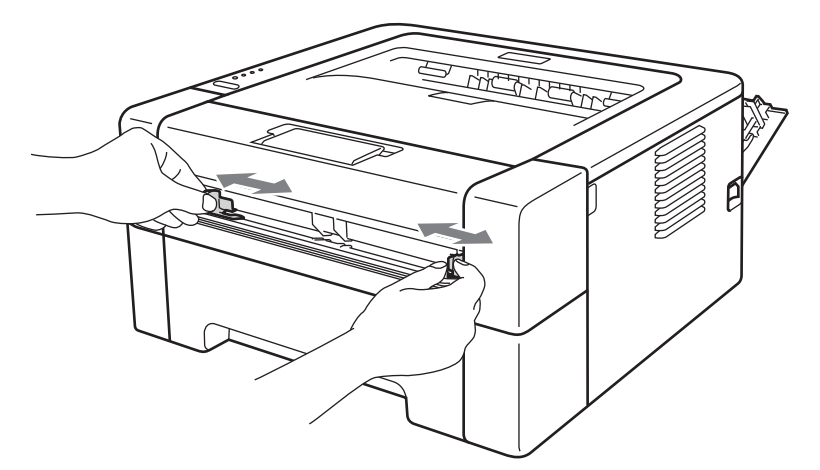

6 用双手将一张 A4 或 Letter 纸放入手动进纸槽, 直至纸张的顶部接触到送纸辊, 感觉到 设备进纸时松开双手。本设备将开始进行硒鼓清洁。硒鼓清洁过程中,就绪指示灯闪 烁。

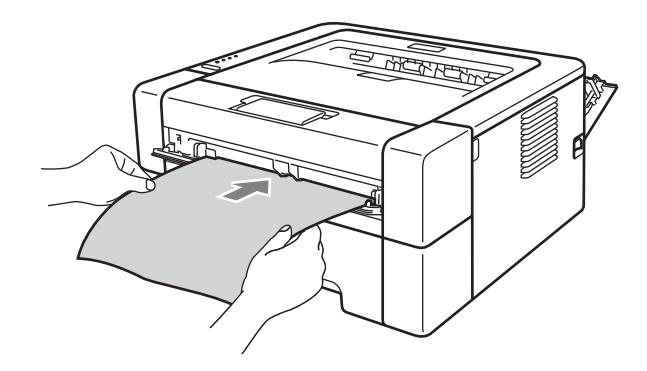

### 提示

- 在硒鼓清洁过程中,因为设备反向旋转感光鼓,所以会发出机械噪音,这并非设备故障引 起的。
- 切勿一次将一页以上的纸张放入手动进纸槽, 否则可能导致卡纸。
- 如果手动进纸槽中的纸张不是 A4 或 Letter 尺寸, 则设备将停止硒鼓清洁过程并输出纸 张。
- 确保手动进纸槽中的纸张放置平整且位置适当,否则可能会发生进纸错误,从而导致打印 输出歪斜或卡纸。
- 硒鼓清洁过程中切勿合上后盖 ( 后出纸托板 )。本设备将停止硒鼓清洁过程并输出纸张。这 可能会导致卡纸。
- 如果在您将纸张装入手动进纸槽前, 设备接收到打印作业, 设备将停止硒鼓清洁过程并打 印接收到的作业。

**4**

常规维护

<span id="page-91-0"></span>8 设备完成清洁后,将返回准备就绪模式。

10 使用新的空白纸张重复执行步骤 2 至 2 两次。清洁完成后,请丢弃使用过的纸张。 如果问题仍然存在,请遵循下列步骤进行操作:

1 关闭设备电源开关, 断开所有电缆的连接, 然后从电源插座上拔下电源插头。开启设备 后请等待 10 分钟, 以使其冷却。

2 打开前盖。

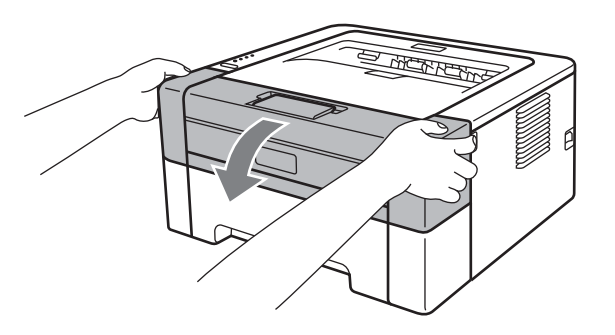

8 取出硒鼓单元和墨粉盒组件。

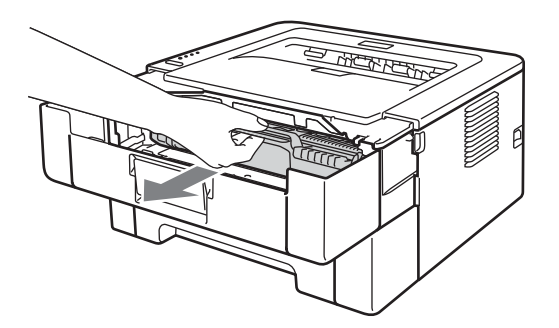

## 重要事项

- Lenovo 建议您将硒鼓单元和墨粉盒组件放在一张废弃的纸或一块废弃的布上, 以防墨粉 溅出或散落。
- 为防止静电对设备造成损坏,切勿触摸图中所示的电极。

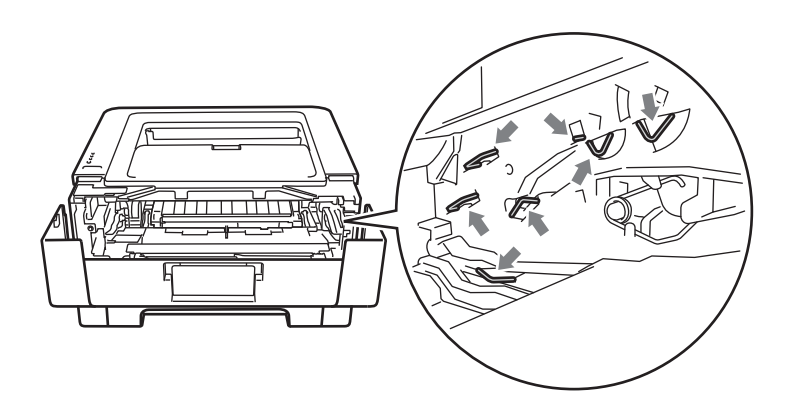

4 按下绿色锁定杆并从硒鼓单元中取出墨粉盒。

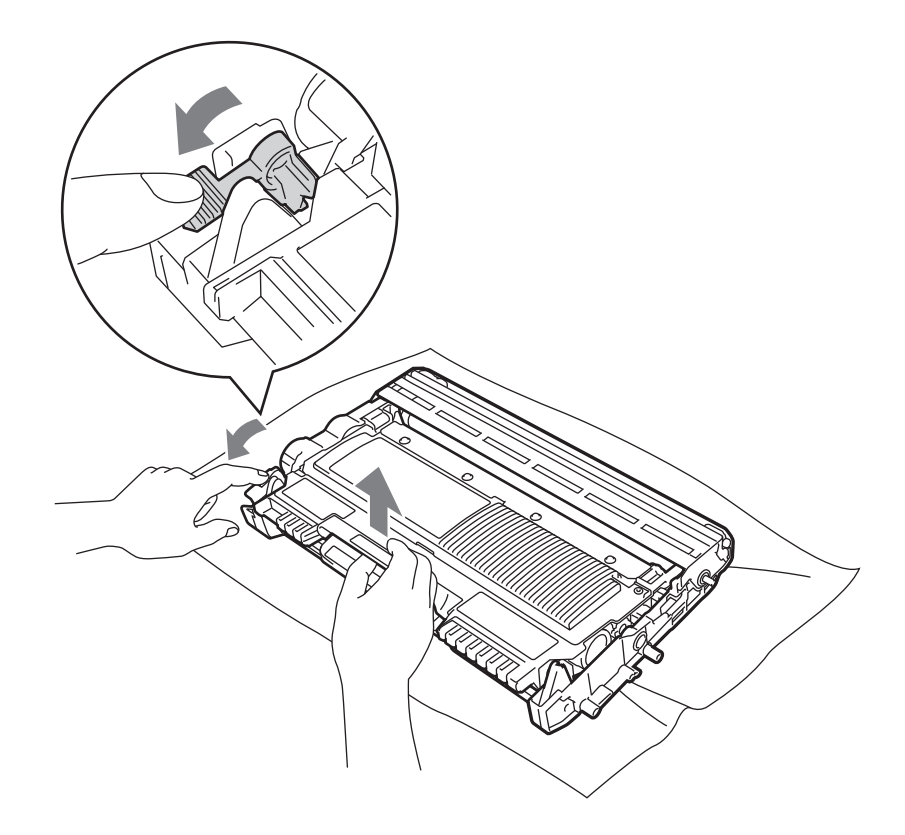

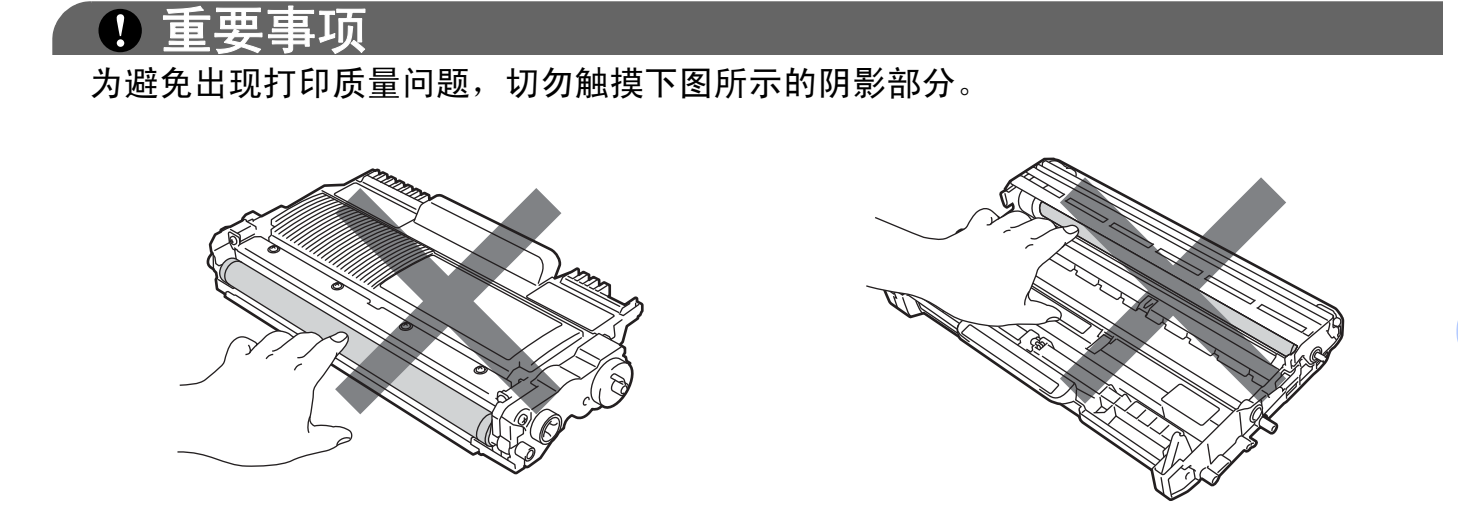

6 将打印样张放在硒鼓单元前面,然后找到打印质量较差部分的确切位置。

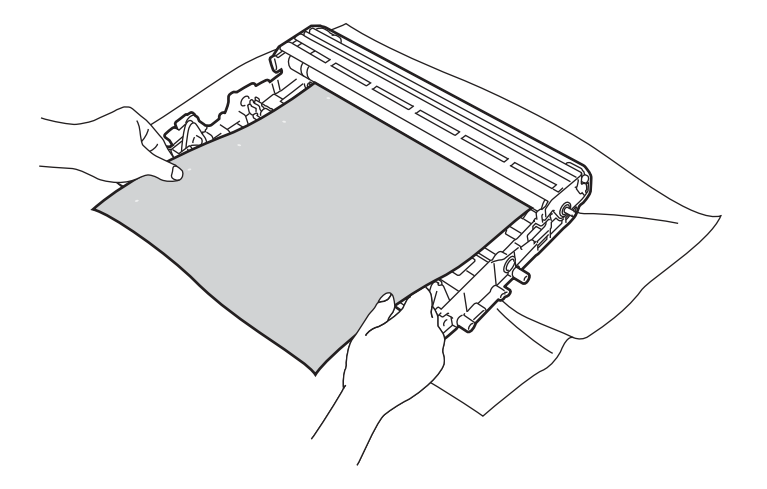

f 查看感光鼓 (1) 表面时,手动转动硒鼓单元的齿轮。

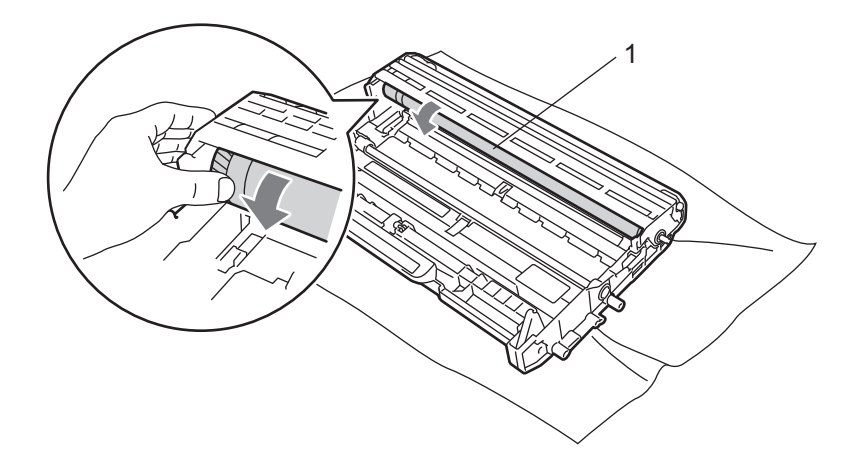

g 当您在硒鼓上发现与打印样张匹配的印记时,请用干棉签擦拭感光鼓的表面直到完全除 去灰尘或粘胶。

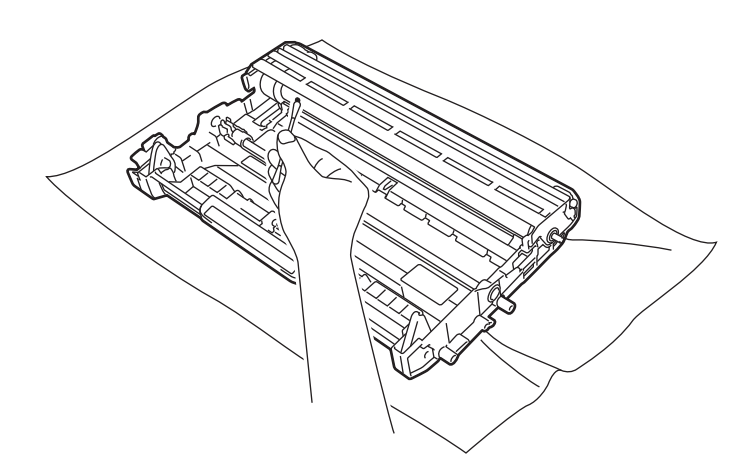

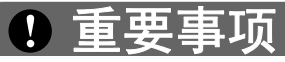

切勿用尖锐物体清洁感光硒鼓表面。

8 将墨粉盒装回硒鼓单元,直至其装入到位并发出卡嗒声。墨粉盒安装正确时,绿色锁定 杆会自动抬起。

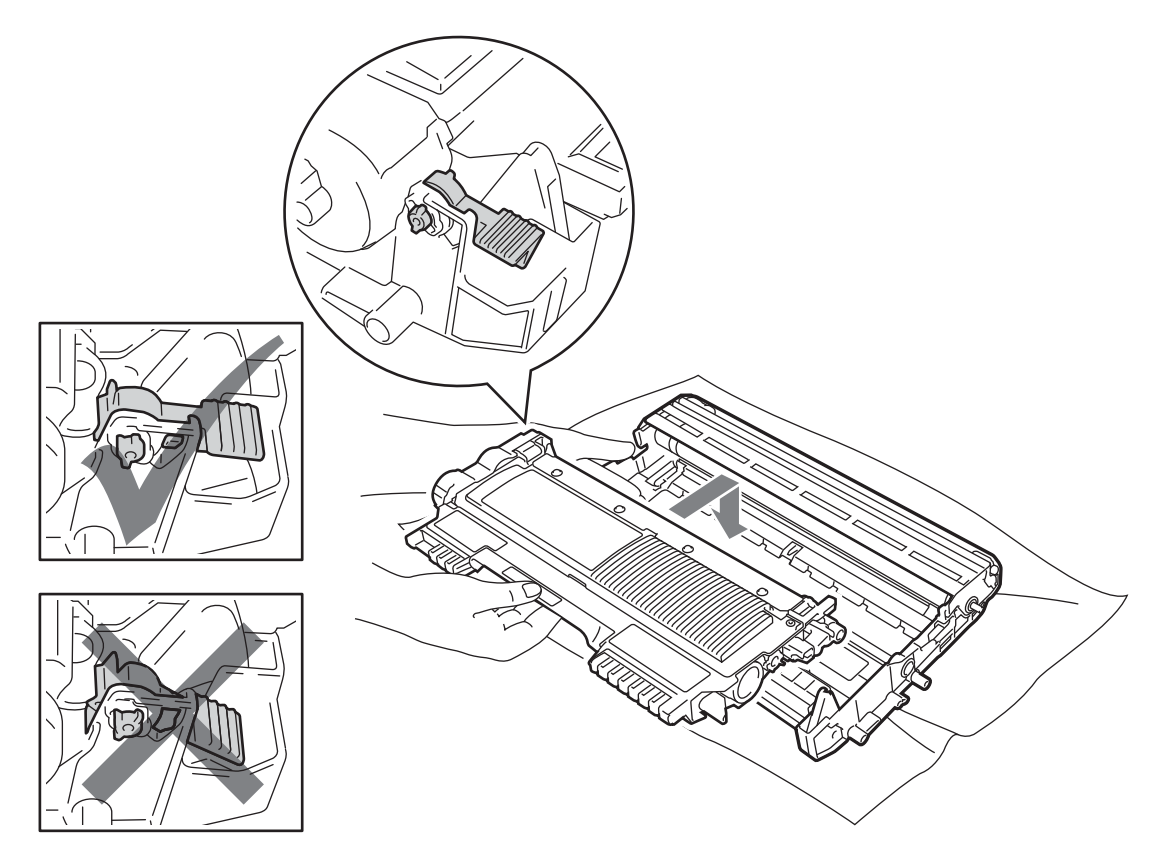

9 打开前盖。将硒鼓单元和墨粉盒组件装回设备。

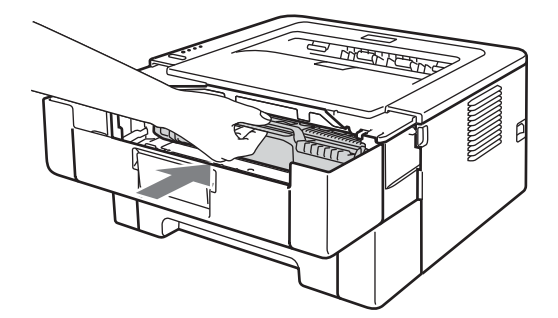

10 将纸盒紧紧地装回设备。

1 合上前盖。

12 将设备的电源插头重新插入电源插座中,重新连接所有电缆,然后打开设备电源开关。

#### <span id="page-95-1"></span><span id="page-95-0"></span>清洁送纸辊 **<sup>4</sup>**

送纸辊有脏污时,设备可能会无法进纸。此时,请遵循以下步骤清洁送纸辊:

- 1 关闭设备电源开关,断开所有电缆的连接,然后从电源插座上拔下电源插头。
- 2 将纸盒从设备中拉出。
- 6 取出纸盒中的全部纸张,并清除任何粘附在纸盒内部的污物。

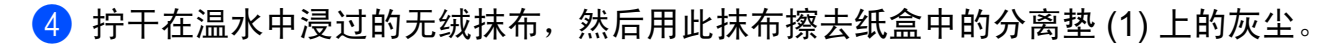

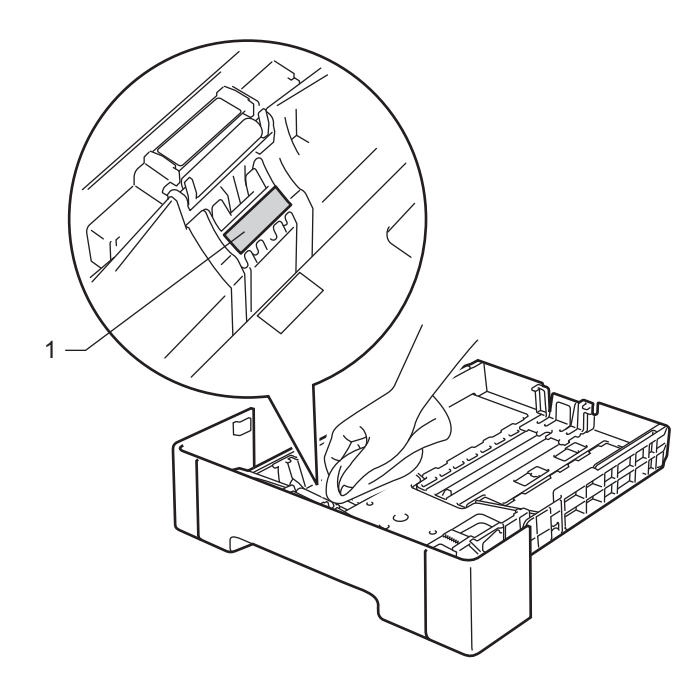

6 擦拭设备内部的两个送纸辊 (1)。

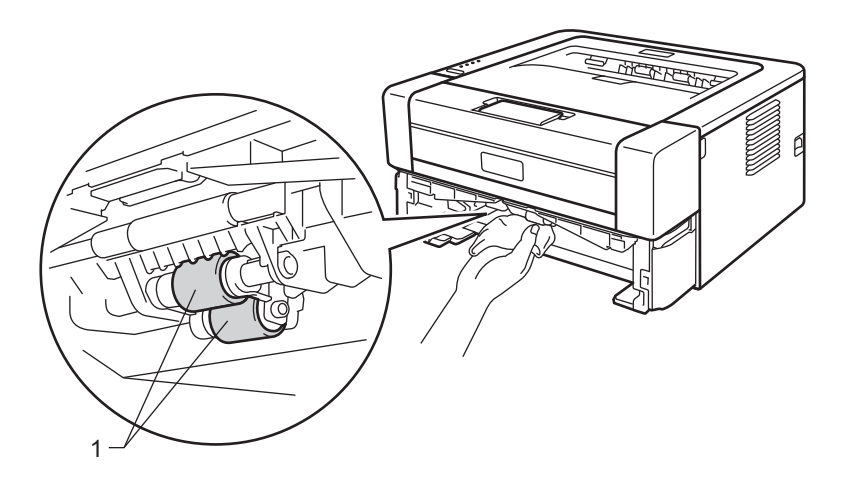

6 将纸张装回纸盒。

7 将纸盒装回设备。

8 将设备的电源插头重新插入电源插座中,重新连接所有电缆,然后打开设备电源开关。

## 包装和运输设备 **<sup>4</sup>**

## 提示

如果出于任何原因必须装运本设备,请小心地将设备装回原包装,以免运输途中造成损 坏。承运人应该为设备充分投保。

- 1 关闭设备电源开关, 断开所有电缆的连接, 然后从电源插座上拔下电源插头。开启设备 后请等待 10 分钟,以使其冷却。
- 2 打开前盖。
- 8 取出硒鼓单元和墨粉盒组件。

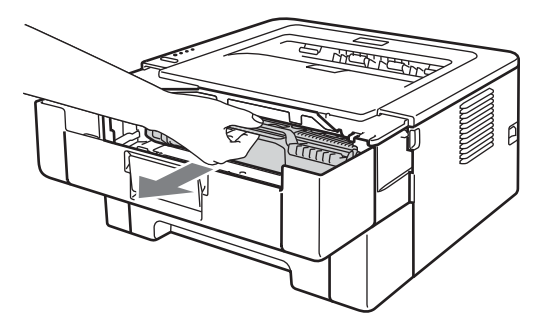

## 重要事项

- Lenovo 建议您将硒鼓单元和墨粉盒组件放在一张废弃的纸或一块废弃的布上, 以防墨粉 溅出或散落。
- 为防止静电对设备造成损坏,切勿触摸图中所示的电极。

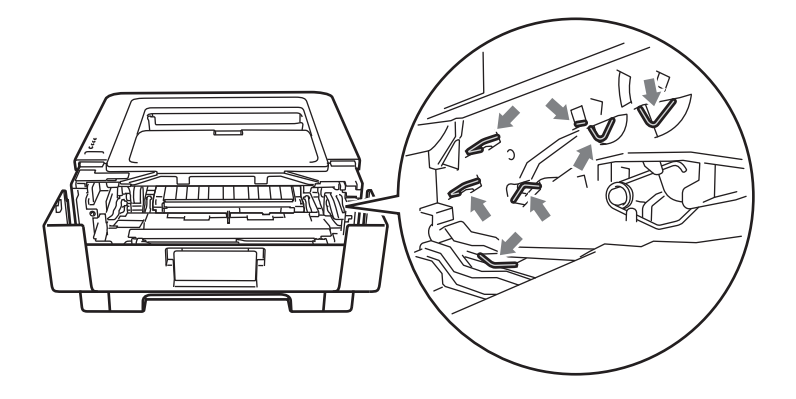

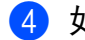

4 如下图所示, 将保护材料装入设备中, "REMOVE" 字样朝左。

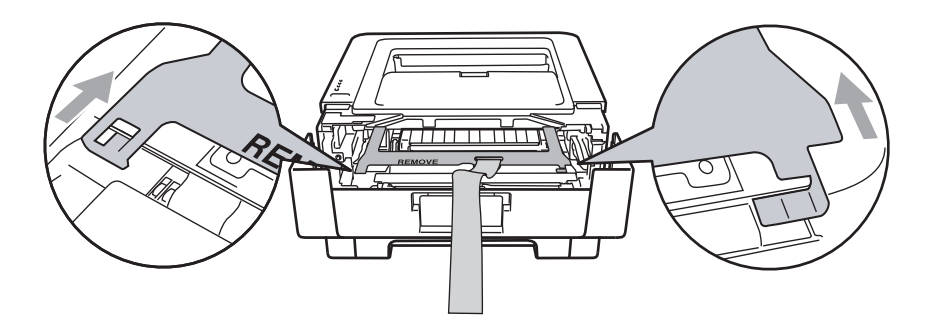

6 将硒鼓单元和墨粉盒组件装回设备。

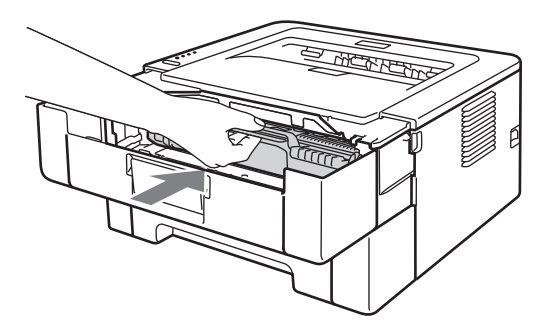

6 如下图所示,将橡皮圈装到硒鼓单元上。

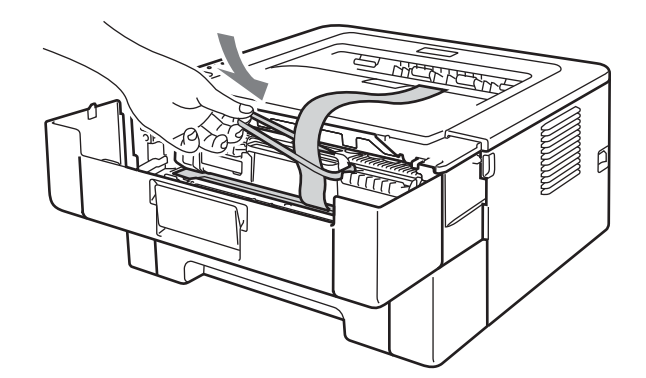

- g 合上前盖。
- 8 将设备装入原包装袋中。

<sup>3</sup> 将标有 "RIGHT" 字样的泡沫保护板放在设备右侧, 将标有 "LEFT" 字样的泡沫保护板放 在设备左侧。

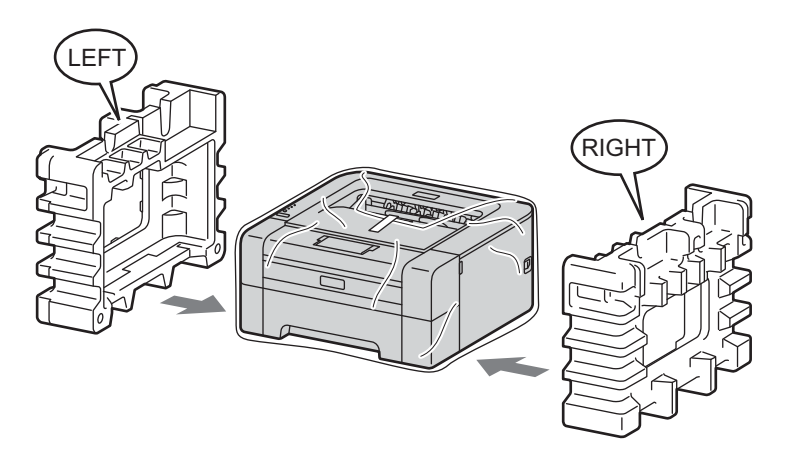

10 将设备装回原硬纸箱中。

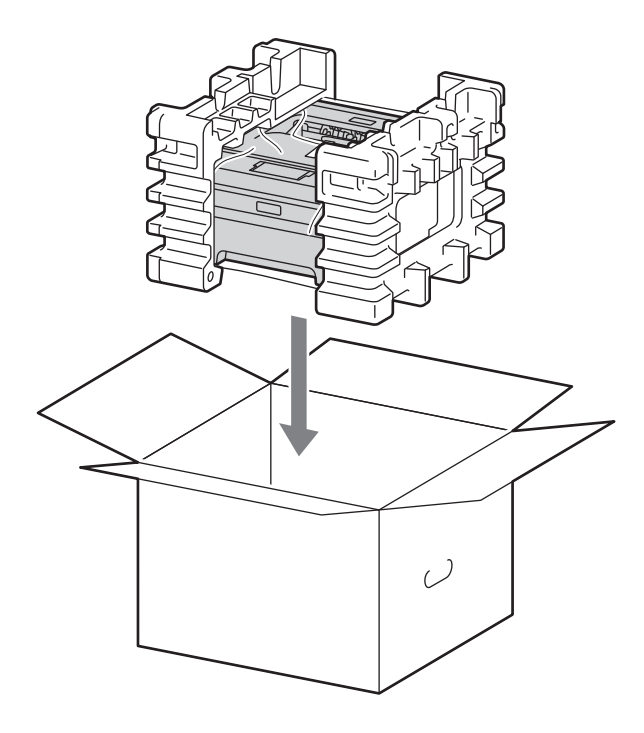

1 如图所示,将交流电源线和印刷品装入原纸箱。

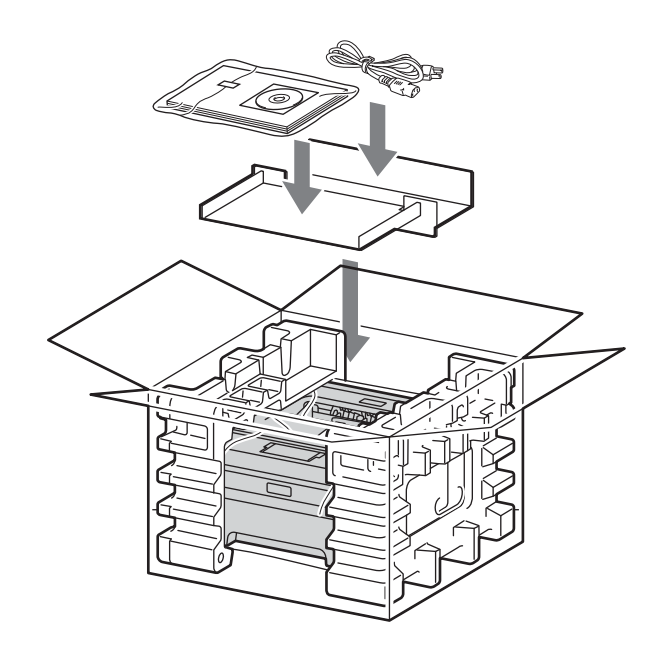

2 合上纸箱后用胶带密封。

# **5**

## 故障排除 **<sup>5</sup>**

您可以自行解决大部分问题。如果您需要其他帮助, Lenovo Support Website ( 联想技术支 持网站 ) 为您提供最新的常见问题解答 (FAQ) 和故障排除提示。请登录以下网站[:](http://www.lenovo.com/) <http://www.lenovo.com/>。

## 识别问题 **<sup>5</sup>**

#### 首先,请检查以下情况: **<sup>5</sup>**

- 电源线是否连接正确、设备电源开关是否已打开。
- 所有的保护部件是否已拆除。
- 墨粉盒和硒鼓单元是否已正确安装。
- 前盖、后盖和定影单元盖是否已完全合上。
- 纸张是否已正确放入纸盒中。
- ■接口电缆是否已正确连接设备和计算机。
- 是否已选择并安装了正确的设备驱动程序。
- 计算机是否已设置并连接到正确的设备端口。

#### 设备不打印: **<sup>5</sup>**

如果通过上述检查步骤没有解决您的问题,请确定问题然后进入以下建议页面。

#### ■ 设备指示灯闪烁

(请参阅第53[页上的](#page-57-0)*指示灯*。)

■ 显示 Status Monitor 错误信息

( 请参阅第 98 页上的 *[Status Monitor](#page-102-0)* 中的错误信息。 )

■纸张处理

(请参阅第 100 页上的*[纸张处理](#page-104-0)* 和第 102 页上的*[卡纸及卡纸清除](#page-106-0)*。)

其他问题

(请参阅第 118 页上的*[其他问题](#page-122-0)*。)

#### 可以进行打印,但是存在问题: **<sup>5</sup>**

■打印质量

(请参阅第 109 页上的*[提高打印质量](#page-113-0)*。)

■打印输出不正确

(请参阅第 117 页上的*[解决打印问题](#page-121-0)*。)

## <span id="page-102-0"></span>**Status Monitor** 中的错误信息 **<sup>5</sup>**

Status Monitor 会上报设备出现的问题。请参考下表采取适当的措施。

如果要启动 Status Monitor,请参阅第 39 页上的 *[Status Monitor](#page-43-0)* ( 适用于 Windows® 用户 ) 或第 50 页上的 *[Status Monitor](#page-54-0)* ( 适用于 Macintosh 用户 )。

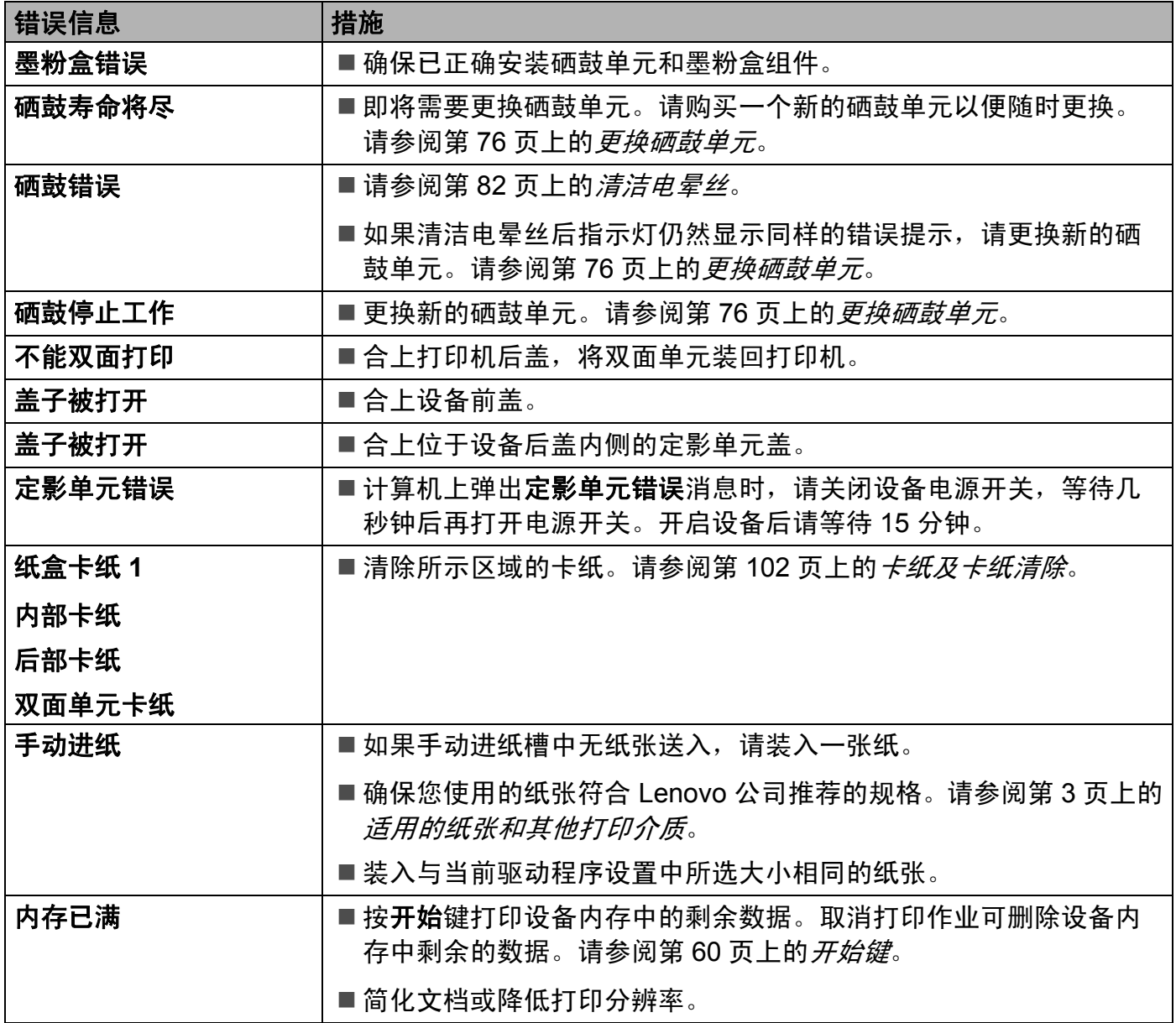

**5**

<span id="page-103-0"></span>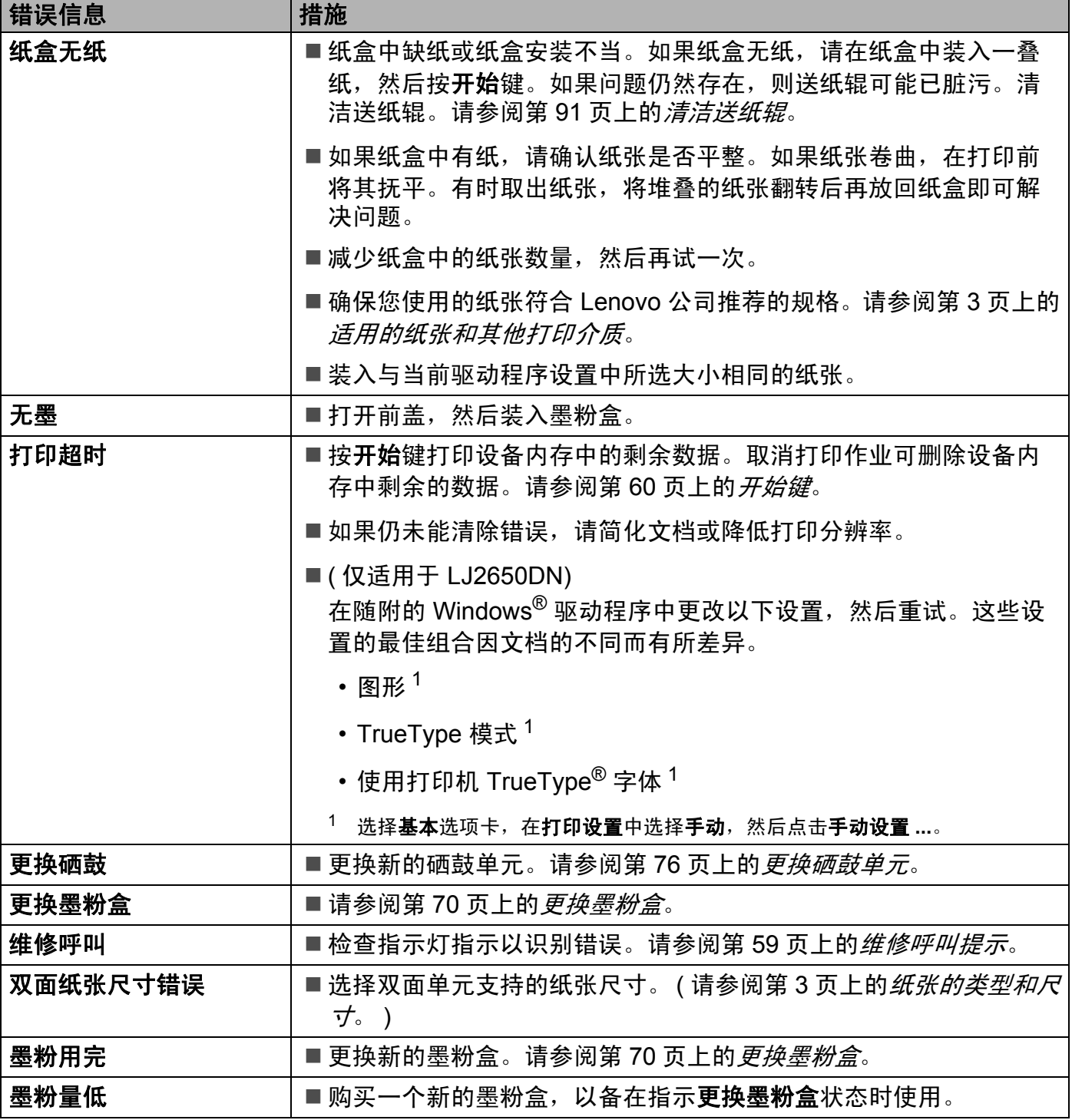

## <span id="page-104-0"></span>纸张处理 **<sup>5</sup>**

首先,确保您使用的纸张符合 Lenovo 公司推荐的规格要求。 (请参阅第3页上的*[适用的纸](#page-7-2)* [张和其他打印介质](#page-7-2)。 )

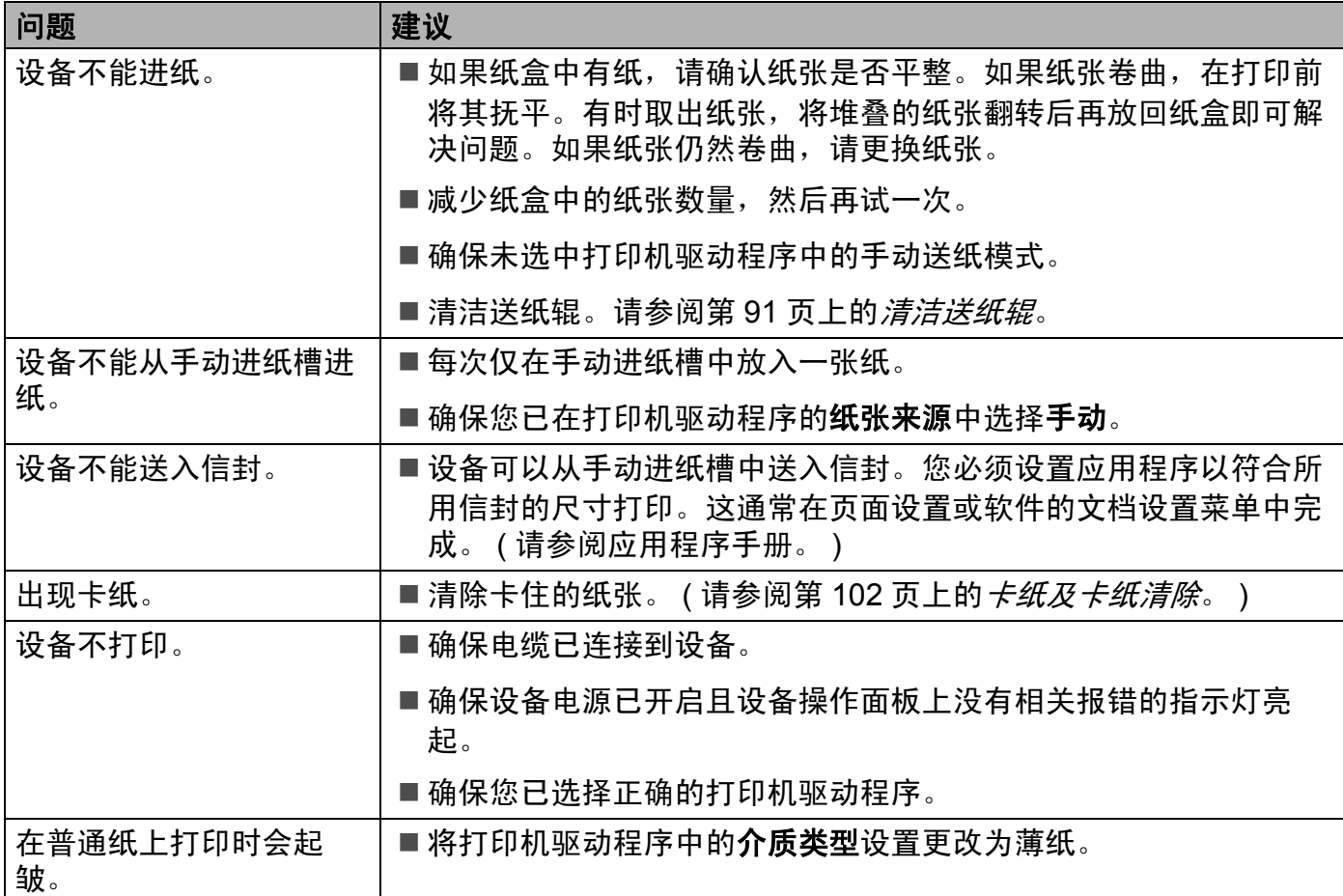

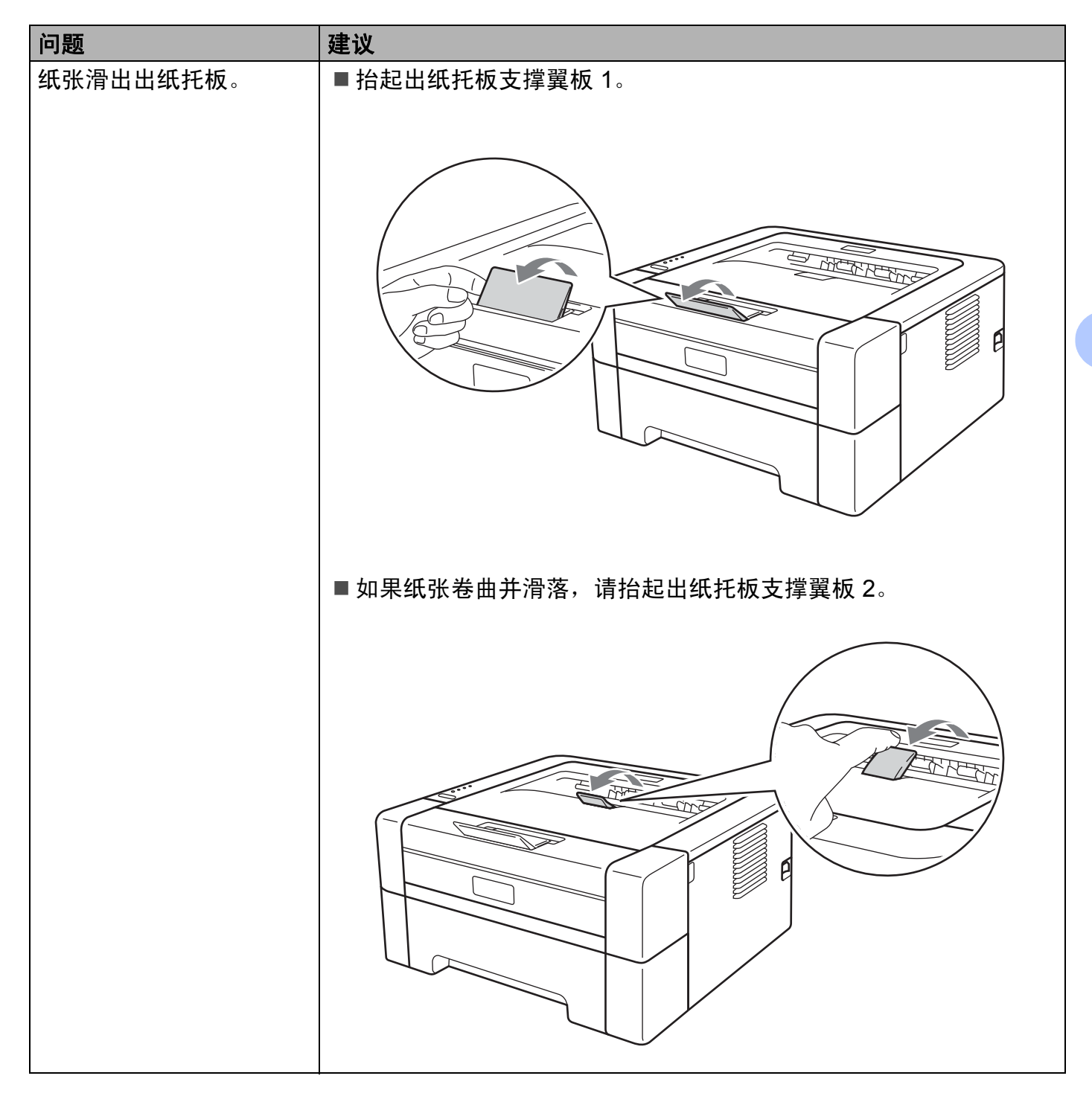

## <span id="page-106-1"></span><span id="page-106-0"></span>卡纸及卡纸清除 **<sup>5</sup>**

如果发生卡纸,设备的错误指示灯将闪烁,如下图所示。

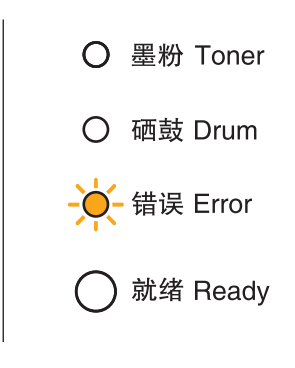

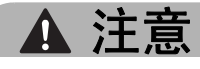

### 烫热表面

- 在您刚使用过打印机后, 设备内部的一些零件温度会非常高。请等待至少 10 分钟, 以 使设备冷却。
- 为避免打印质量下降, 切勿触摸图中所示的阴影部分。

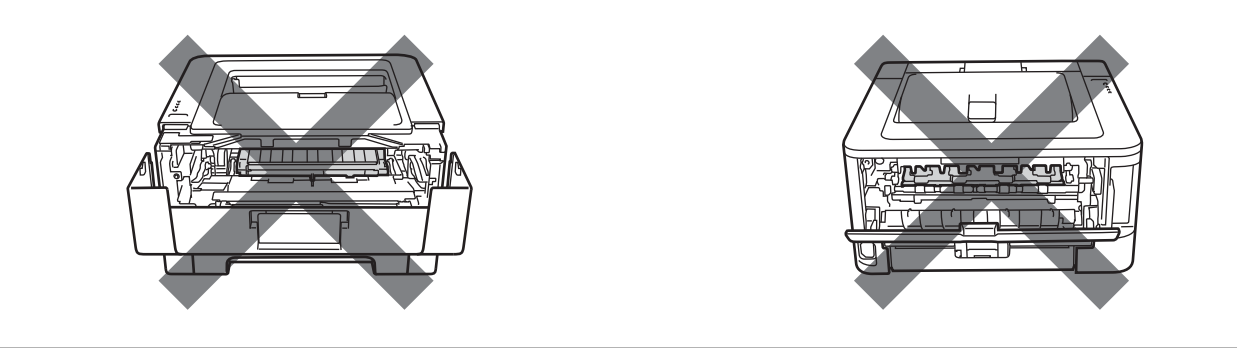

清除卡住的纸张,如下所示。

通过执行以下步骤完全清除卡住的纸张后,请先安装纸盒,然后合上前盖。设备将自动恢复 打印。

如果设备未自动开始打印,按开始键。如果设备仍未开始打印,请确认是否已清除设备内的 所有卡纸,然后再次尝试打印。

**5**

**102**

## 提示

- 当您添加纸张时,务必从纸盒中取出所有纸张并使堆叠的纸张保持平整。这将有助于防止 设备一次多张送纸以及卡纸。
- 确保设备内已经安装了墨粉盒与硒鼓单元。如果尚未安装硒鼓单元或硒鼓单元安装不当, 将可能导致 Lenovo 设备发生卡纸。
- 1 打开前盖, 开启设备后请等待 10 分钟, 以使其冷却。

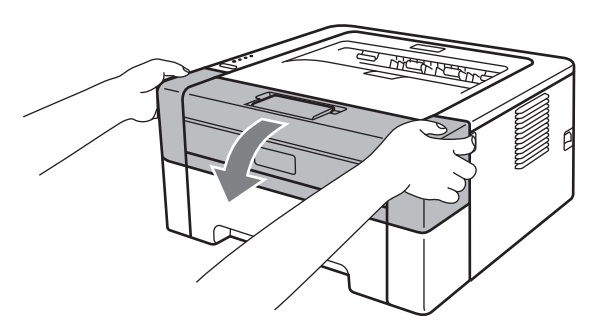

2 慢慢取出硒鼓单元和墨粉盒组件。卡住的纸张将会随着硒鼓单元和墨粉盒组件一起被拉 出。或者您可以直接从设备内拉出卡住的纸张。

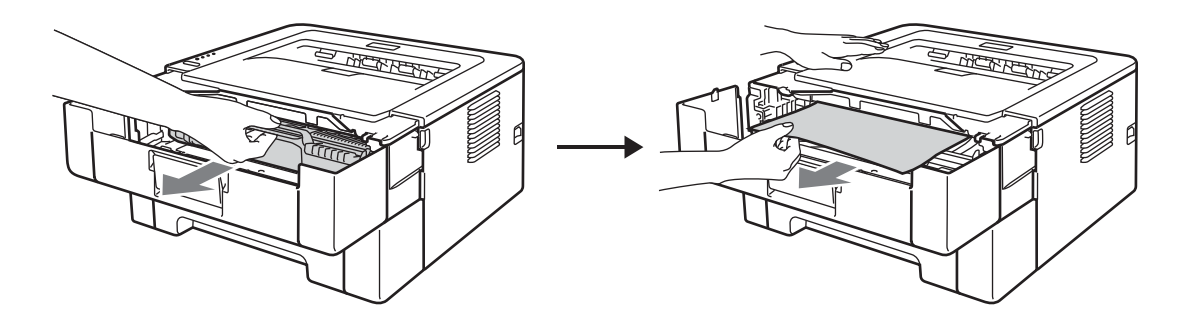

无法轻易取出硒鼓单元和墨粉盒组件时,切勿用力过猛。请执行步骤  $\Omega$ .
# 重要事项

- Lenovo 建议您将硒鼓单元和墨粉盒组件放在一张废弃的纸或一块废弃的布上, 以防墨粉 溅出或散落。
- 为防止静电对设备造成损坏,切勿触摸图中所示的电极。

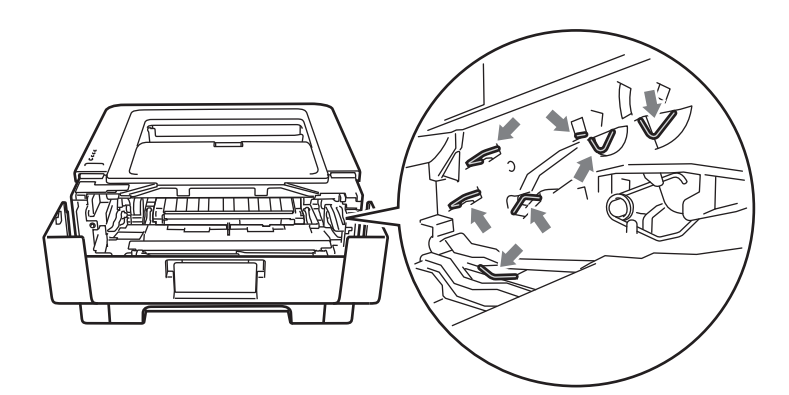

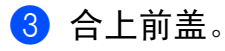

## 提示

此时请勿装回硒鼓单元和墨粉盒组件。

4 将纸盒从设备中完全拉出。

6 双手慢慢拉出卡住的纸张。

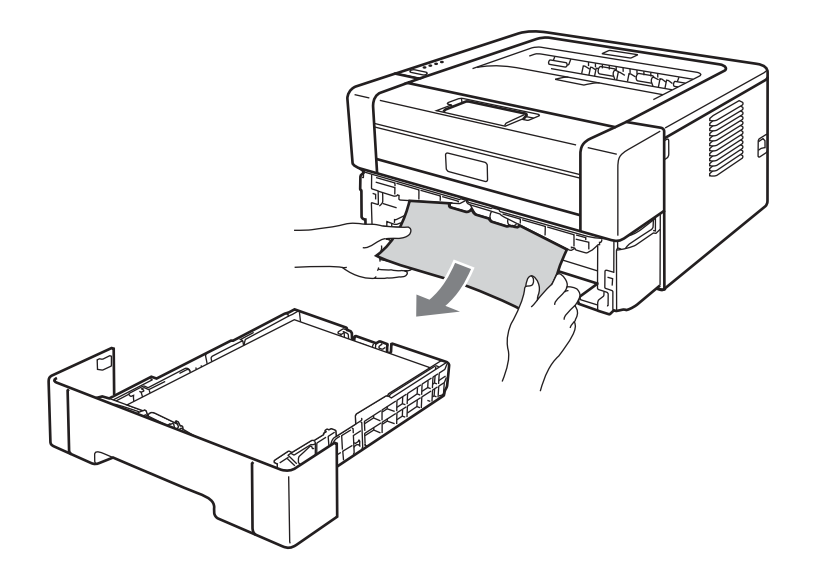

 $6$  打开后盖 ( 后出纸托板 )。

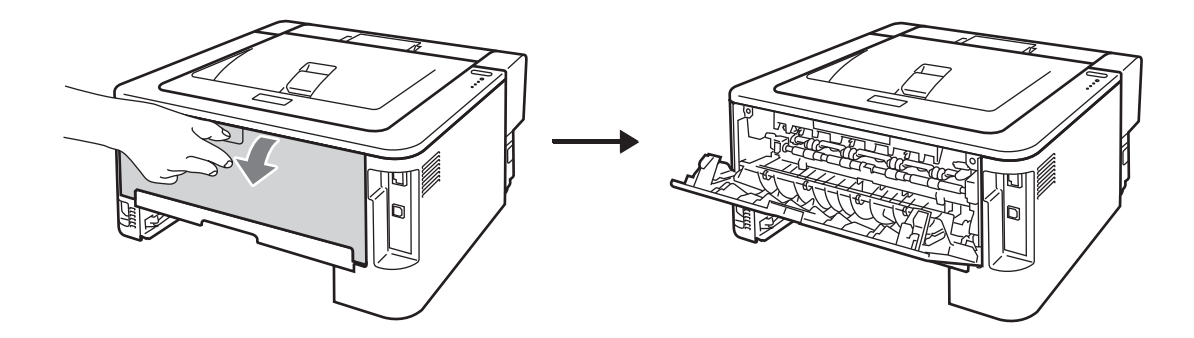

7 朝您的方向按下左右两侧的拉杆, 以打开定影单元盖 (1)。

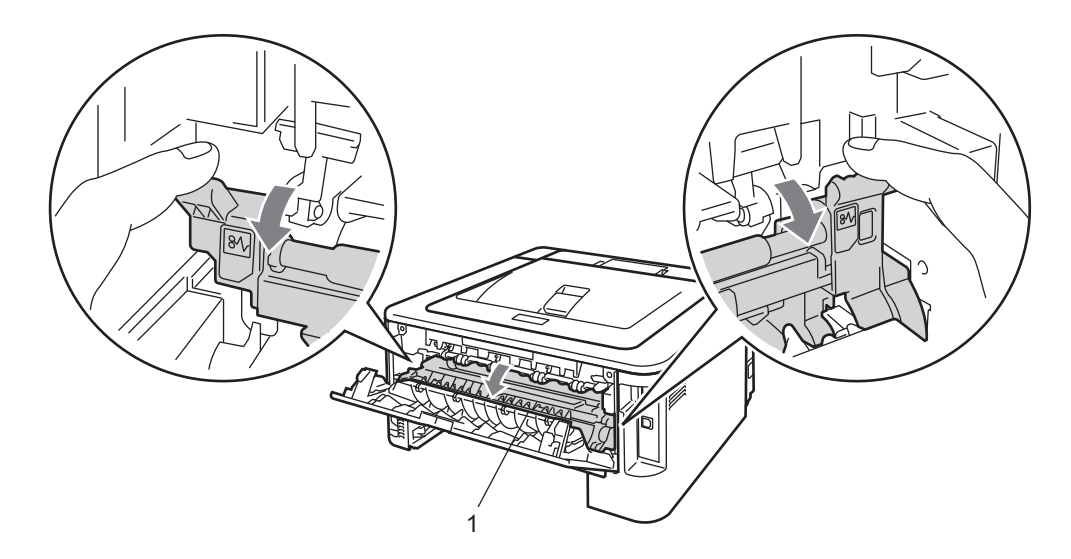

8 双手轻轻拉出定影单元中卡住的纸张。

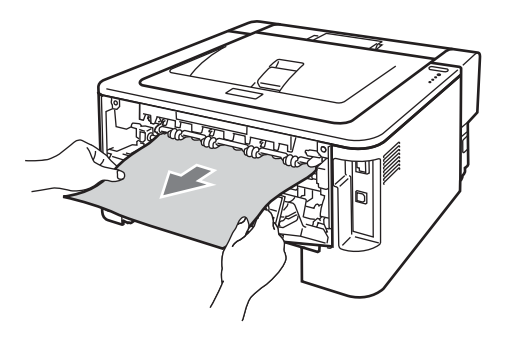

8 打开定影单元盖和后盖 ( 后出纸托板 )。

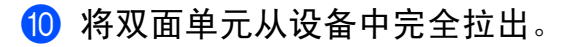

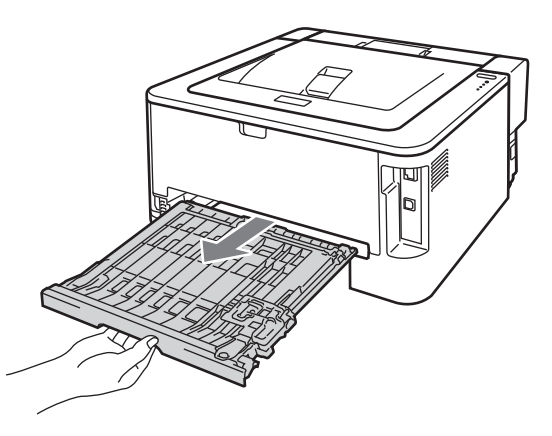

1 拉出设备或双面单元中卡住的纸张。

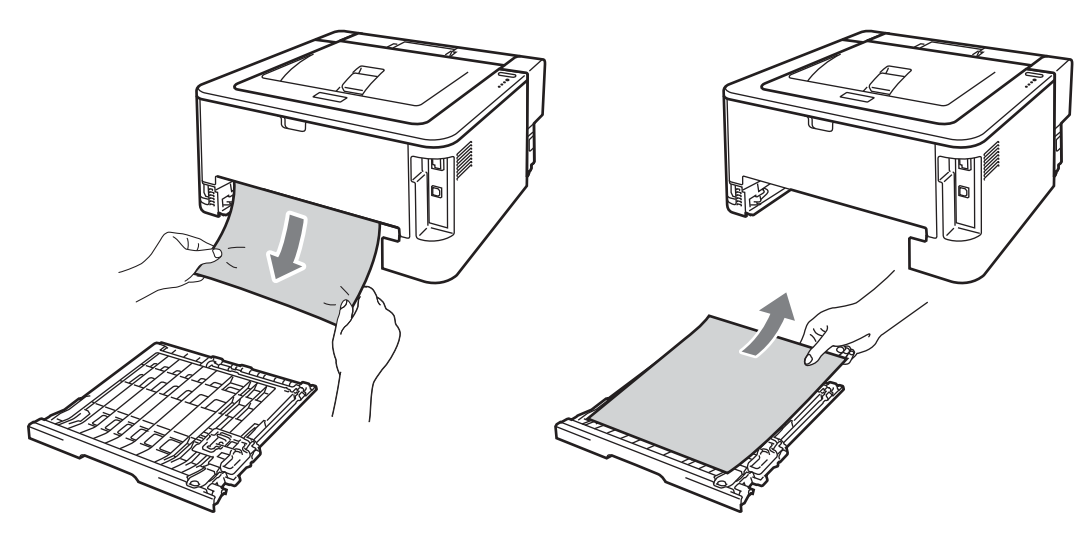

12 确保卡住的纸张未因静电留在设备下方。

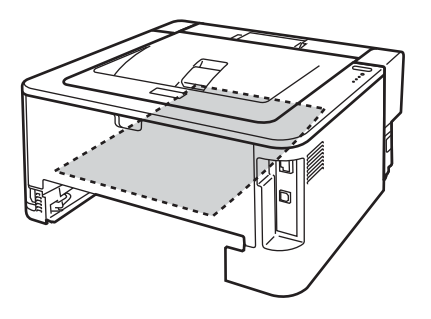

13 将双面单元装回设备。

14 将纸盒紧紧地装回设备。

6 执行步骤 @ 无法取出硒鼓单元和墨粉盒组件时, 须执行步骤 @, 然后执行步骤 @。

16 按下绿色锁定杆并从硒鼓单元中取出墨粉盒。如果硒鼓单元内有卡住的纸张,请立即清 除卡纸。

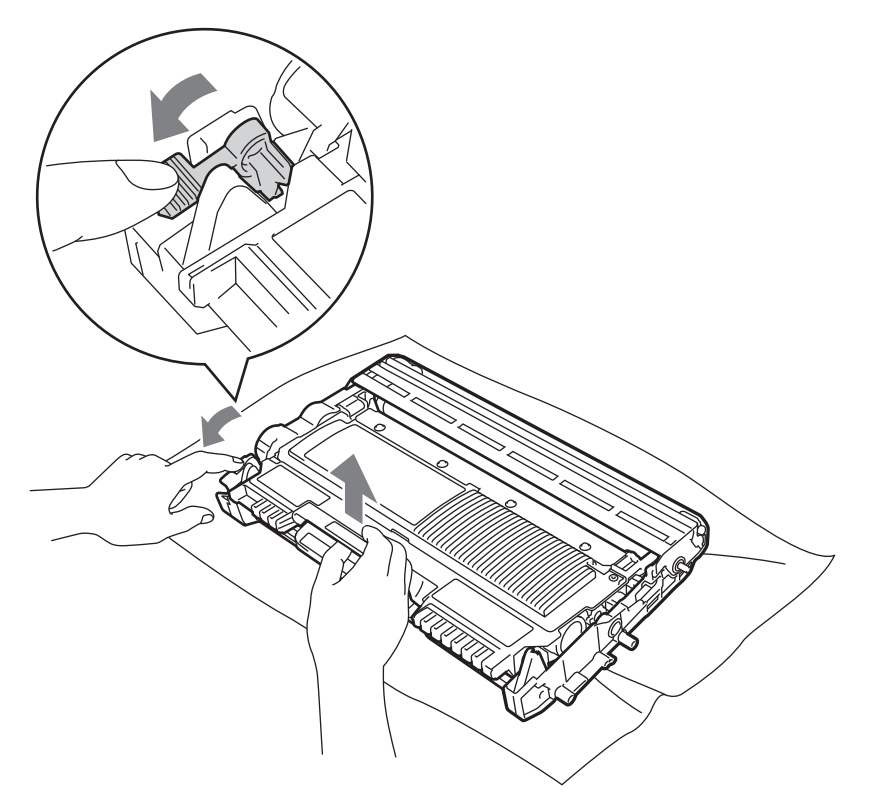

# 1 重要事项

- 处理墨粉盒时请务必小心。如果不慎将墨粉溅到手上或衣服上,请立即擦去或用冷水清洗 干净。
- 为避免出现打印质量问题, 切勿触摸下图所示的阴影部分。

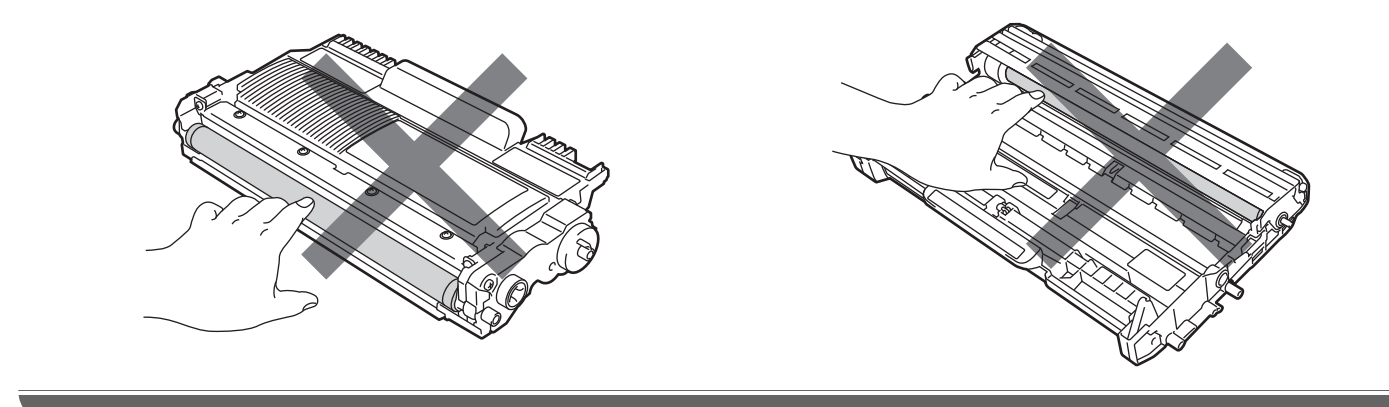

<span id="page-112-0"></span>1 将墨粉盒装回硒鼓单元,直至其装入到位并发出卡嗒声。墨粉盒安装正确时,绿色锁定 杆会自动抬起。

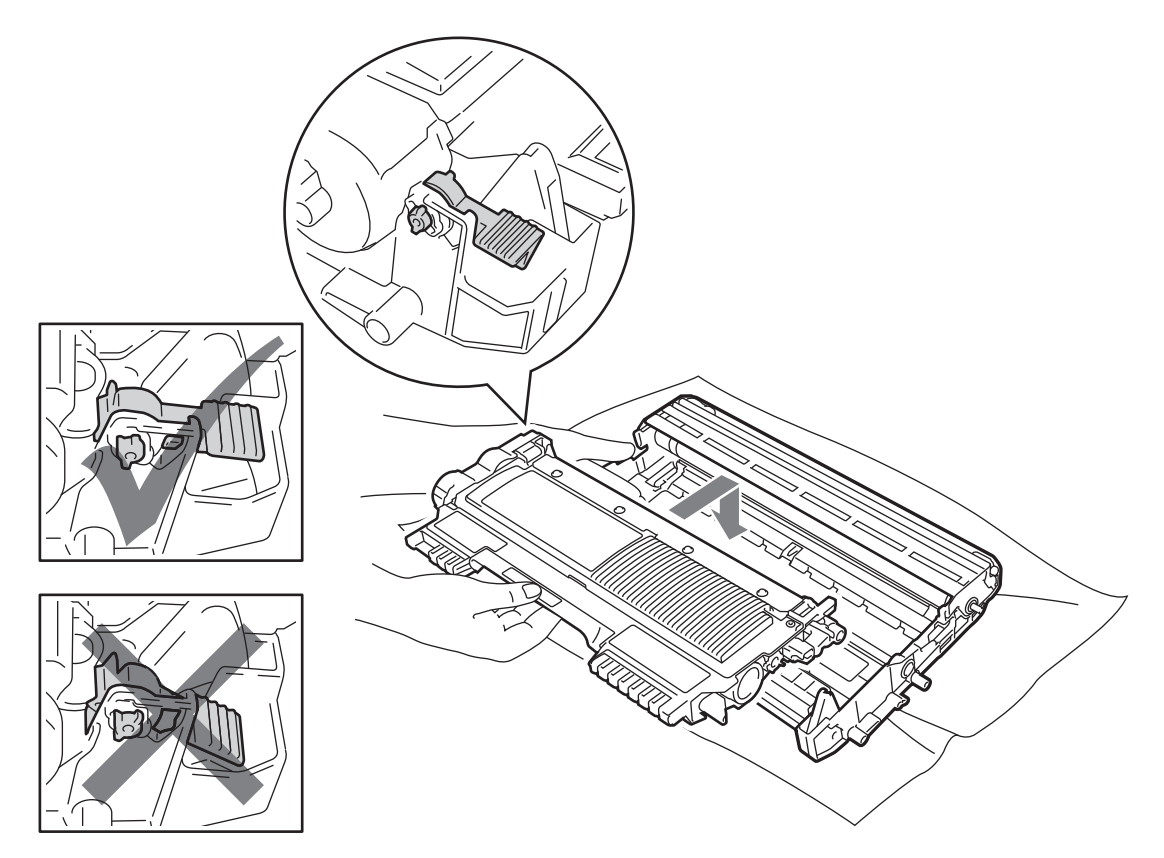

18 打开前盖。将硒鼓单元和墨粉盒组件装回设备。

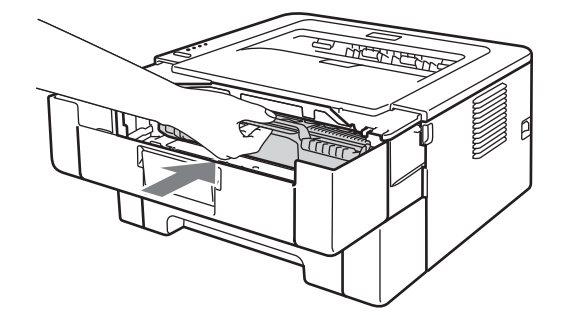

- 19 合上前盖。
- 20 确保错误指示灯熄灭,然后就绪指示灯亮起。如果设备未自动开始打印,按开始键。

# 提高打印质量 **<sup>5</sup>**

如果存在打印质量问题,请先[打印测试页](#page-64-0) ( 请参阅第 60 页上的*打印测试页* )。如果打印输出 页面正常,则问题可能不在设备上。请检查接口电缆或尝试在其他计算机上操作设备。 Lenovo 不建议您使用 Lenovo 正品原装墨粉盒以外的其他品牌墨粉盒,也不建议您向空墨 粉盒中装入其他品牌的墨粉。

本节提供以下打印质量问题的相关信息。

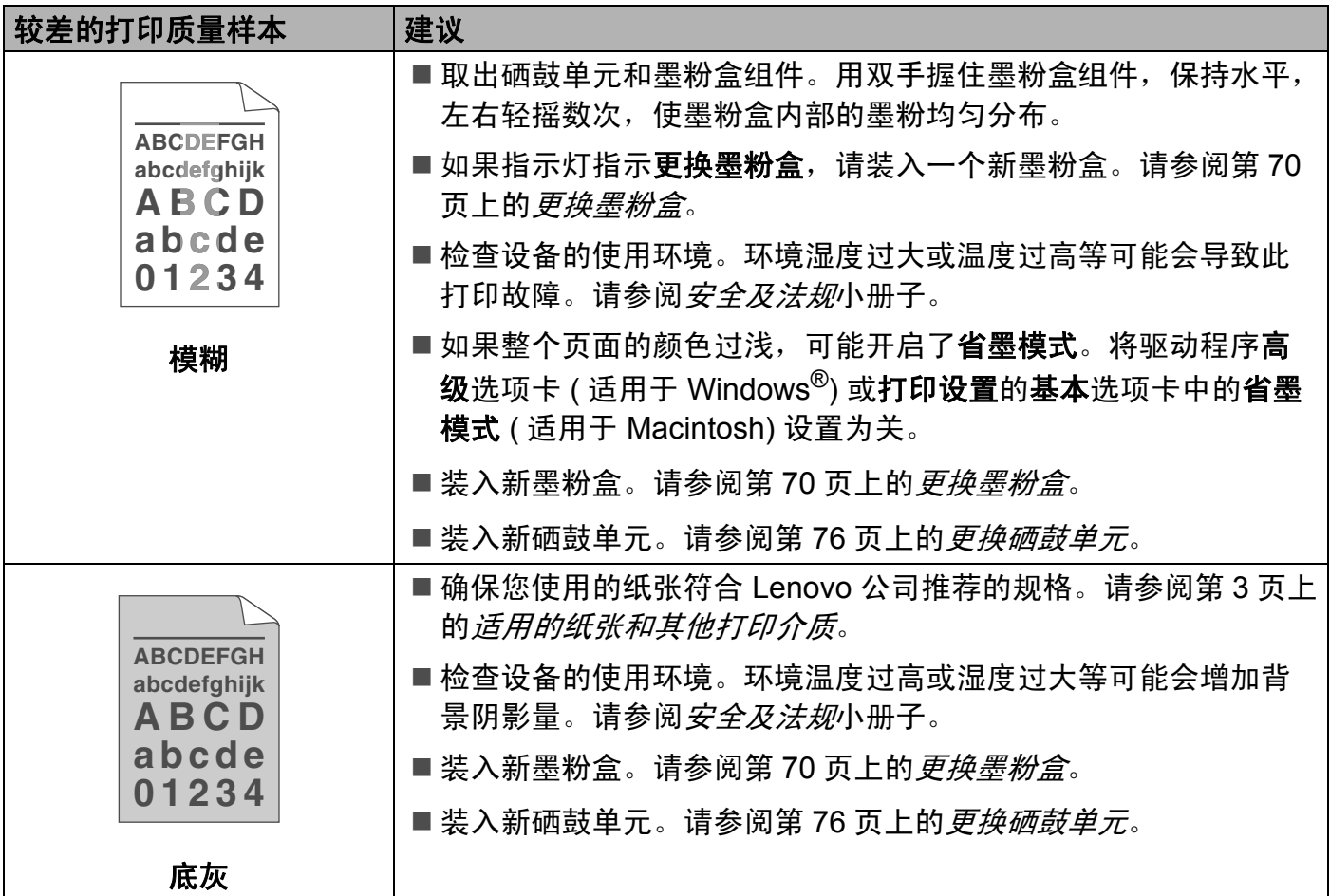

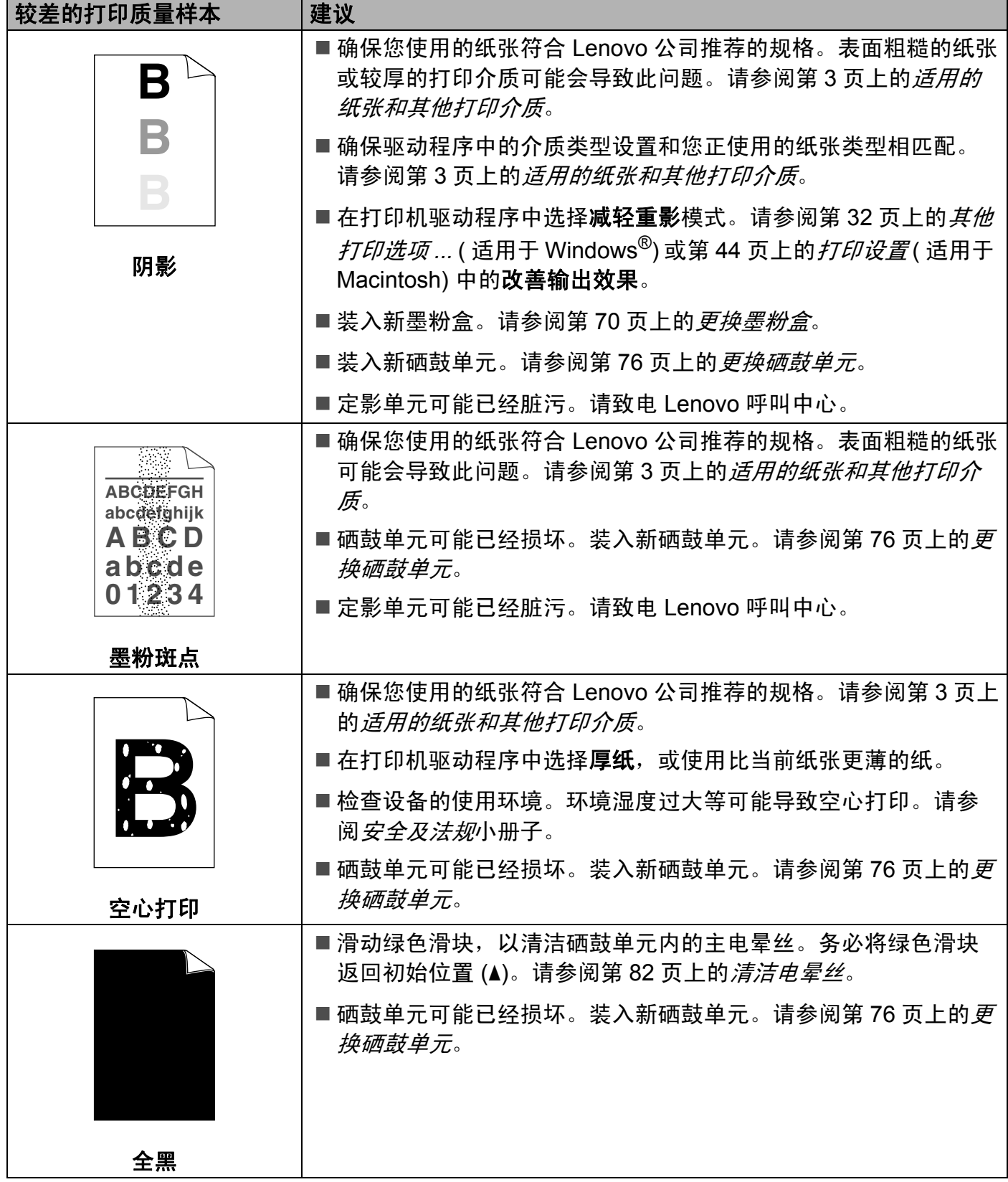

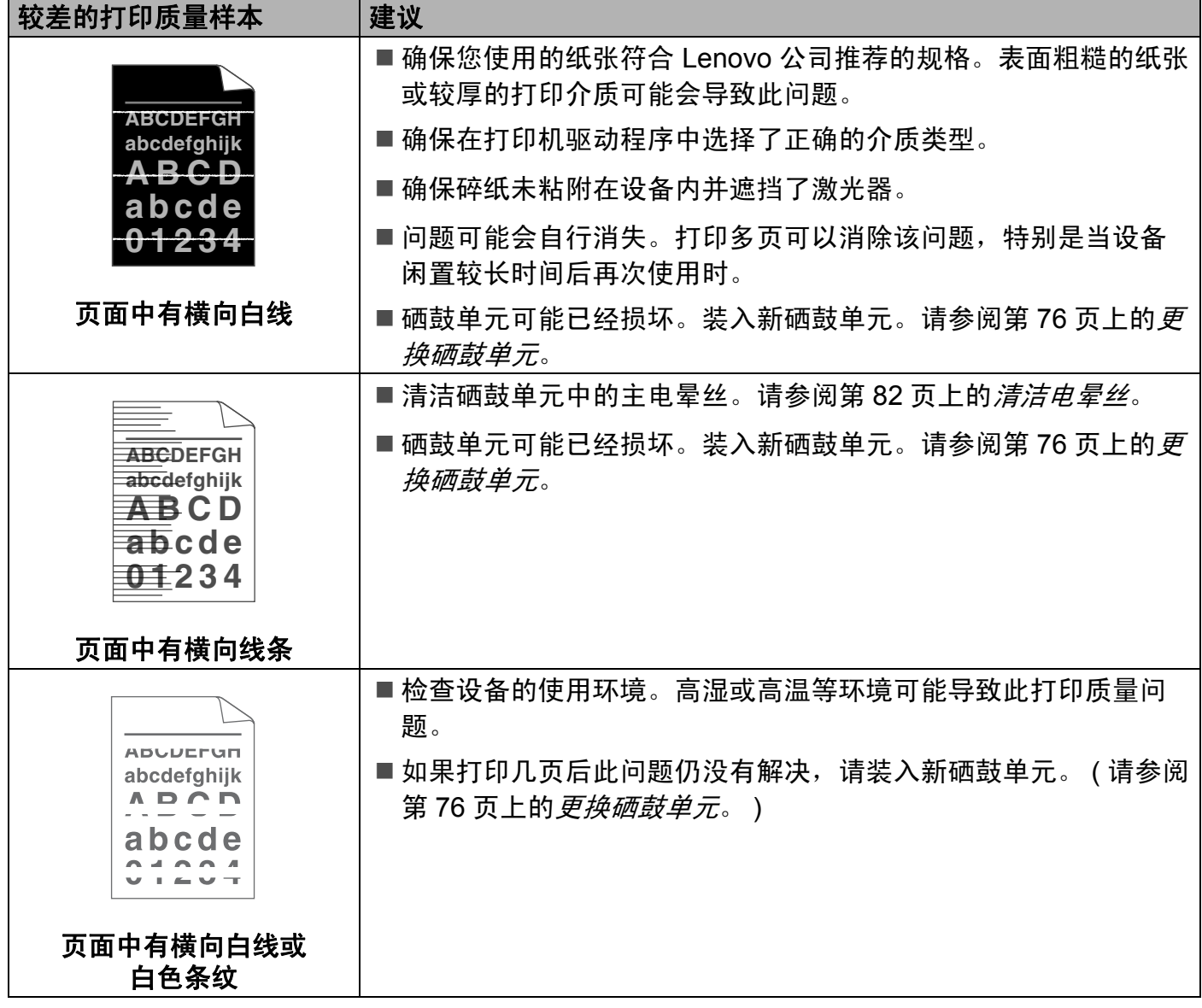

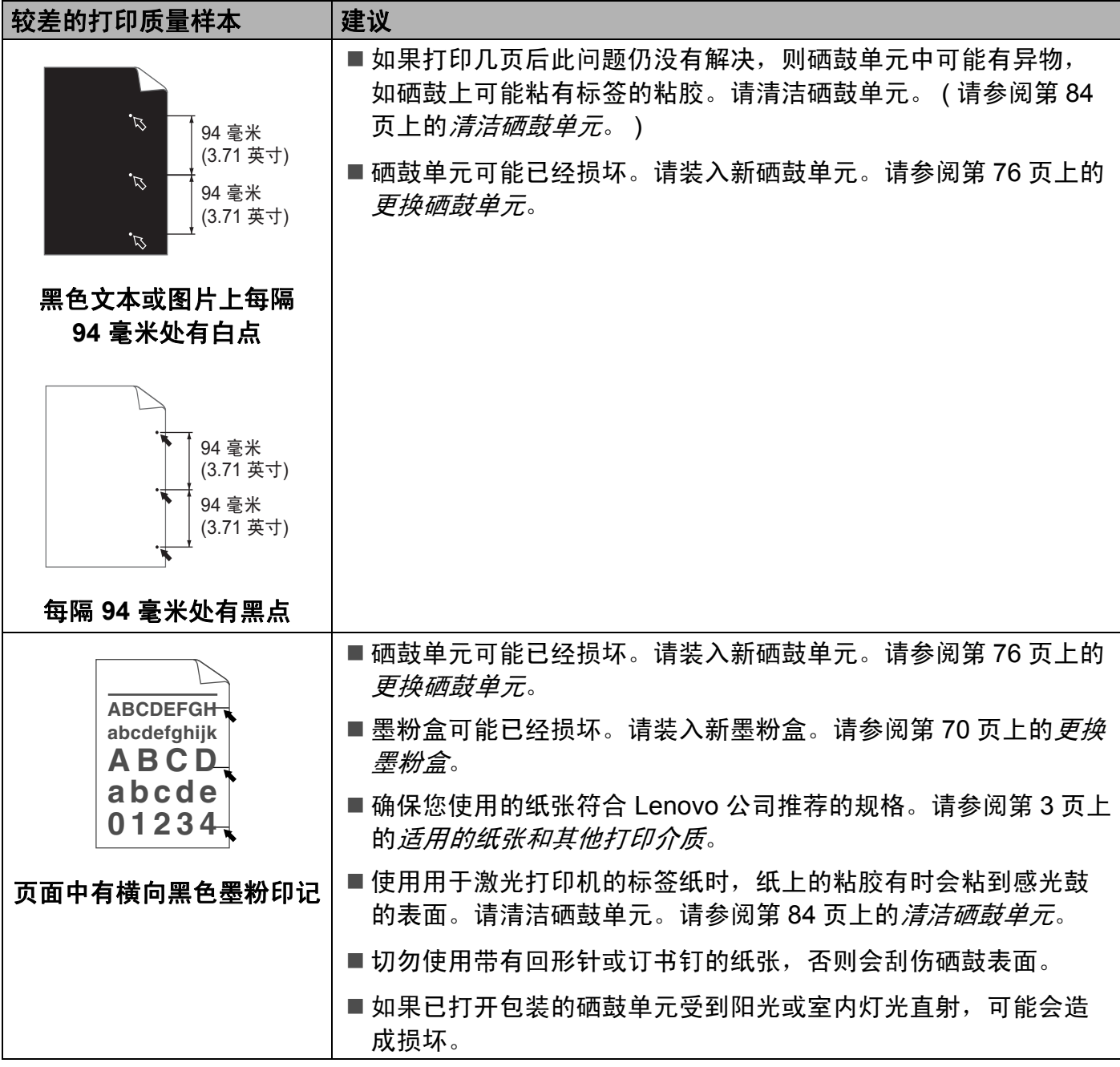

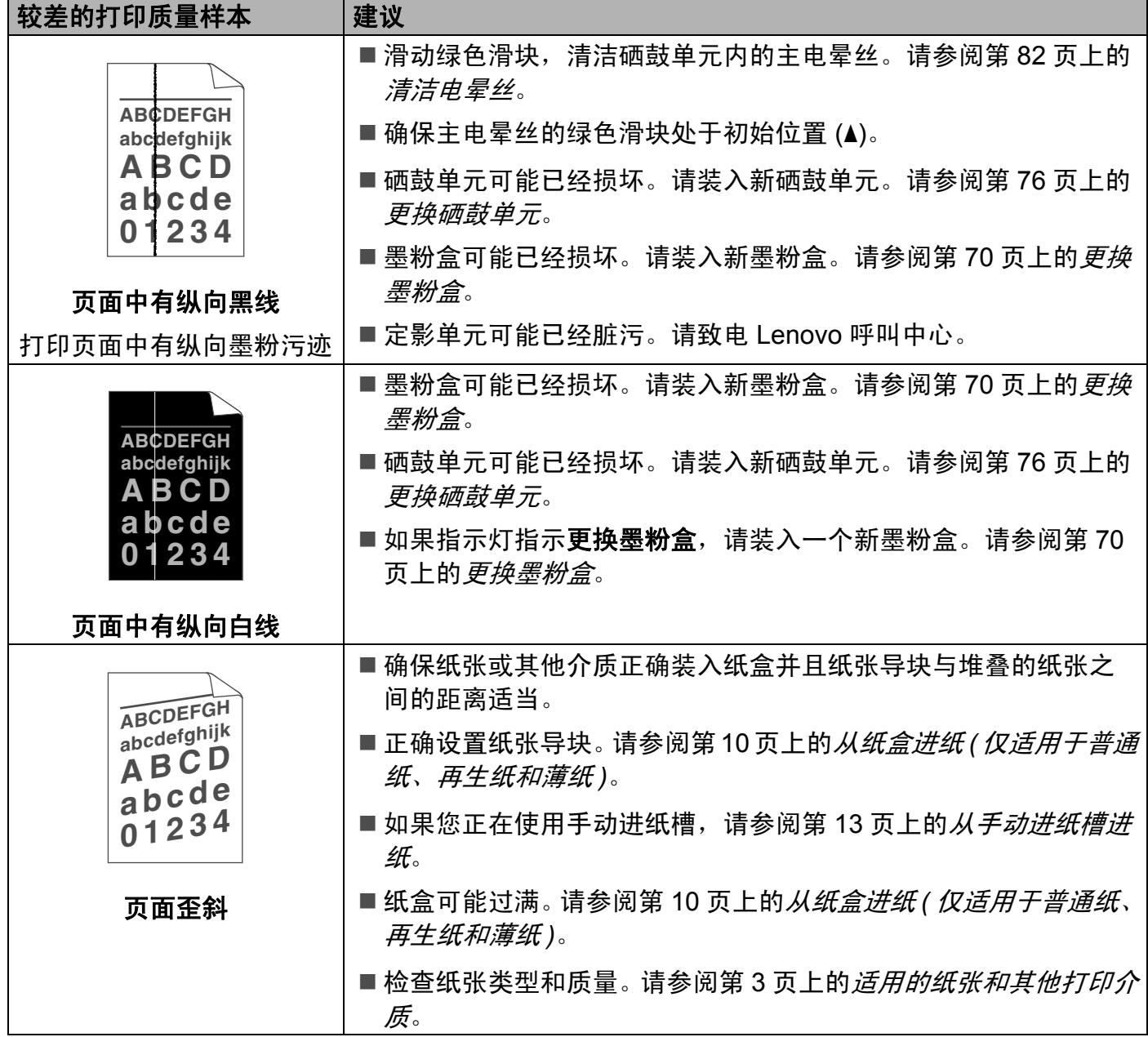

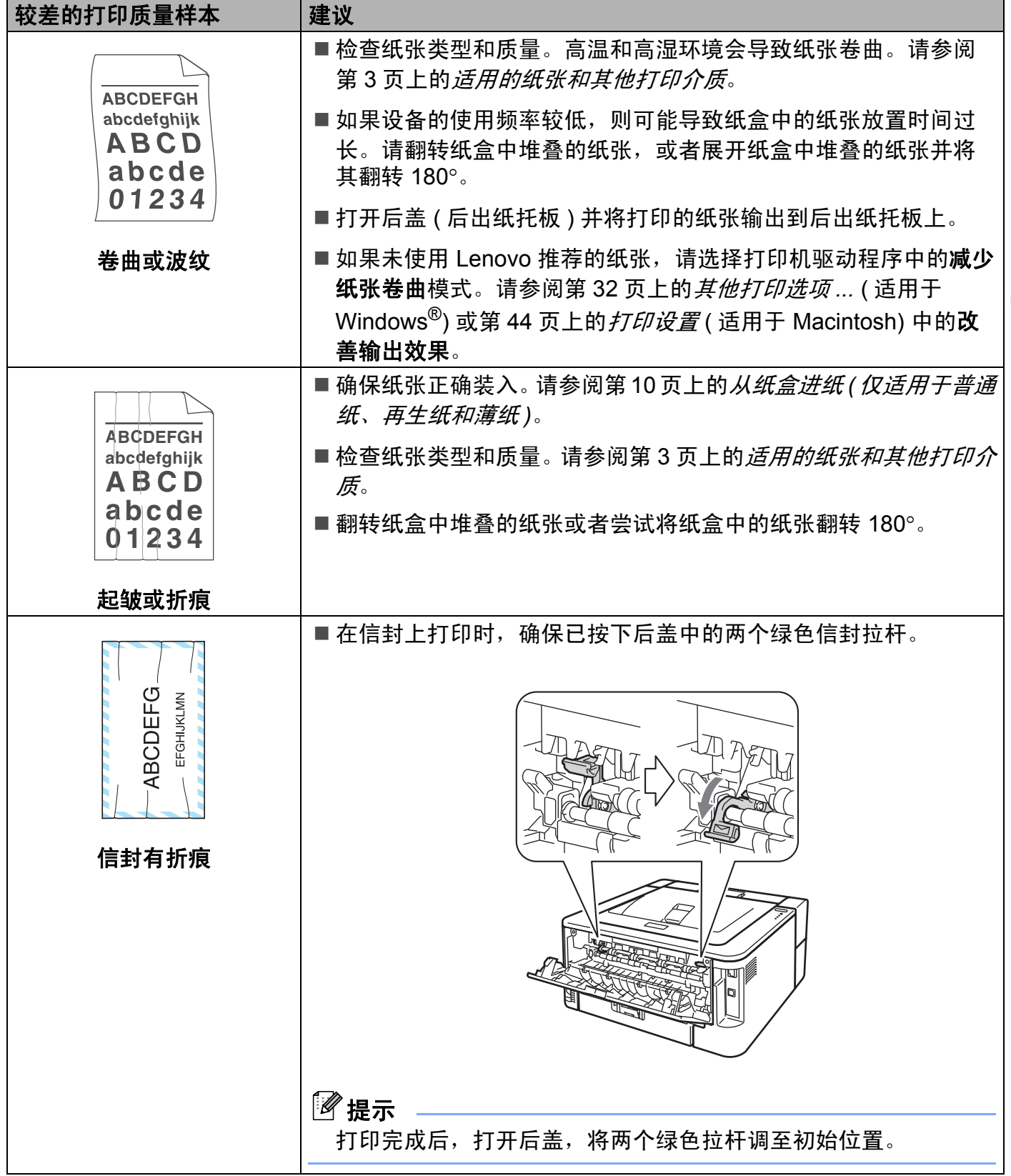

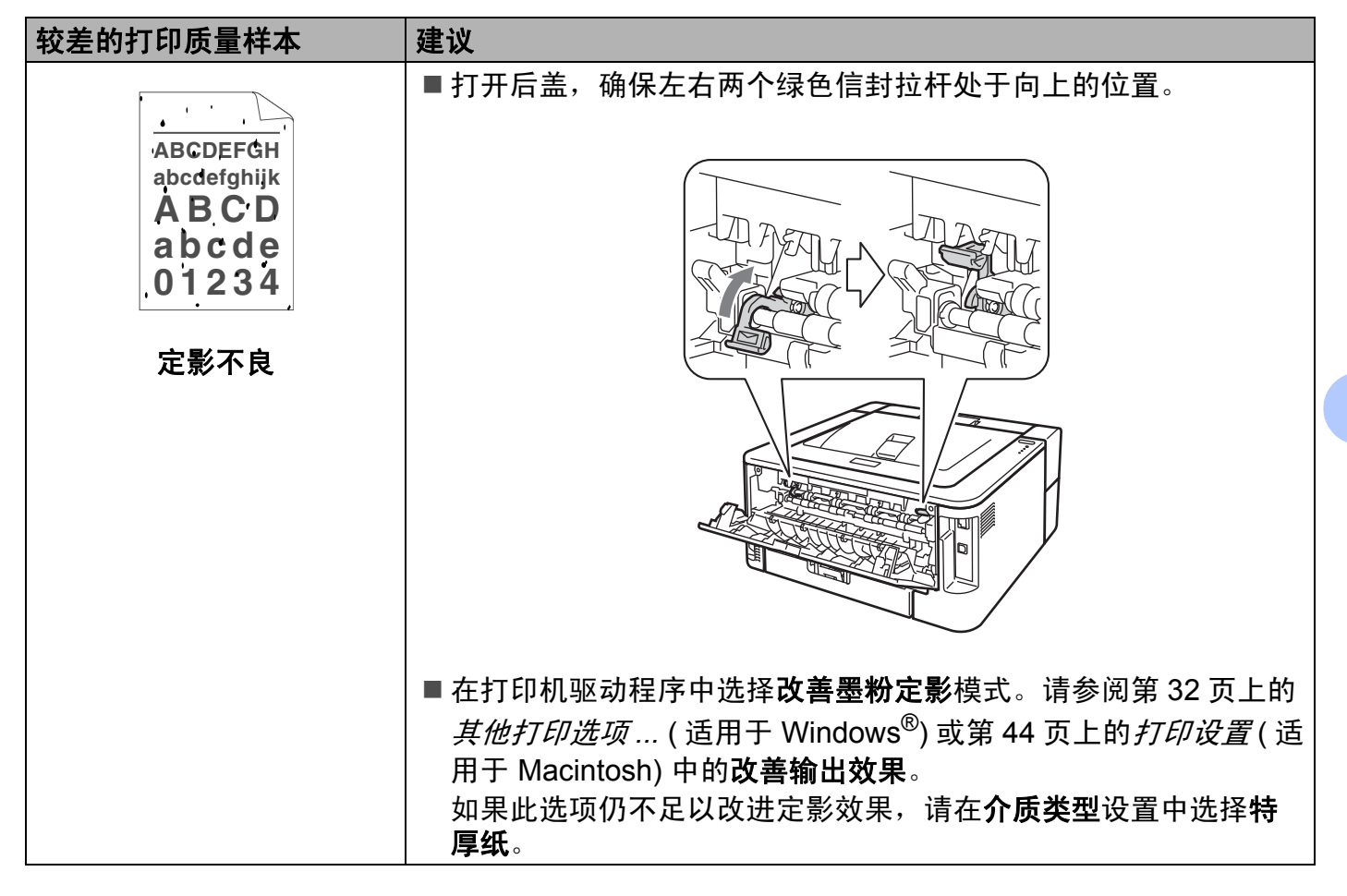

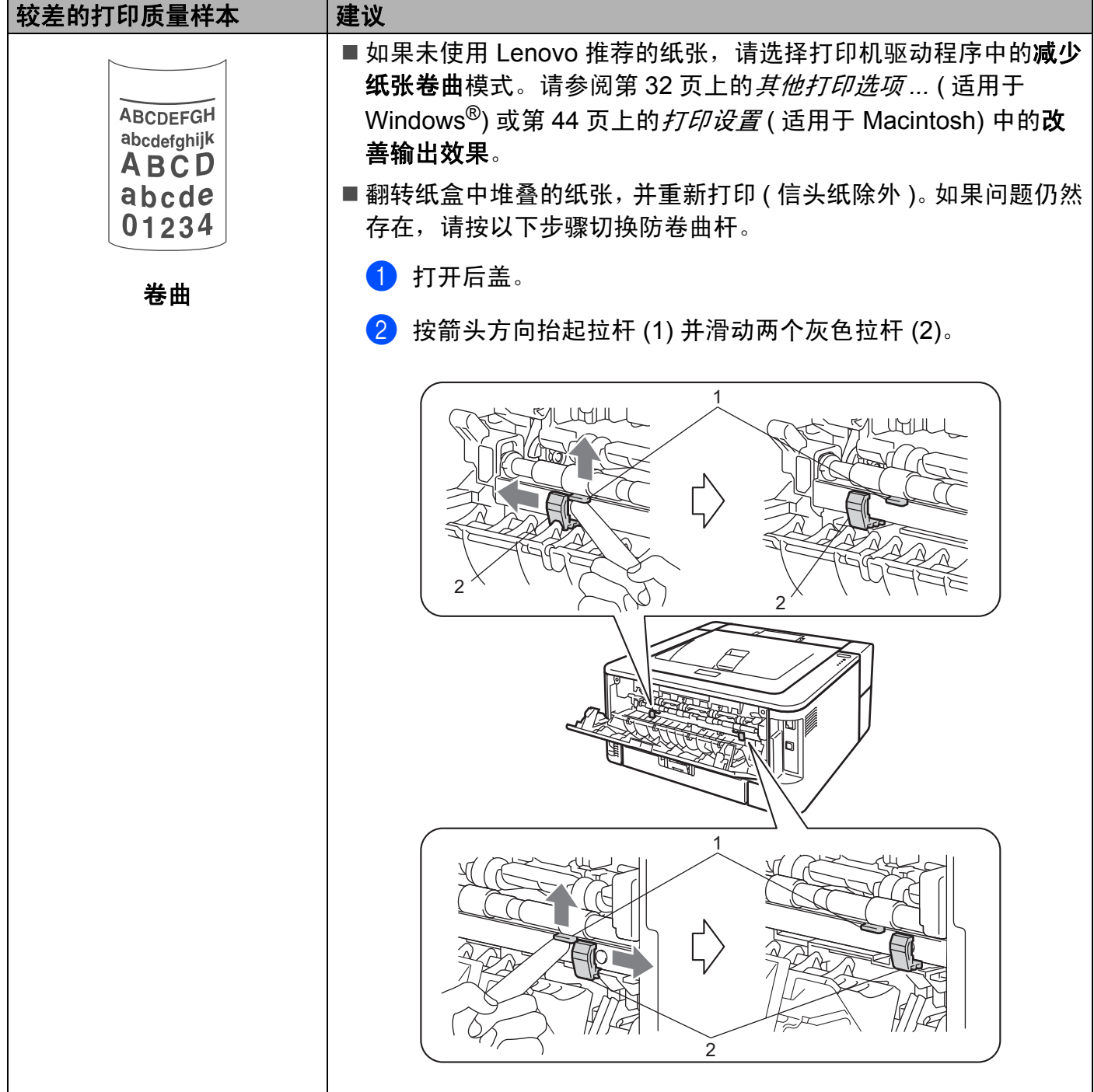

# 解决打印问题 **<sup>5</sup>**

<span id="page-121-0"></span>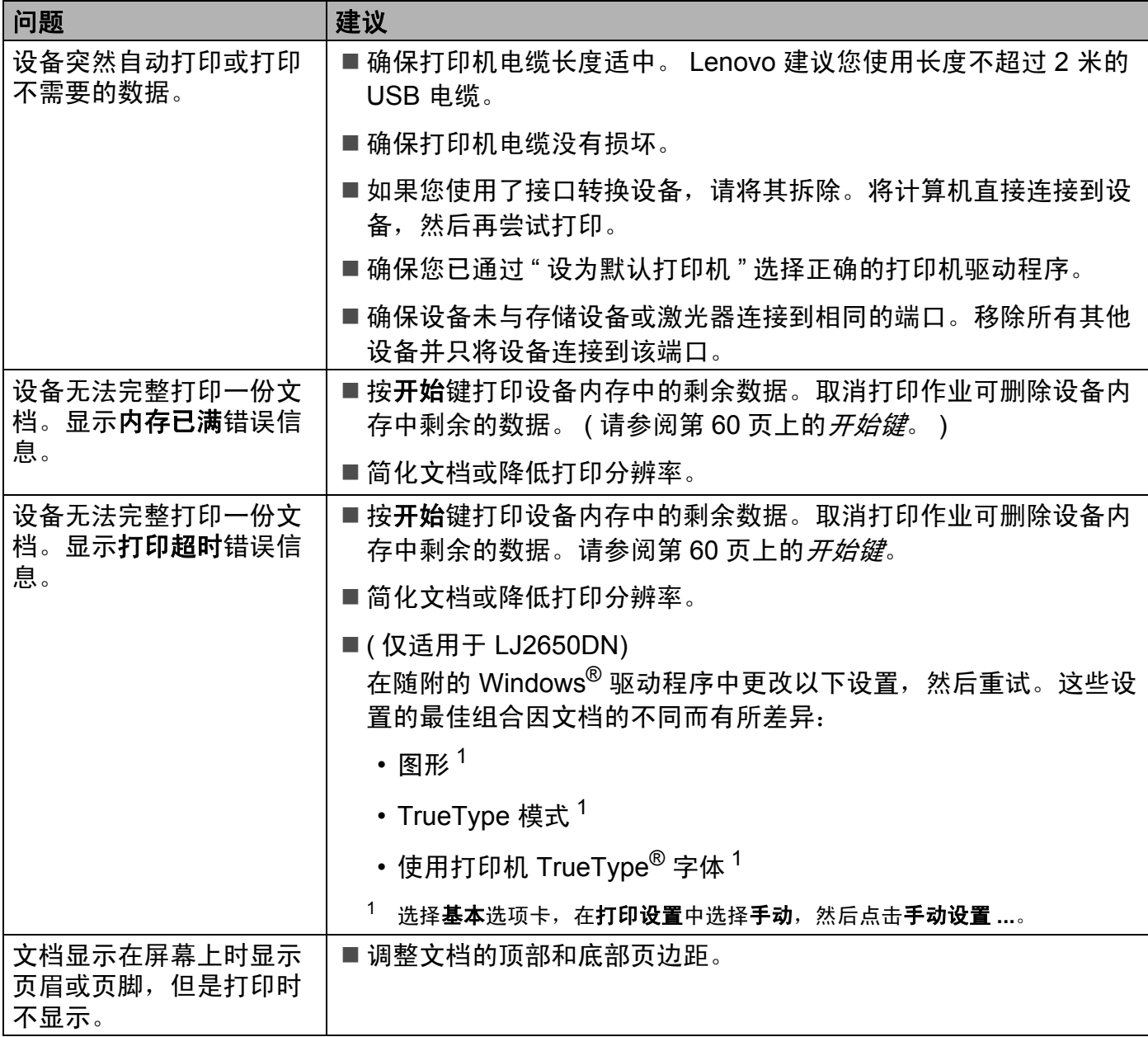

# 网络问题 **(** 仅适用于 **LJ2650DN) <sup>5</sup>**

关于在网络上使用本设备出现的问题,请参阅网络用户手册。

# 其他问题 **<sup>5</sup>**

# 适用于带有 **USB** 的 **Macintosh <sup>5</sup>**

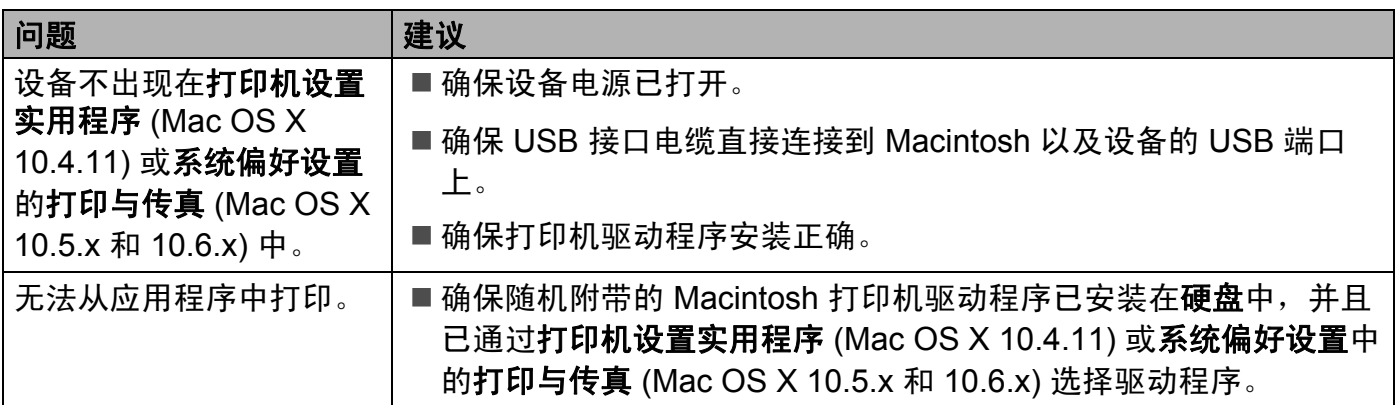

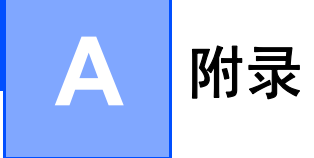

# 设备规格 **<sup>A</sup>**

### 引擎 **<sup>A</sup>**

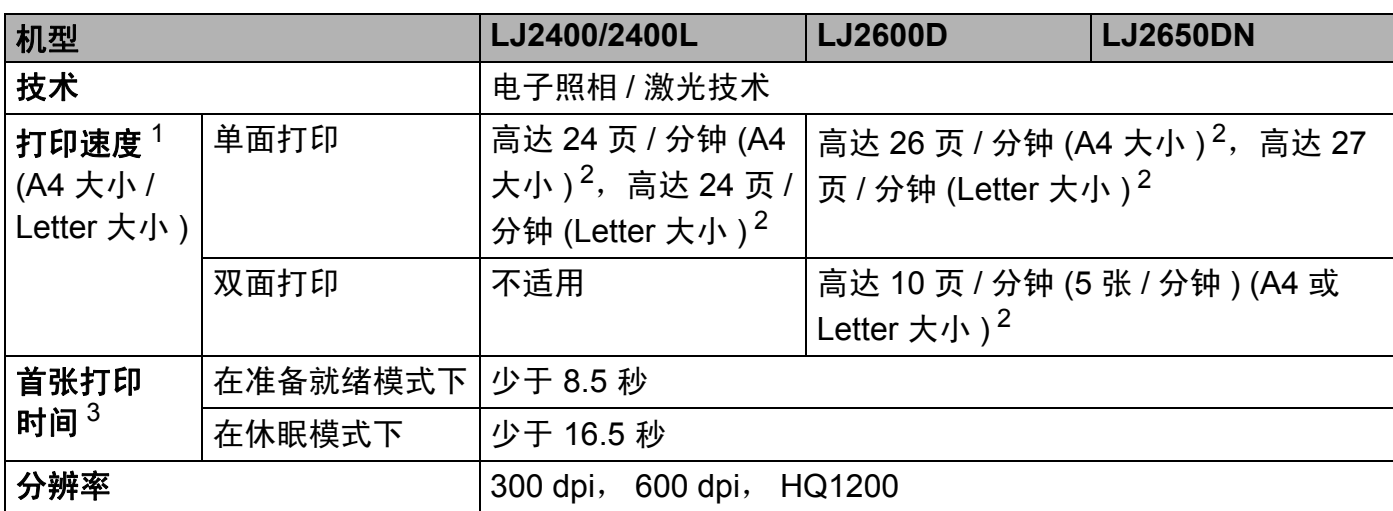

<span id="page-123-0"></span><sup>1</sup> 打印速度可能因打印原稿类型的不同而有所变化。

<span id="page-123-1"></span> $2\,$  从标准纸盒进纸。

<span id="page-123-2"></span><sup>3</sup> 如果设备正在进行自动校准或配准,首张打印时间可能有所变化。

# 控制器 **<sup>A</sup>**

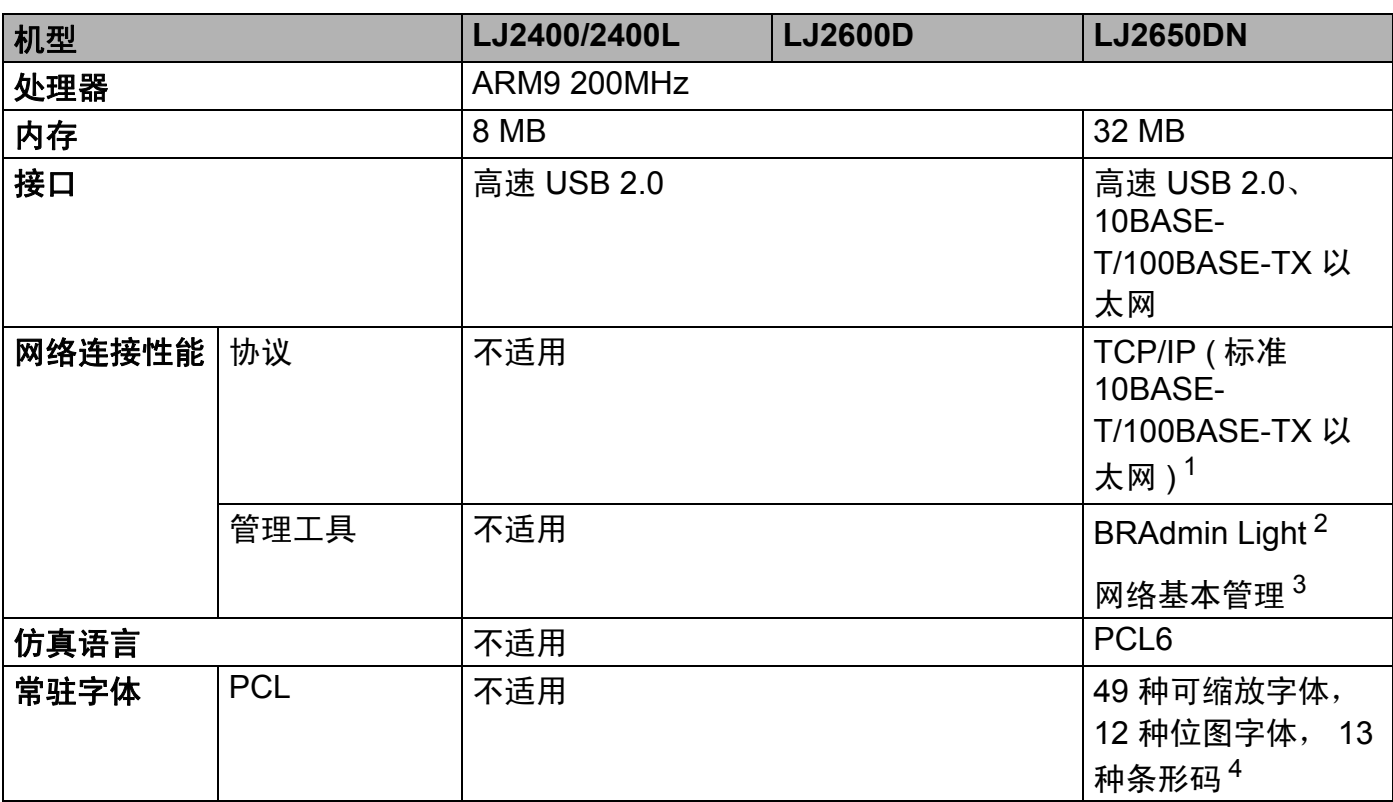

<span id="page-124-0"></span>1 关于支持的网络协议的详细信息,请参阅*网络用户手册*。

<span id="page-124-1"></span> $2\;\;$ 用于设备和打印服务器管理的 Lenovo 原版 Windows® 和 Macintosh 实用程序,请从随机光盘上安装。

<span id="page-124-2"></span><sup>3</sup> 通过网络基本管理 ( 网络浏览器 ) 管理设备和打印服务器。

<span id="page-124-3"></span>4 Code39, 间隔 2 / 5, FIM (US-PostNet), Post Net (US-PostNet), EAN-8, EAN-13, UPC-A, UPC-E, Codabar, ISBN (EAN), ISBN (UPC-E), Code128 (set A, set B, set C), EAN-128 (set A, set B, set C)

# 软件 **<sup>A</sup>**

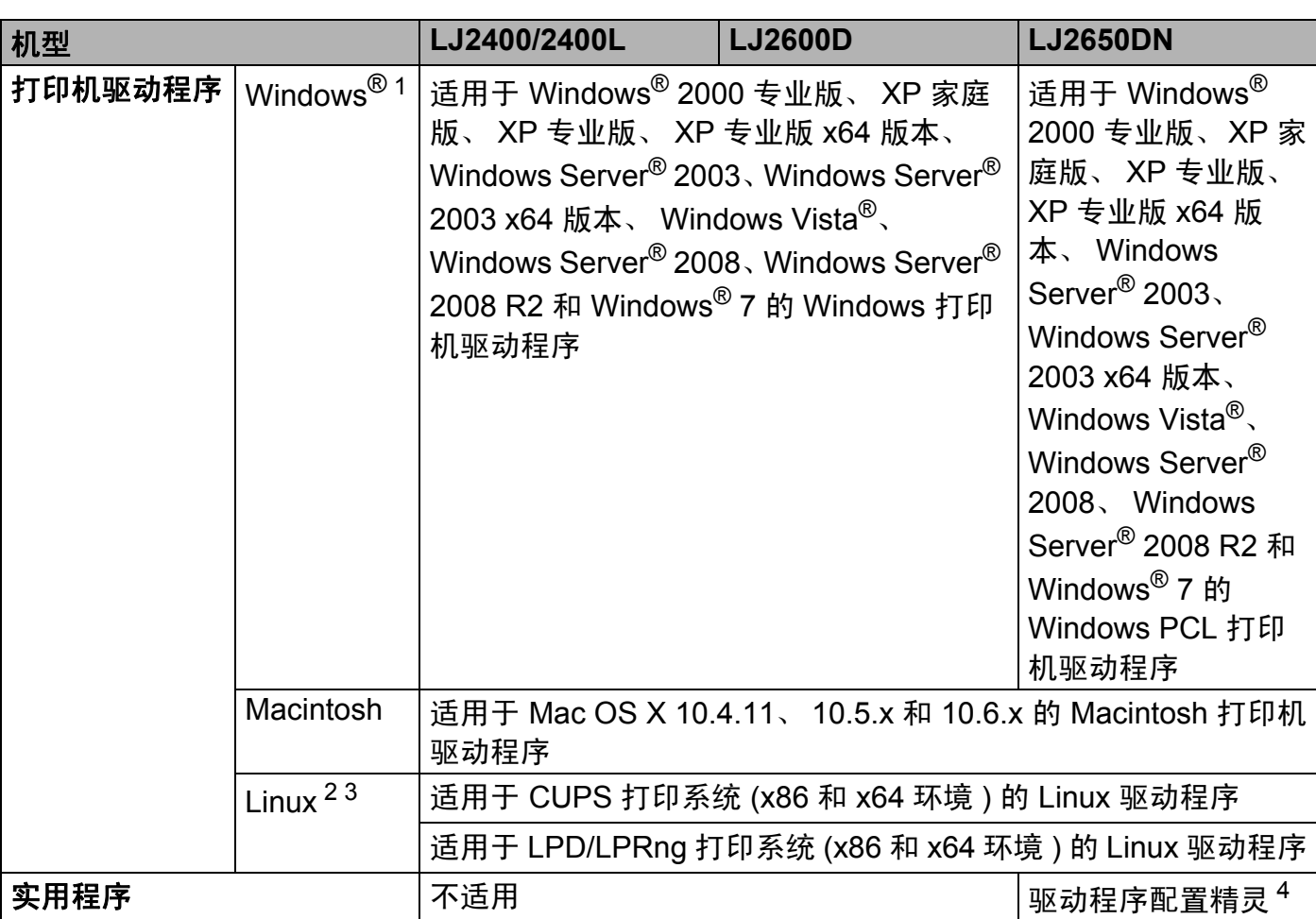

<span id="page-125-0"></span>1 关于最新的驱动程序更新,请访问: <http://www.lenovo.com/>。

<span id="page-125-1"></span><sup>2</sup> 请从以下网站下载 Linux 的打印机驱动程序: <http://www.lenovo.com/>。

<span id="page-125-2"></span>3 根据 Linux 销售地区的不同, 有些地区可能无法获得驱动程序。

<span id="page-125-3"></span><sup>4</sup> 驱动程序配置精灵在对等网络中自动安装打印机。

# 操作面板 **<sup>A</sup>**

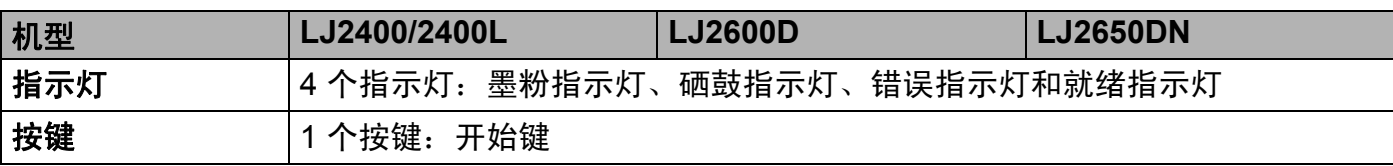

# 纸张处理 **<sup>A</sup>**

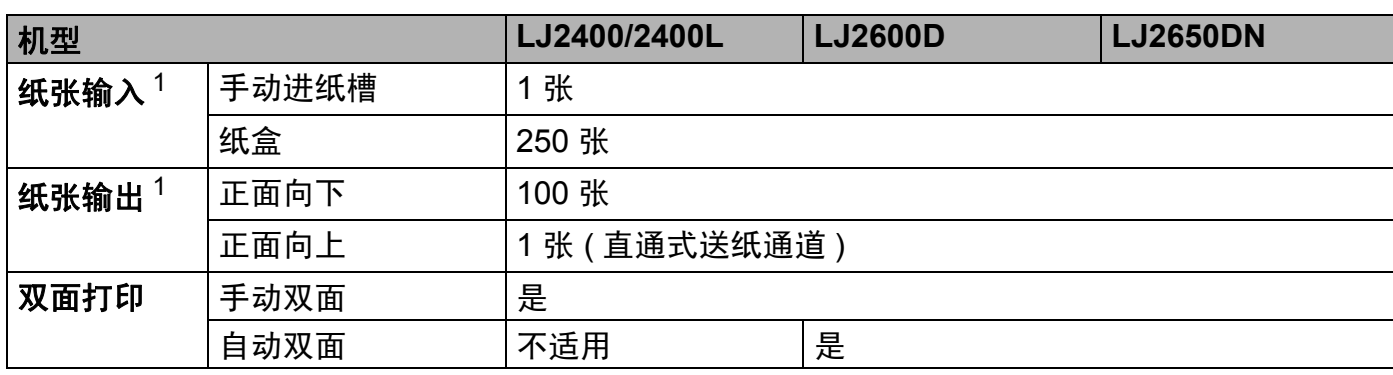

<span id="page-126-0"></span> $1$  以 80 克 / 平方米的纸张来计算。

# 介质规格 **<sup>A</sup>**

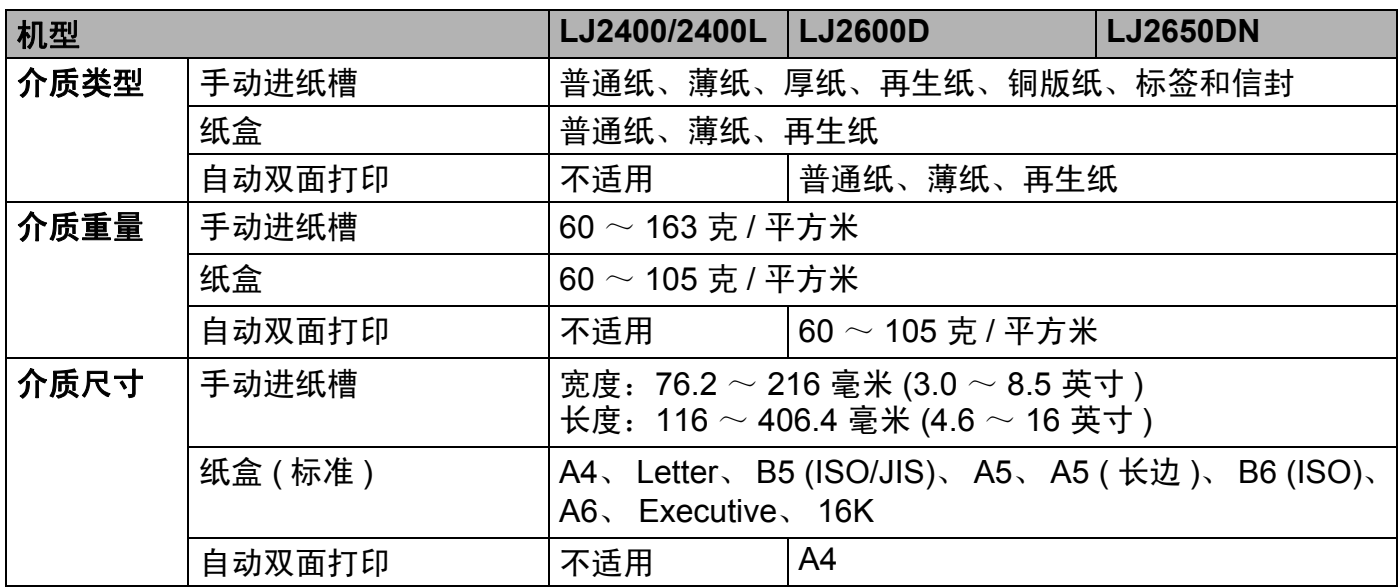

# 耗材 **<sup>A</sup>**

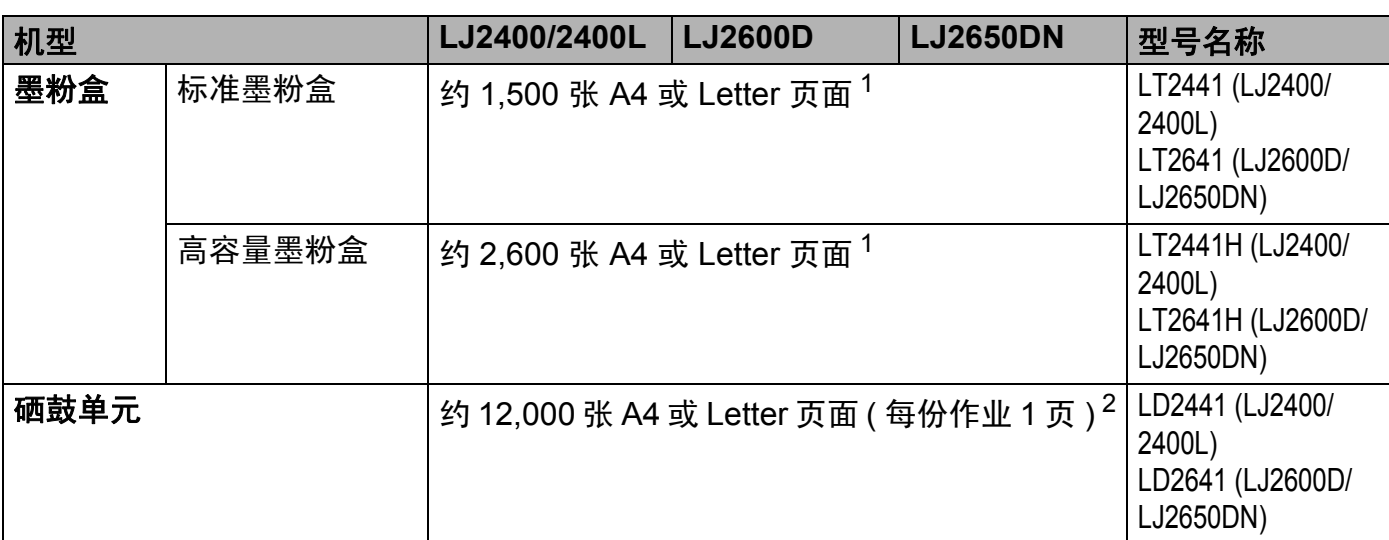

<span id="page-127-0"></span> $1$  墨粉盒打印量为近似值,符合 ISO/IEC 19752 标准。

<span id="page-127-1"></span><sup>2</sup> 硒鼓打印量为近似值,可能会因使用类型不同而有所差异。

提示

• Lenovo 不建议使用 Lenovo 正品耗材以外的耗材。

• 使用非 Lenovo 正品耗材而导致的任何损坏不在保修范围之内。

# 尺寸 **/** 重量 **<sup>A</sup>**

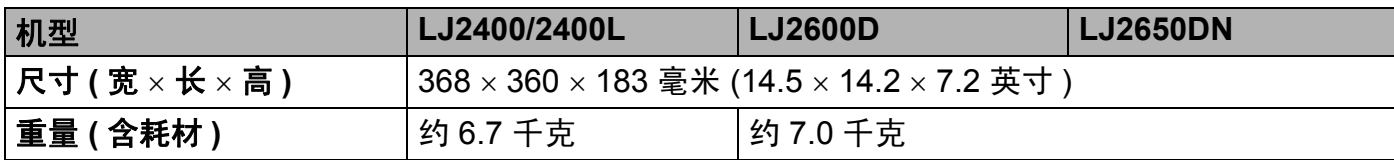

# 其他 **<sup>A</sup>**

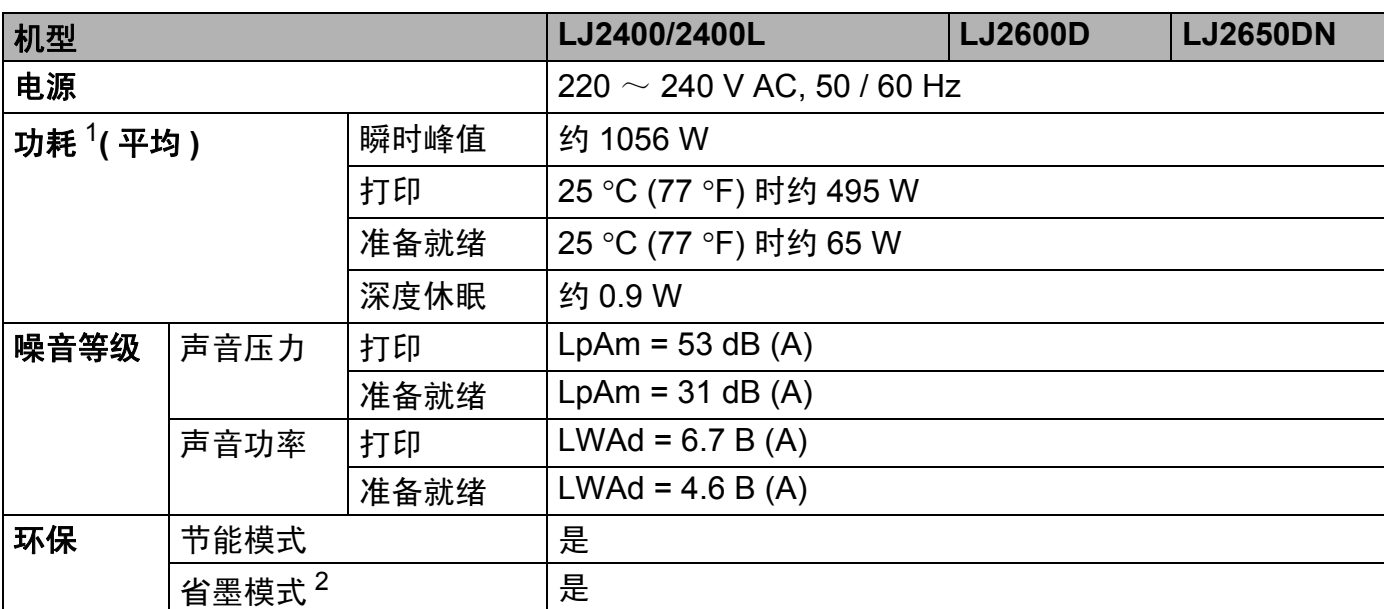

<span id="page-128-0"></span><sup>1</sup> USB 接口电缆连接到计算机

<span id="page-128-1"></span><sup>2</sup> Lenovo 不建议使用省墨模式打印照片或灰度图像。

# 计算机要求 **<sup>A</sup>**

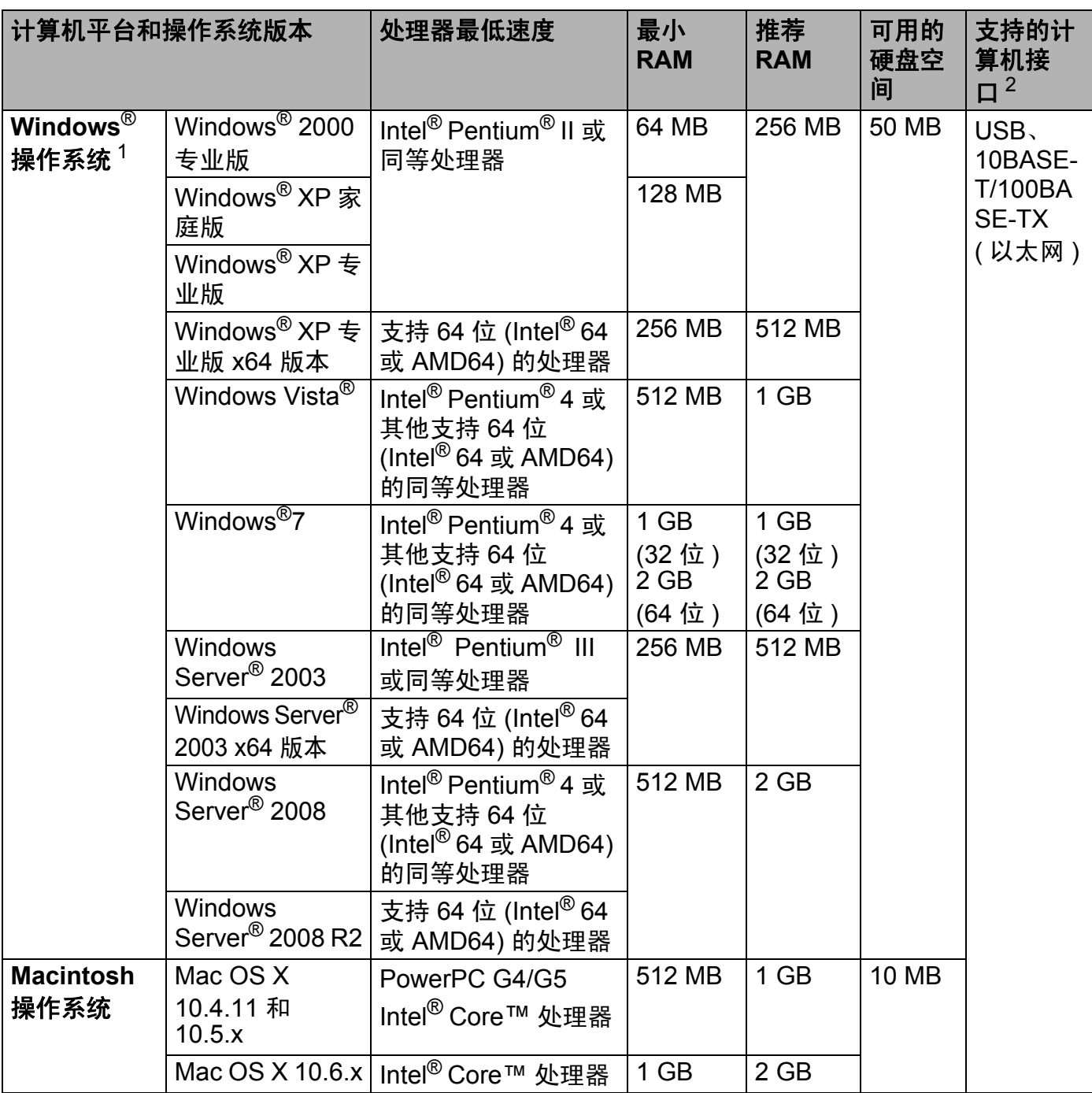

<span id="page-129-1"></span><sup>1</sup> Microsoft® Internet Explorer® 6.0 或更高版本。

<span id="page-129-0"></span> $2\sigma$ 不支持第三方 USB 端口。

### 关于纸张选择的重要信息 **<sup>A</sup>**

本部分提供关于如何为本设备选择所需纸张的详细信息。

#### 提示

如果使用推荐纸张以外的其他纸张,设备可能发生卡纸或送纸错误的情况。

#### 您大量购买纸张之前 **<sup>A</sup>**

请确保该种纸张适用于在本设备。

#### 普通复印纸张 **<sup>A</sup>**

根据用途对纸张进行分类,如打印专用纸和复印专用纸。纸张的用途通常标记在纸张的外包 装上。请检查纸张的外包装,查看该种纸张是否适用于激光打印机。请使用适用于激光打印 机的纸张。

#### 基本重量 **<sup>A</sup>**

纸张的基本重量一般因国家的不同而不同。虽然本设备可以使用特薄或特厚纸,但 Lenovo 建议您使用重量为 75 至 90 克 / 平方米的纸张。

#### 长纤维和短纤维

在生产纸张时,会进行纸浆纤维排列。纸张可分为两种类型:长纤维和短纤维。

长纤维纸张纸浆方向与低的长边方向相同。短纤维纸张纸浆方向与纸张的长边垂直。虽然 多数复印用的普通纸是长纤维纸张,但还是有一些为短纤维纸张。对于本设备, Lenovo 建 议您使用长纤维纸张。对于设备的纸张传送来说,短纤维纸张过于脆弱。

#### 酸性纸张和中性纸张 **<sup>A</sup>**

**纸张可以分为酸性纸张和中性纸张。** 

虽然现代纸张生产方式起源于酸性纸张,但出于对环境的保护,中性纸张已经取代了酸性纸 张。

然而,在再生纸中还是有很多酸性纸张。对于本设备, Lenovo 建议您使用中性纸张。

您可以使用酸性纸张测试笔区分酸性纸张和中性纸张。

### 打印面 **<sup>A</sup>**

纸张正面和反面特性可能会略有不同。

通常纸张包装的开封面为打印面。请按照纸张包装上的说明使用纸张。打印面通常以箭头标 出。

#### 内部湿度 **<sup>A</sup>**

内部湿度是指纸张在生产后残留在纸张内部的水分含量。这是纸张的一个重要特性。这个特 性可能会因存放环境而改变,纸张的一般含水量约为重量的 5%。因为纸张很容易吸收空气 中的水分,在潮湿环境中纸张的含水量有时可能达到约 10%。当纸张的含水量增加时,纸 张的特性将会发生极大变化,并可能会导致墨粉的定影效果变差。关于纸张的存放及使用, Lenovo 建议您在湿度介于 50% 和 60% 的环境下使用本设备。

### 基本重量的粗略评估 **<sup>A</sup>**

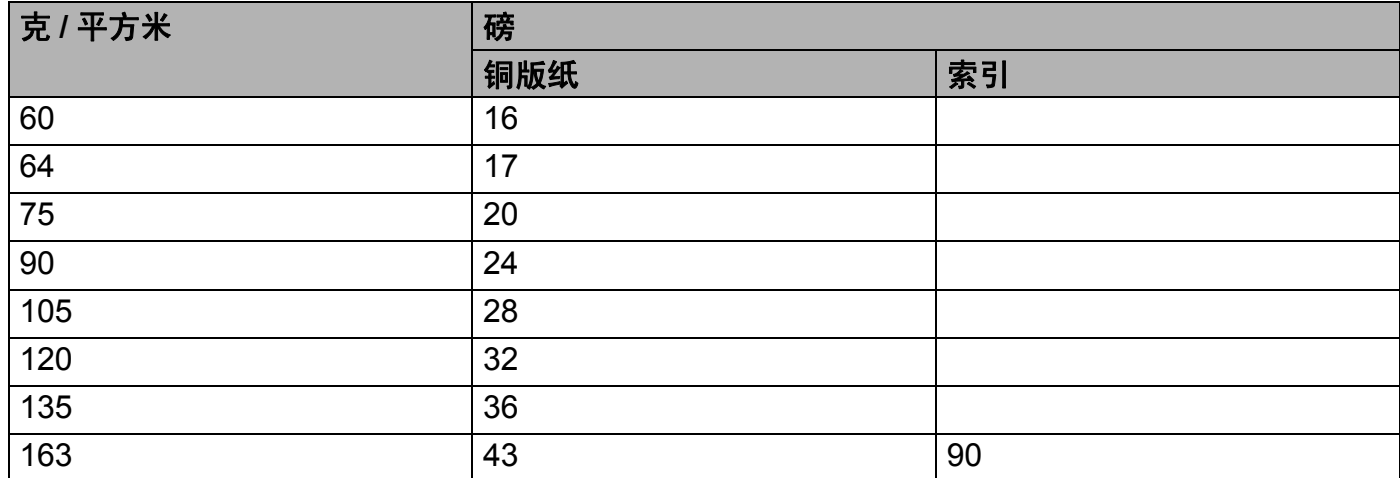

# 纸张尺寸 **<sup>A</sup>**

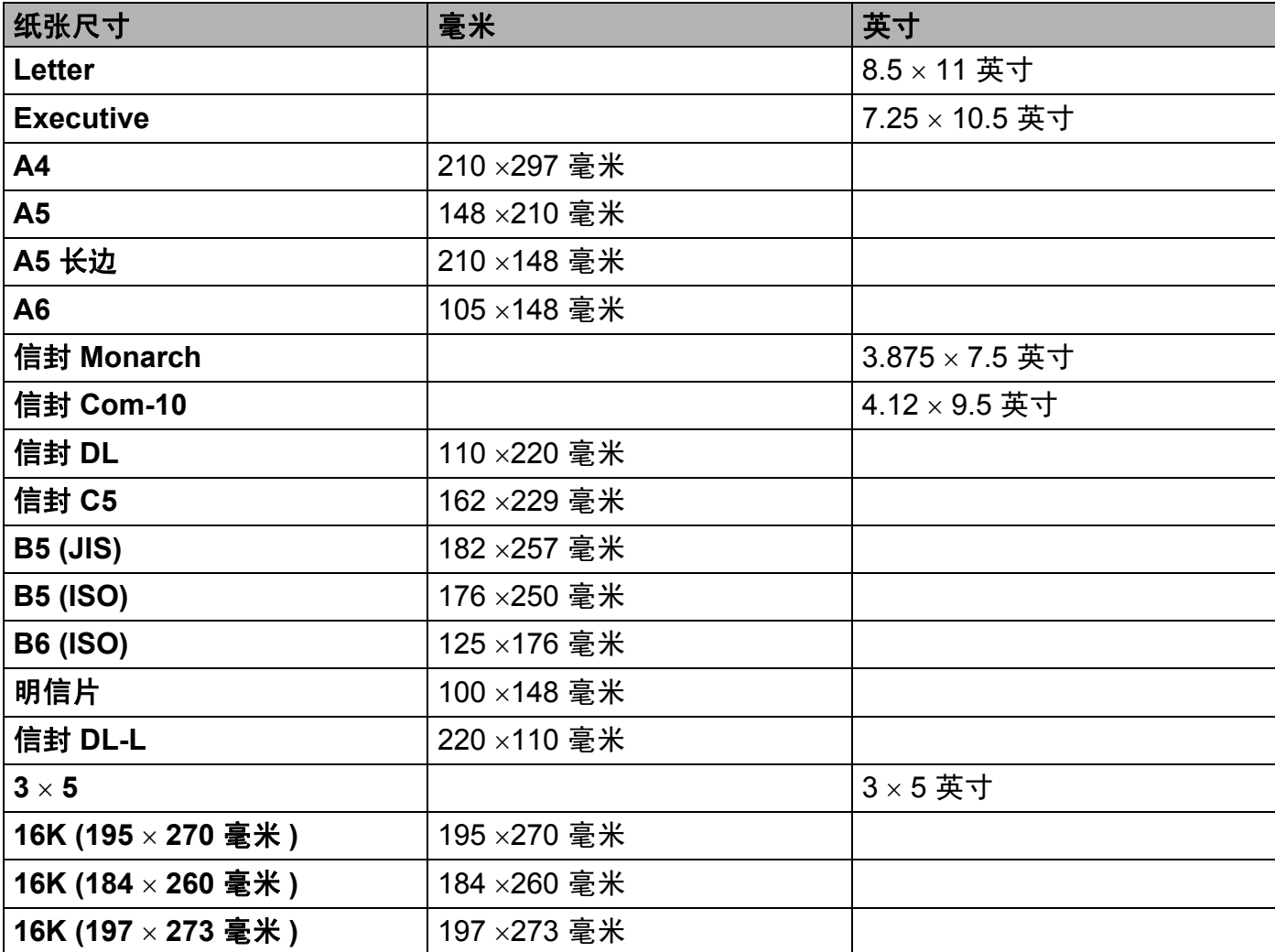

# 符号和字符设置 **(** 仅适用于 **LJ2650DN) <sup>A</sup>**

对于 HP LaserJet 仿真模式,您可以使用网络基本管理 ( 网络浏览器 ) 选择符号和字符集。

#### 如何使用网络基本管理 **(** 网络浏览器 **) <sup>A</sup>**

若要使用网络基本管理 ( 网络浏览器 ),请执行以下步骤。

### 提示

Lenovo 建议 Windows<sup>®</sup> 用户使用 Microsoft<sup>®</sup> Internet Explorer<sup>®</sup> 6.0 ( 或更高版本 ) 或 Firefox 3.0 ( 或更高版本 ), Macintosh 用户使用 Safari 3.0 ( 或更高版本 )。同时请确保无 论使用何种浏览器都启用 JavaScript 和 Cookies。若要使用网络浏览器,您需要知道打印 服务器的 IP 地址。

#### 1 启动网络浏览器。

- 2 在浏览器中输入 http://printer\_ip\_address/ (printer\_ip\_address 为 IP 地 址或节点名称 )。
	- ■例如:

http://192.168.1.2/ ( 如果设备的 IP 地址为 192.168.1.2。 )

## 提示

- 如果您已在计算机上编辑了 hosts 文件, 或者正在使用域名系统, 您也可以输入打印服务 器的 DNS 名称。
- •对于 Windows® 用户,因为打印服务器支持 TCP/IP 和 NetBIOS,所以您也可以输入打印 服务器的 NetBIOS 名称。NetBIOS 名称可以在打印机设置页上找到。NetBIOS 名称为节 点名称的前 15 个字符,默认状态下显示为 "BRNxxxxxxxxxxxxx" ( 有线网络 )。
- Macintosh 用户也可以通过点击 **Status Monitor** 屏幕上的设备图标,方便地访问网络基本 管理。

#### 6 点击打印机设置。

4 输入用户名和密码。

#### ■■图像

管理员的登录名为"admin" (区分大小写), 默认密码为"access"。

- 6 点击确定。
- f 选择 **HP LaserJet** 项卡并点击字体设置。从符号集列表框中选择所需符号。

# 符号和字符集列表 **<sup>A</sup>**

#### **OCR** 符号集 **<sup>A</sup>**

当您选择 OCR-A 或 OCR-B 字体时,经常需要使用匹配的符号集。 OCR A (0O) OCR B (1O)

#### **HP Laser Jet** 模式

ABICOMP Brazil/Portugal (13P) ABICOMP International (14P) Desktop (7J) Greek8 (8G) Hebrew7 (0H) HP German (0G) HP Spanish (1S) ISO8859/5 Latin/Cyrillic (10N) ISO8859/7 Latin/Greek (12N) ISO Latin1 (0N) ISO Latin2 (2N) ISO Latin5 (5N) ISO Latin6 (6N) ISO8859/15 Latin9 (9N) ISO10 Swedish (3S) ISO11 Swedish (0S) ISO14 JIS ASCII (0K) ISO15 Italian (0I) ISO16 Portuguese (4S) ISO17 Spanish (2S) ISO2 IRV (2U) ISO21 German (1G) ISO25 French (0F) ISO4 UK (1E) ISO57 Chinese (2K) ISO6 ASCII (0U) ISO60 Norwegian1 (0D) ISO61 Norwegian2 (1D) ISO69 French (1F) ISO84 Portuguese (5S) ISO85 Spanish (6S) Legal (1U) Math-8 (8M) MC Text (12J) MS Publishing (6J) COR-A (0O) OCR-B (1O) PC-1004 (9J) PC-775 (26U) PC-8 (10U) PC-8 Bulgarian (13R) PC-8 D/N (11U) PC-8 Greek Alternate (437G) (14G) PC-8 Latin/Greek (12G) PC-8 PC Nova (27Q) PC-8 Turkish (9T) PC-850 (12U) PC-851 Greece (10G) PC-852 (17U) PC-853 Latin3 (Turkish) (18U)

#### **HP Laser Jet** 模式

PC-858 Multilingual Euro (13U) PC-860 Portugal (20U) PC-865 Nordic (25U) PC-866 Cyrillic (3R) PC-869 Greece (11G) Pi Font (15U) PS Math (5M) PS Text (10J) Roman8 (8U) Roman9 (4U) Roman Extension (0E) Russian-GOST (12R) Symbol (19M) Turkish8 (8T) UKRAINIAN (14R) Ventura Intl (13J) Ventura Math (6M) Ventura US (14J) Windings (579R) Windows 3.0 (9U) Windows Baltic (19L) Windows Cyrillic (9R) Windows Greek (9G) Windows Latin1 (19U) Windows Latin2 (9E) Windows Latin5 (5T)

PC-855 Cyrillic (10R) PC-857 Latin5 (Turkish) (16U) PC-861 Iceland (21U) PC-863 Canadian French (23U)

# 条形码控制命令的快速参考 **(** 仅适用于 **LJ2650DN) <sup>A</sup>**

本设备可以在 HP LaserJet 仿真模式下打印条形码。

# 打印条形码或扩展字符 **<sup>A</sup>**

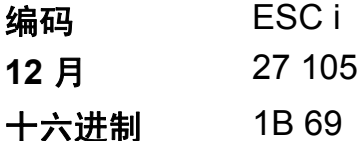

格式:  $ESC in ... n \$ 

根据参数 'n ... n' 部分, 建立条形码或扩展字符。关于参数的详细信息, 请参阅以下的参数 定义。此命令必须以 \' 编码 (5CH) 结尾。

### 参数的定义 **<sup>A</sup>**

参数部分 (n ... n) 中的条形码命令可以包含以下参数。因为参数在单一命令语法 ESC i n ... n \ 中有效,所以不能应用在条形码命令中。如果不给出这些参数,则将采用预设设置。最后的 参数必须是条形码数据的开头 ('b' 或 'B') 或扩展字符数据的开头 ('l' 或 'L')。其他参数可以按照 任意次序给出。每个参数可以以小写字符或大写字符开头,例如 't0' 或 'T0', 's3' 或 'S3' 等。

#### 条形码模式 **<sup>A</sup>**

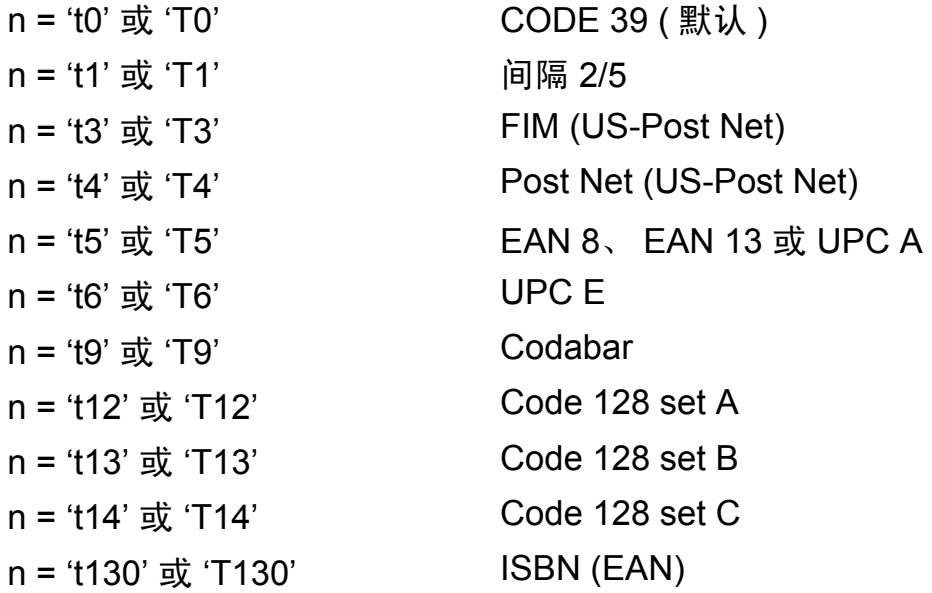

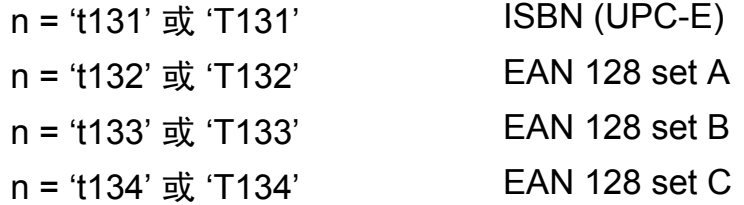

此参数选择条形码的模式如上所示。当 n 是 't5' 或 'T5' 时,条形码模式 (EAN 8、EAN 13 或 UPC A) 将根据数据中的字符号码而变化。

### 条形码、扩展字符、线条框图和组件图 **<sup>A</sup>**

- n = 's0' 或 'S0' 3: 1 (默认)
- n = 's1' 或 'S1' 2: 1
- $n = 's3'$   $\frac{1}{300}$  'S3' 2.5: 1

此参数选择条形码的方式如上所示。选择 EAN 8、EAN 13、UPC-A、Code 128 或 EAN 128 条形码模式后,此条形码参数将被忽略。

扩展字符

'S'

#### 0 = 白色

1 = 黑色

2 = 垂直线条

3 = 水平线条

4 = 交叉口

例如 'S' n1 n2

n1 = 背景填满的图表

n2 = 前景填满的图表

如果 'S' 仅有一个参数, 这个参数即是前景填满的图表。

#### 线条框图和组件图

'S'

1 = 黑色

2 = 垂直线条

3 = 水平线条

4 = 交叉口

#### 条形码 **<sup>A</sup>**

n = 'mnnn' 或 'Mnnn' (nnn =  $0 \sim 32767$ ) 此参数表示条形码的宽度。 'nnn' 单位是百分号。

### 条形码的易读行 **ON (** 开 **)** 或 **OFF (** 关 **) <sup>A</sup>**

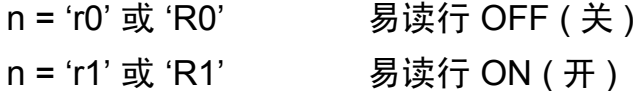

- 预设: 易读行 ON (开)
	- (1) 'T5' 或 't5'
	- (2) 'T6' 或 't6'
	- (3) 'T130' 或 't130'
	- (4) 'T131' 或 't131'

预设: 易读行 OFF (关)

其他

此参数显示设备是否打印条形码下面的易读行。在 OCR-B 10 点字体和被标记的所有当前字 符方式增强时,总是打印易读行。默认设置由通过 "t' 或 'T' 选择的条形码模式决定。

### 空白区 **<sup>A</sup>**

n = 'onnn' 或 'Onnn' (nnn =  $0 \sim 32767$ )

空白区为条形码两侧的区域。它的宽度通过使用 'u' 或 'U' 参数设置的单位来表示。( 关于 'u' 或'U' 参数的描述, 请参阅下一部分。)空白区域宽度的默认设置为 1 英寸。

#### 条形码、扩展字符、线条框图和组件图 **<sup>A</sup>**

- n = 'u0' 或 'U0' 毫米 ( 预设 )
- $n = 'u1'$  或 'U1'  $1/10$
- n = 'u2' 或 'U2' 1/100

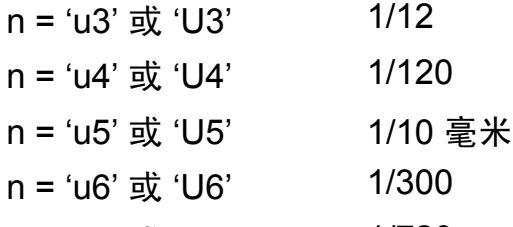

n = 'u7' 或 'U7'  $1/720$ 

此参数表示 X 轴移位、 Y 轴移位和条形码高度的测量单位。

#### 条形码、扩展字符、线条框图和组件图在 **X** 轴的移位 **<sup>A</sup>**

n = 'xnnn' 或 'Xnnn'

此参数表示以 'u' 或 'U' 指定单位显示与左侧装订线的偏移量。

## 条形码和扩展字符在 **Y** 轴的偏移量 **<sup>A</sup>**

n = 'ynnn' 或 'Ynnn'

这个参数以 'u' 或 'U' 指定的单位显示与当前打印位置的向下偏移量。

#### 条形码、扩展字符、线条框图和组件图高度 **<sup>A</sup>**

n = 'hnnn'、 'Hnnn'、 'dnnn'、或 'Dnnn'

1 EAN13、 EAN8、 UPC-A、 ISBN (EAN13、 EAN8、 UPC-A)、 ISBN (UPC-E): 22 毫米 2 UPC-E:18 毫米

3 其他:12 毫米

扩展字符 →2.2 毫米 ( 预设 )

线条框图和组件图→1点

此参数表示条形码或扩展字符的高度,如上所示。它以 'h', 'H', 'd' 或 'D' 开头。此参数显 示以 'u' 或 'U' 指定单位表示条形码的高度。条形码高度的默认设置 (12 毫米、18 毫米 或 22 毫米 ) 由 't' 或 'T' 选定的条形码来决定。

### 扩展字符宽度、线条框图和组件图 **<sup>A</sup>**

n = 'wnnn' 或 'Wnnn'

扩展字符→1.2 毫米

线条框图和组件图 → 1 点

此参数表示扩展字符的宽度,如上所示。

#### 扩展字符旋转 **<sup>A</sup>**

- n = 'a0' 或 'A0' ' 垂直 ( 预设 )'
- n = 'a1' 或 'A1' ' 旋转 90 度 '
- n = 'a2' 或 'A2' ' 倒置, 旋转 180 度 '
- n = 'a3' 或 'A3' '旋转 270 度 '

#### 条形码数据起始 **<sup>A</sup>**

 $n = 'b'$ 或 'B'

以 'b' 或 'B' 开头的数据作为条形码数据被读入。条形码数据必须以 ' \ ' 编码 (5CH) 结尾,它 也可以结束此命令。可接受的条形码数据由通过 't' 或 'T' 选定的条形码模式决定。

■ 当 CODE 39 与参数 't0' 或 'T0' 一起被选中时

'0' 至 '9', 'A' 至 'Z', '-', '.', '(空格 )', '\$', '/', '+' 和 '%' 共 43 个字符可以作为条 形码数据被接受。其他字符将会导致数据出错。条形码的字符数量没有限制。条形码数据 自动以星号'\*' (起始符和终止符) 开始和结尾。如果接收到的数据开头或结尾有'\*',该星 号将被视作起始符或终止符。

■ 当间隔 2/5 与参数 't1' 或 'T1' 一起被选中时:

'0' 至 '9' 十位数字字符将作为条形码数据被接受。其他字符会导致数据出错。条形码的字 符数量没有限制。该条形码模式需要偶数字符。如果条形码数据包含奇数字符,将自动在 条形码数据后添加 '0'。

■ 当 FIM (US-Post Net) 与参数 't3' 或 'T3' 一起被选中时: 字符 'A' 至 'D' 有效,并且一位数据可以被打印。大小写字母字符均可被接受。

■ 当 Post Net (US-Post Net) 与参数 't4' 或 'T4' 一起被选中时: 数字 '0' 至 '9' 可以用作数据,但其必须以一个校验位结束。 '?' 可以用于代替校验位。

■ 当 EAN 8、 EAN 13 或 UPC A 与参数 't5' 或 'T5' 一起被选中时: 数字 '0' 至 '9' 可以作为条形码数据被接受。条形码的字符数量限制如下: EAN 8: 总共 8 位 (7 位 + 1 位校验位 ) EAN 13: 总共 13 位 (12 位 + 1 位校验位 )

UPC A: 总共 12 位 (11 位 + 1 位校验位 )

除上述以外的字符外,其他字符将引起数据出错,导致条形码作为正常打印数据被打印出 来。如果校验位不正确,设备将自动判定正确的校验位,因而将打印输出正确的条形码。 当选择了 EAN13 时,在数据后添加 '+' 和一个 2 位或 5 位的数字可创建一个附加代码。

■ 当 UPC-E 与参数 't6' 或 'T6' 一起被洗中时:

数字 '0' 至 '9' 将作为条形码数据被接受。

8 位 <sup>[1](#page-141-0) [2](#page-141-1)</sup> (标准格式 ) 第一个字符必须是 '0', 并且数据必须以一个校验位结束。

合计 8 位数 = '0' +6 位数 + 1 位校验位。

6 位 <sup>[2](#page-141-1)</sup> 将第一个字符和最后的检验位从 8 位数据中去除。

- <span id="page-141-1"></span><sup>2</sup> 在数据后添加 '+' 和 2 位或 5 位数字可创建一个附加代码。
- 当条形码数据与参数 "t9' 或 'T9' 一起被选中时:

字符 '0' 至 '9', '-', ' .', '\$', '/', '+', ':' 可以被打印。字符 'A' 至 'D' 可以作为起始或 终止码打印,不区分大小写。如果没有起始或终止码,将会出错。不能添加校验位且使用 '?' 将导致出错。

■ 当代码 128 Set A、Set B 或 Set C 与参数 't12' 或 'T12'、't13' 或 'T13' 或 't14' 或 'T14' ー 起被选中时:

代码 128 Set A、B 和 C 可分别被选中。Set A 显示字符十六进制 00 至 5F。Set B 显 示 字符十六进制 20 至 7F。Set C 包括一对 00 至 99。通过发送 %A, %B 或 %C 来实现代 码集之间的切换。 使用 %1, %2, %3 和 %4 来产生 FNC1, 2, 3 和 4。SHIFT 编码 %S 允许从 Set A 到 Set B 和从 Set B 到 Set A 进行临时切换 ( 仅一个字符 )。'%' 字符可以通 过自身两次发送进行编码。

■ 当 ISBN (EAN) 与参数 't130' 或 'T130' 一起被洗中时:

与 't5' 或 'T5' 适用相同的法则。

■ 当 ISBN (UPC-E) 与参数 't131' 或 'T131' 一起被选中时:

与 't6' 或 'T6' 适用相同的法则。

- ■当 EAN 128 set A, set B 或 set C 与参数 't132' 或 'T132'、 't133' 或 'T133' 或 't134' 或 'T134' 一起被选中时:
	- 与 't12' 或 'T12'、 't13' 或 'T13'、 't14' 或 'T14' 适用相同的法则。

<span id="page-141-0"></span> $1$   $2$  可以用于代替校验位。

### 组件图 **<sup>A</sup>**

ESC i ...E ( 或 e)

'E' 或 'e' 是结束符。

### 线路框**图**

ESC i ...V ( 或 v)

'V' 或 'v' 是结束符。

## 扩展字符数据起始 **<sup>A</sup>**

 $n = 'l'$  或 'L'

以 T' 或 'L' 开始的数据将读取为扩展字符数据 ( 或标签数据 )。扩展字符数据必须以 ' \ ' 编码 (5CH) 结尾,它也可以结束此命令。

# **EAN-128** 条码字符集 **C** 子集 **<sup>A</sup>**

EAN-128 条码字符集 C 子集描述原始指令。下表列出了相关对应关系:

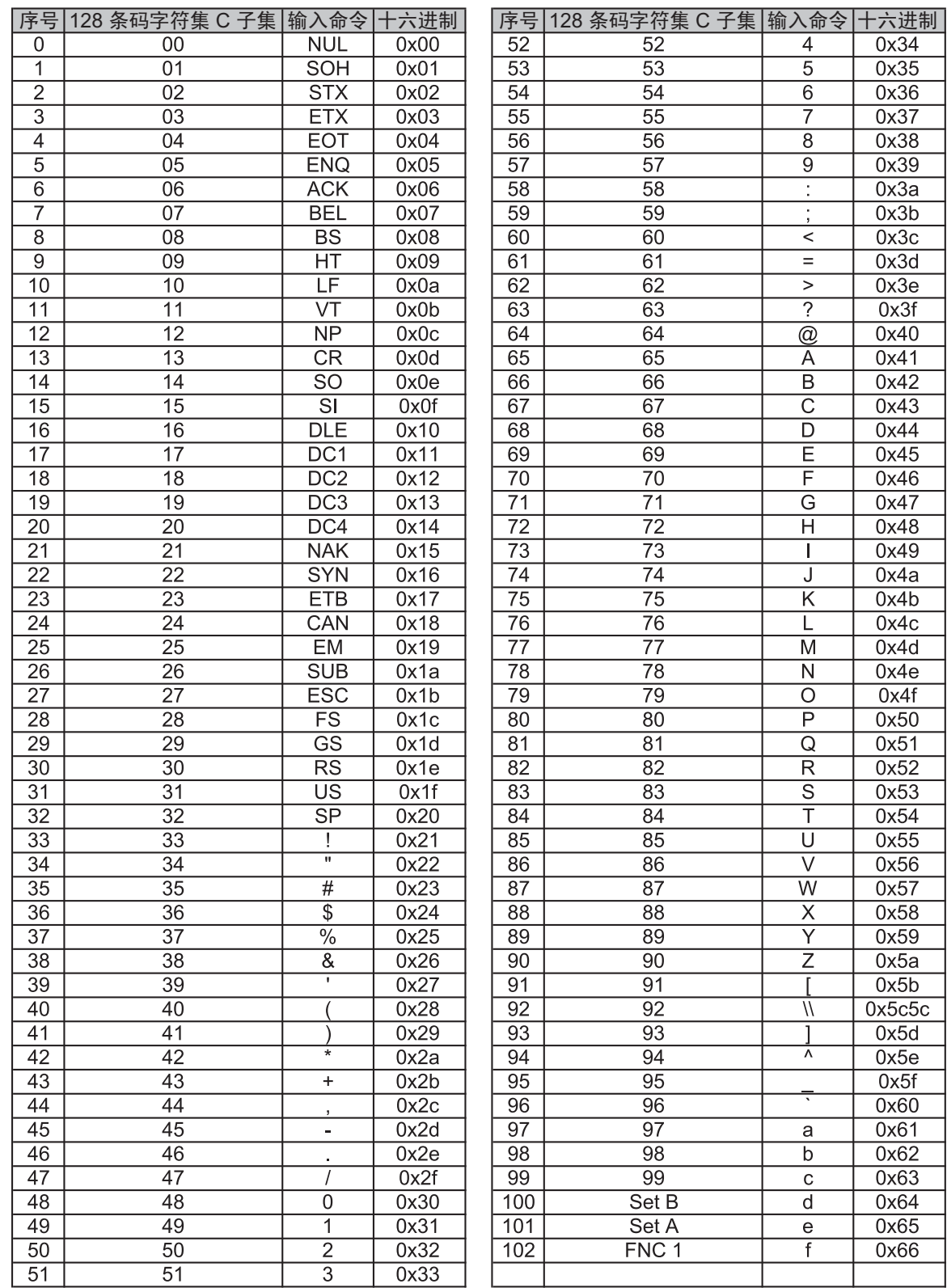
# 产品中有毒有害物质或元素的名称及含量 **<sup>A</sup>**

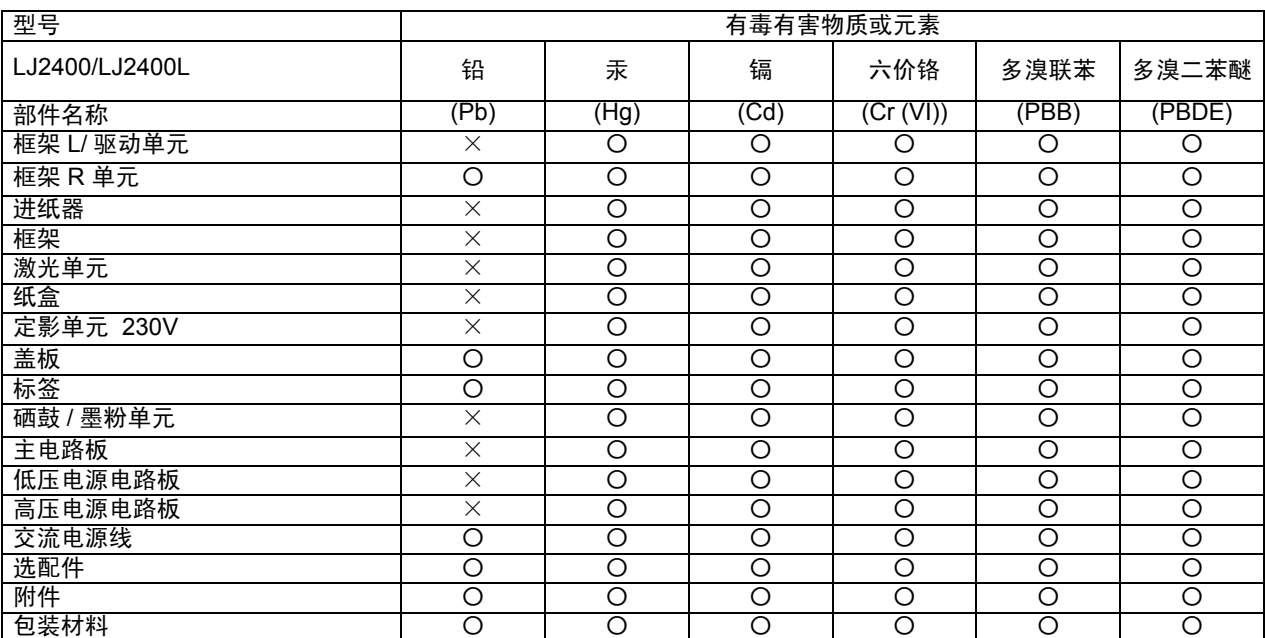

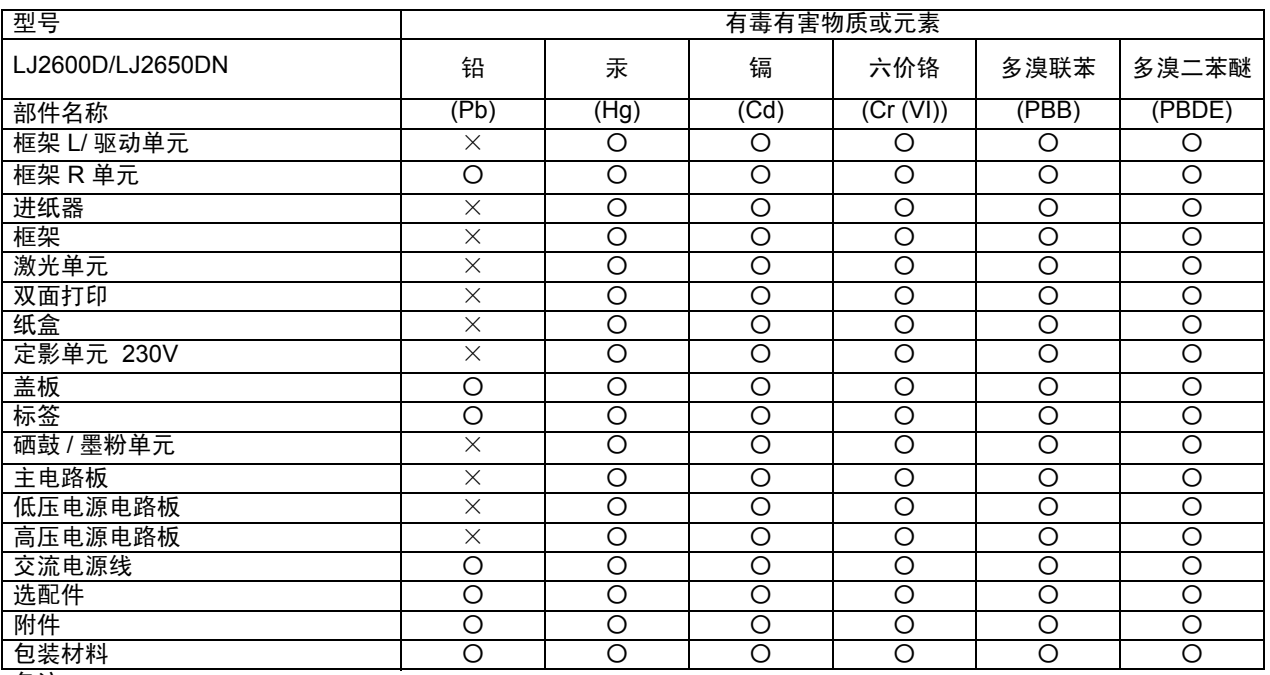

备注:

○:表示该有毒有害物质在该部件所有均质材料中的含量均在 SJ/T11363-2006 标准规定的限量要求以下。

×:表示该有毒有害物质至少在该部件的某一均质材料中的含量超出 SJ/T11363-2006 标准规定的限量要求。

(由于技术或经济的原因暂时无法实现替代或减量化)

### **Lenovo website**

#### 重要事项

为获得技术和操作上的帮助,您可以致电中国大陆地区的呼叫中心。

#### 常见问题解答 **(FAQ) <sup>B</sup>**

Lenovo Support Website ( 联想技术支持网站 ) 可以一站式满足您对设备的所有需求。您可 以下载最新的驱动程序、软件和实用程序,也可以阅读常见问题解答 (FAQ) 和故障排除提 示了解更多关于 Lenovo 产品的信息。

#### **<http://www.lenovo.com/>**

您可以登录该网站获取最新的 Lenovo 驱动程序。

#### 客户服务 **<sup>B</sup>**

请登录<http://www.lenovo.com/> 网站,获取您当地的 Lenovo 公司的联系方式。

# C 索引

#### A

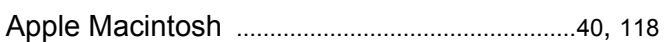

#### $\overline{\mathbf{B}}$

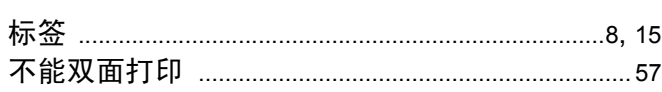

#### $\mathbf C$

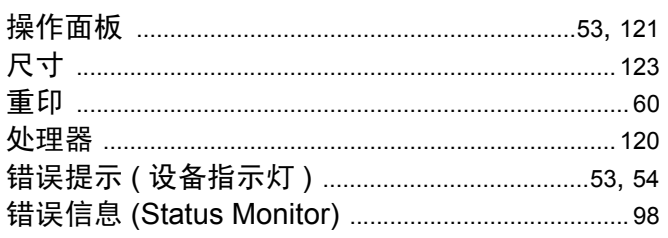

## $\mathbf D$

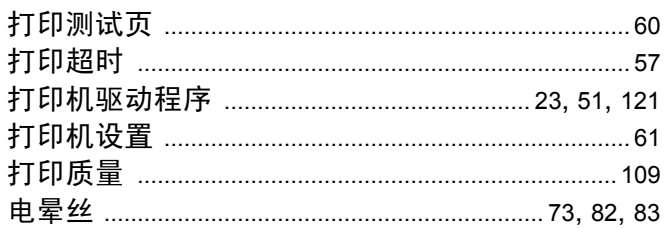

#### F

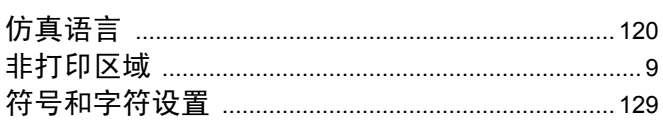

#### G

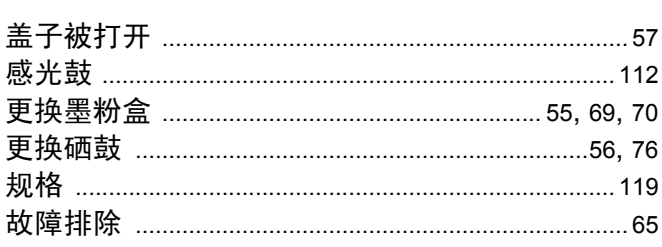

### Н

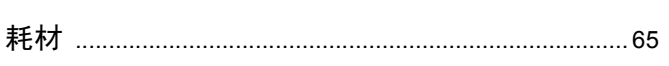

#### J

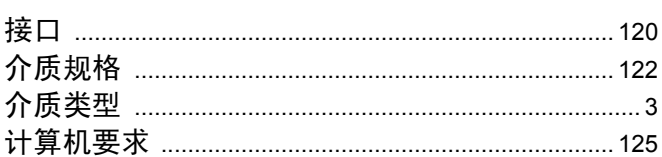

#### K

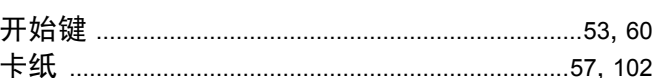

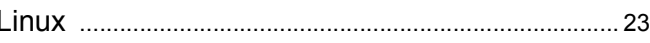

#### M

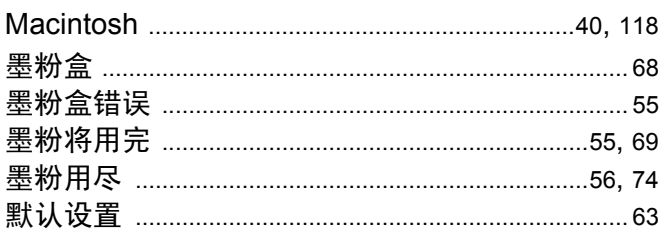

### N

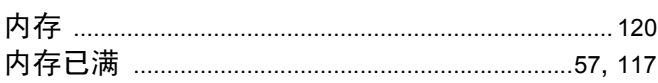

#### P

#### Q

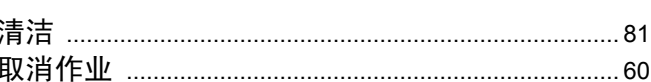

#### R

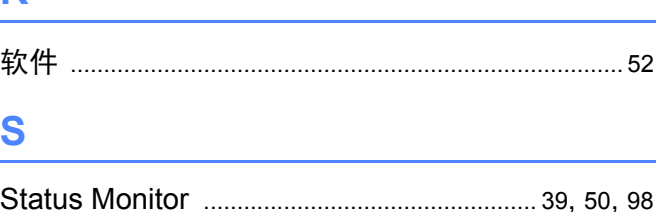

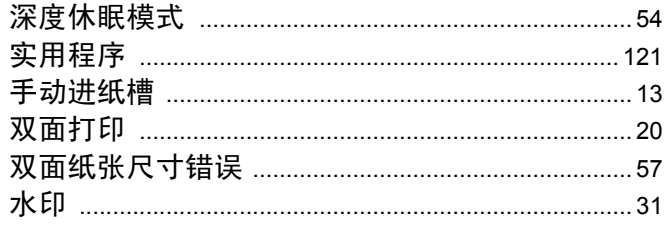

# 

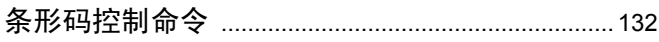

### W

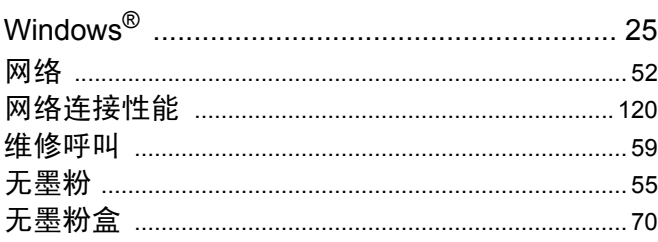

# $\boldsymbol{X}$

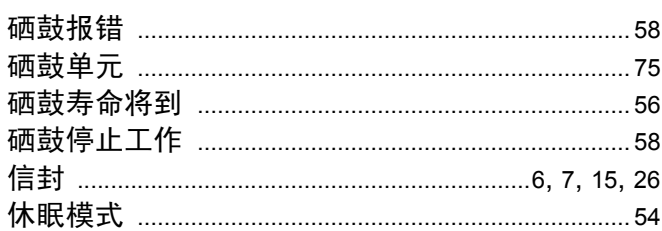

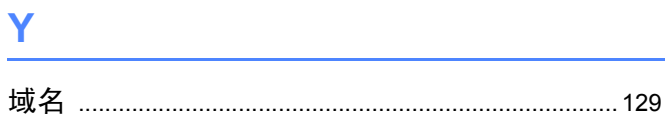

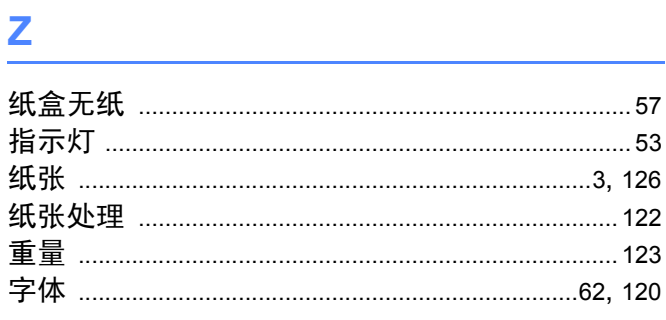

Lenovo (Beijing)Limited Address: No.6 Chuang Ye Road Shangdi Information Industry Base, Haidian District, Beijing, China Post Code: 100085 Website:www.lenovo.com Version:1.0

联想 (北京) 有限公司 か。、<br>地址: 北京市海淀区上地信息产业基地创业路6号<br>邮政编码: 100085<br><sub>岡址</sub> 网址: www.lenovo.com 版本: 1.0

Copyright © (2011) Lenovo (Beijing) Limited 版权所有 © (2011) 联想 (北京) 有限公司